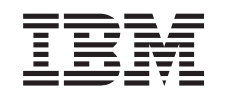

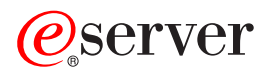

iSeries Устройства внешней памяти

*Версия 5, выпуск 3*

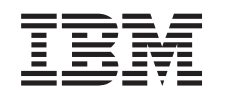

# ERserver

iSeries Устройства внешней памяти

*Версия 5, выпуск 3*

### **Примечание**

Перед началом работы с этой информацией и с описанным в ней продуктом ознакомьтесь со сведениями, приведенными в разделе ["Примечания",](#page-86-0) на стр. 81.

### **Третье издание (август 2005 г.)**

Это издание относится к версии 5, выпуску 3, модификации 0 IBM Operting System/400 (код продукта 5722-SSI), а также ко всем последующим выпускам и модификациям, если в новых изданиях не будет указано обратное. Данная версия работает не на всех моделях систем с сокращенным набором команд (RISC) и не работает на моделях с полным набором команд (CISC).

**© Copyright International Business Machines Corporation 1998, 2005. Все права защищены.**

## **Содержание**

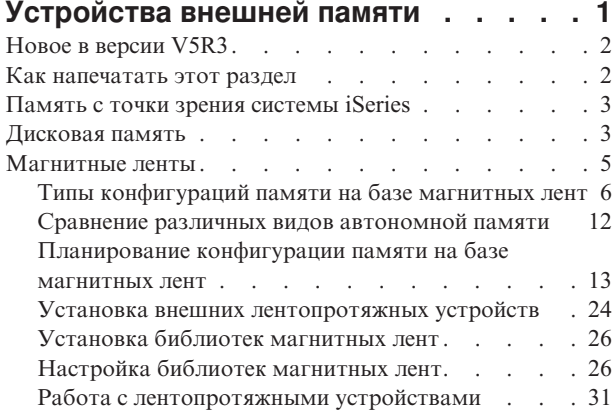

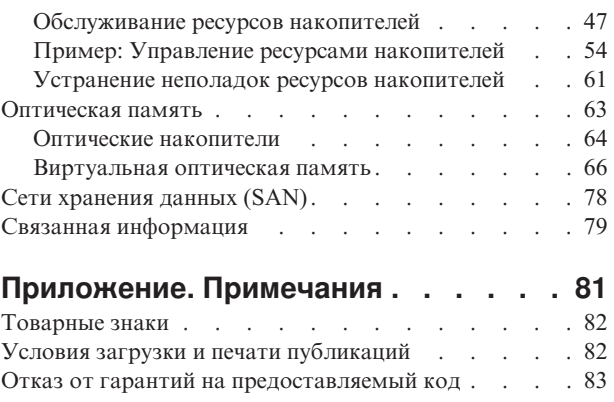

### <span id="page-6-0"></span>**Устройства внешней памяти**

Чем больше растет и развивается ваше предприятие, тем с большими объемами данных приходится иметь дело, и тем более важную роль в коммерческом успехе играет разработка эффективной стратегии управления данными. Постепенно память выходит за рамки рядовых компонентов сервера и становится самостоятельным объектом. Для памяти становятся крайне важны следующие характеристики:

- v **Готовность.** Данные должны быть незамедлительно доступны всегда, когда они нужны. В таких учреждениях, как больницы, скорость доступа к памяти может быть вопросом жизни и смерти.
- v **Целостность.** Данные, которые вы получаете, должны в точности соответствовать тому, что вы записали ранее. Данные должны быть защищены от повреждения, потери и действий злоумышленников.
- v **Возможность восстановления.** Стратегия применения памяти должна предусматривать возможность восстановления данных даже после стихийных бедствий - пожаров, наводнений, ураганов и т.п.

В этом разделе приведена обзорная информация о видах памяти iSeries<sup>(TM)</sup>, которая поможет вам правильно выбрать способ хранения данных и может пригодиться в будущем. В этом разделе рассматриваются следующие вопросы:

**Новое в [версии](#page-7-0) V5R3** Информация о новых возможностях версии V5R3.

**Как [напечатать](#page-7-0) этот раздел** Печать этого раздела в формате PDF.

### **Память с точки зрения [системы](#page-8-0) iSeries**

В этом разделе приведена информация о том, как объекты хранятся на сервере iSeries.

### **[Жесткие](#page-8-0) диски**

Этот раздел посвящен применению жестких дисков в системах iSeries.

#### **[Магнитные](#page-10-0) ленты**

В этом разделе обсуждаются достоинства и недостатки хранения данных на магнитных лентах. Здесь вы найдете примеры ситуаций, в которых рекомендуется остановить свой выбор на магнитной ленте, или же отказаться от нее в пользу другого носителя. Кроме того, в этом разделе приведена информация о планировании, настройке и устранении неполадок внешних лентопротяжных устройств и библиотек магнитных лент, а также о работе с этими устройствами.

#### **[Оптическая](#page-68-0) память**

В этом разделе приведен обзор физической и виртуальной оптической памяти сервера iSeries. В нем описаны достоинства и недостатки оптических накопителей и даны рекомендации относительно того, в каких случаях следует остановить свой выбор на оптической памяти. Кроме того, этот раздел содержит информацию о настройке и применении виртуального оптического накопителя на сервере iSeries.

#### **Сети [хранения](#page-83-0) данных (SAN)**

В этом разделе обсуждаются сети хранения данных и способы их применения для организации централизованных хранилищ. Приводятся достоинства и недостатки этой формы хранения данных и даны ссылки на источники с более подробной информацией.

Дополнительная информация о формах хранения данных с точки зрения процедур резервного копирования и восстановления приведена в разделе Подготовка носителей к сохранению сервера.

Подробная информация о запоминающих устройствах, упомянутых в этом разделе, приведена на Web-сайте  $IBM^{(R)}$  Total [Storage](http://www-1.ibm.com/servers/storage/)  $\rightarrow$ .

### <span id="page-7-0"></span>**Новое в версии V5R3**

Для версии V5R3 в раздел ″Магнитные ленты″ добавлена информация о кассетах магнитных лент, внешних лентопротяжных устройствах и библиотеках магнитных лент.

В раздел ″Оптическая память″ добавлена информация о создании виртуального образа носителя.

### **Новая информация в разделе** ″**Магнитные ленты**″

• [Магнитные](#page-10-0) ленты

### **Новая информация в разделе** ″**Оптическая память**″

• [Оптическая](#page-68-0) память

### **Выделение новой и измененной информации**

Технические изменения в этом документе выделены следующим образом:

- Значок > отмечает начало новой или измененной информации.
- Значок « отмечает конец новой или измененной информации.

Дополнительная информация об изменениях и дополнениях, внесенных в этот выпуск, приведена в документе Информация для пользователей.

### **Как напечатать этот раздел**

Для просмотра или загрузки данного документа в формате PDF щелкните на ссылке [Устройства](rzam4.pdf) внешней [памяти](rzam4.pdf) (около 1517 Кб).

### **Сохранение файлов в формате PDF**

Для сохранения документа в формате PDF на рабочей станции для последующего просмотра или печати выполните следующие действия:

- 1. Откройте документ в формате PDF в окне браузера (щелкните на вышеприведенной ссылке).
- 2. В меню браузера выберите **Файл**.
- 3. Выберите **Сохранить как...**
- 4. Перейдите к каталогу, в котором следует сохранить документ в формате PDF.
- 5. Нажмите **Сохранить**.

### **Загрузка программы Adobe Acrobat Reader**

Программу Adobe Acrobat Reader, применяемую для просмотра и печати файлов в формате PDF, можно загрузить с сайта [фирмы](http://www.adobe.com/prodindex/acrobat/readstep.html) Adobe (www.adobe.com/prodindex/acrobat/readstep.html) .

### <span id="page-8-0"></span>**Память с точки зрения системы iSeries**

В серверах iSeries(TM) применяется уникальная схема адресации памяти. С точки зрения сервера и дисковая, и оперативная память представляют одну единую область памяти. Этот способ адресации называется **одноуровневой памятью**. Принцип одноуровневой памяти проиллюстрирован на следующей диаграмме:

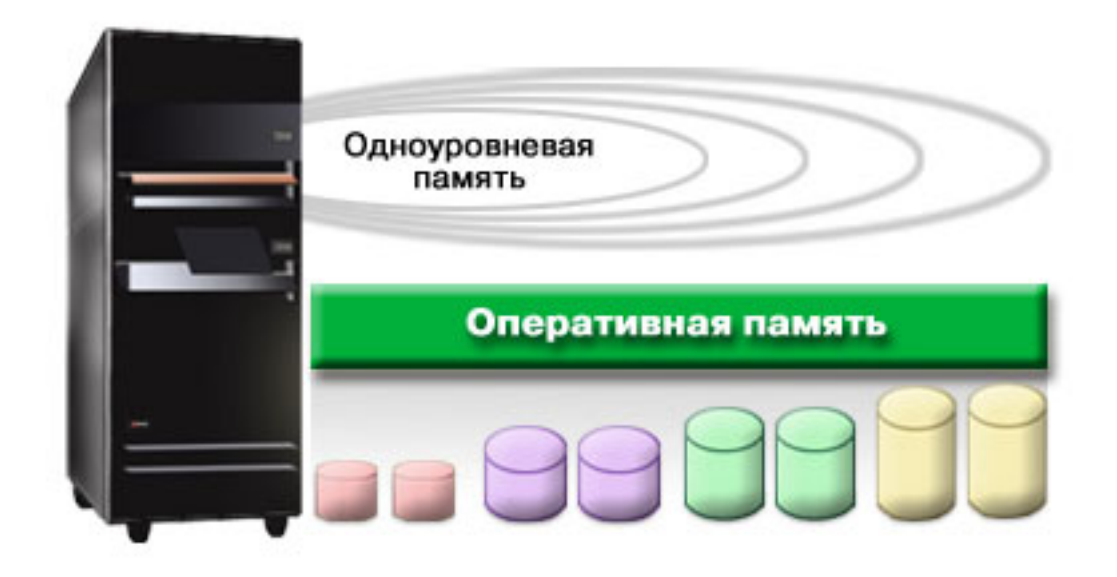

При сохранении файла сервер самостоятельно выбирает его расположение для достижения максимальной производительности. Например, файл может быть распределен по нескольким жестким дискам. По мере увеличения размера файла ему выделяются дополнительные области памяти.

### **Дисковая память**

Обычно дисковая память расположена внутри сервера iSeries<sup>(TM)</sup>, хотя ее можно подключить и как внешнее устройство. Жесткие диски можно объединять в группы, которые называются **пулами дисков** или пулами вспомогательной памяти (ASP). В первую очередь такое объединение применяется для защиты данных. Если диск выйдет из строя, то данные потребуется восстанавливать только в том пуле, который содержит этот диск.

Кроме того, пулы - это удобное средство распределения памяти. Например, можно создать отдельный пул для хранения резервных копий в файлах сохранения. Такой подход позволит упростить централизованное перемещение файлов сохранения на магнитную ленту или другие носители. На следующем рисунке показан пул, состоящий из дисков 1, 4, 5, 7 и 11.

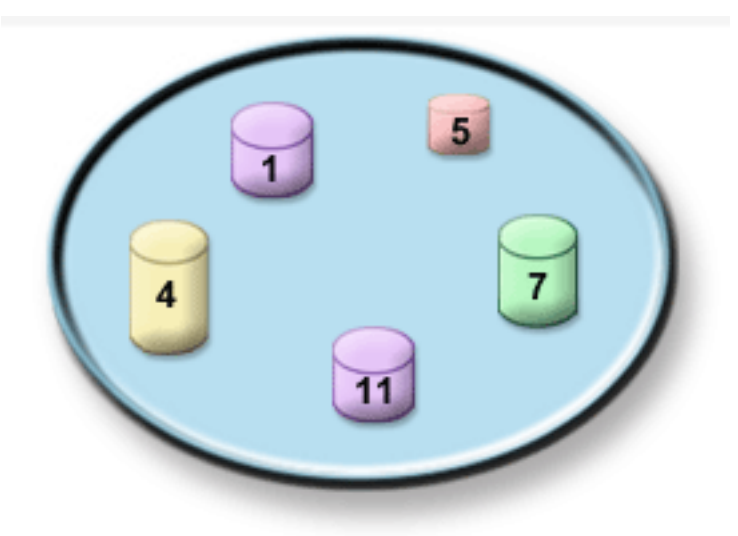

Подробная информация о пулах дисков, типах пулов, а также примеры применения пулов приведены в разделе Пулы дисков. Инструкции по настройке дисков и пулов приведены в разделе Работа с пулами дисков.

**Независимые пулы дисков** - это пулы, которые можно активизировать и деактивизировать независимо от остальной памяти системы. Это достигается за счет хранения всей информации, необходимой для работы пула дисков, в самом пуле. Независимые ASP обеспечивают высокий коэффициент готовности и высокую производительность как в отдельных системах, так и в средах с несколькими системами. Более подробная информация по этому вопросу приведена в разделе Применение независимых пулов дисков.

Создание пулов дисков - это не единственный способ защиты данных. **Зеркальная защита** обеспечивает защиту данных за счет хранения двух копий данных на разных дисках. Если один диск выйдет из строя, то система будет использовать вторую копию данных до тех пор, пока неисправный диск не будет заменен. **Защита устройств с проверкой четности** - еще один аппаратный способ защиты, при котором выход диска из строя не приводит к потере данных. Следует помнить о том, что ни один способ защиты не дает полной гарантии сохранности данных, хотя в значительной степени минимизирует вероятность такого события. Поэтому независимо от применяемого способа защиты следует регулярно создавать резервные копии данных. Дополнительная информация о способах защиты, упомянутых в этом разделе, приведена в разделе Планирование защиты дисков.

Жесткие диски стоят дороже магнитных лент и оптических носителей. Их преимущество заключается в быстром доступе к данным. При выборе физической среды для хранения данных следует поддерживать разумный баланс между ценой, удобством и производительностью. Например, старые и редко используемые данные имеет смысл хранить не на жестких дисках, а на магнитной ленте или компакт-дисках. Для хранения текущей информации, которая часто изменяется и всегда должна быть под рукой, идеально подходят жесткие диски. Распределение данных по разным физическим носителям называется **иерархическим управлением памятью**. На следующей диаграмме показаны различные уровни иерархического управления памятью:

<span id="page-10-0"></span>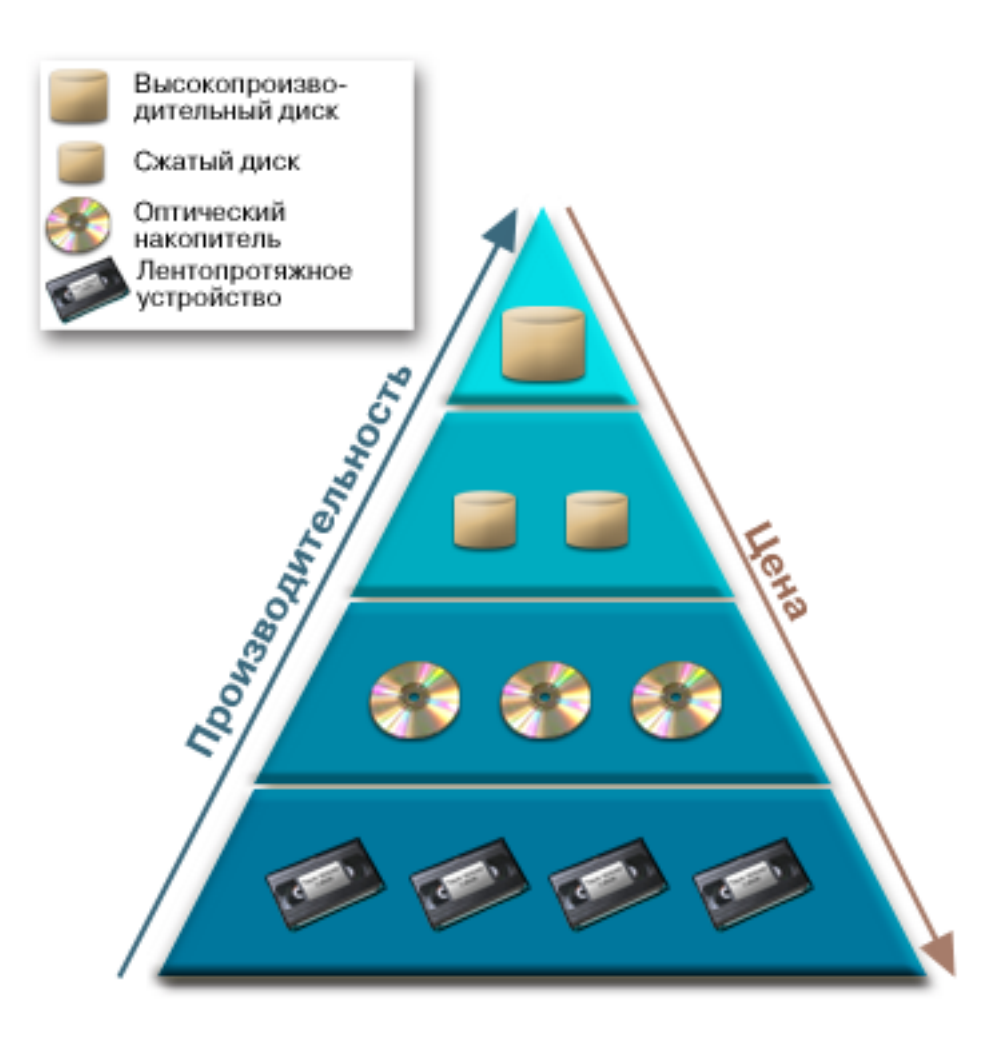

Применение иерархического управления памятью не означает, что вы раз и навсегда распределите данные по различным типам носителей. Данные регулярно перемещаются с одного уровня на другой в соответствии с текущими требованиями системы. Для достижения максимальной эффективности стратегия иерархического управления памятью должна предусматривать регулярное перераспределение данных по уровням.

Дополнительная информация приведена в руководстве Hierarchical Storage Management .

### **Магнитные ленты**

Магнитная лента - это самый распространенный съемный носитель данных в системах iSeries<sup>(TM)</sup>. Она применяется уже довольно давно и за это время приобрела большую популярность.

Магнитная лента обладает рядом преимуществ перед другими носителями:

- v **Цена.** По сравнению с жесткими дисками, магнитные ленты очень экономичны. Так же как цены на жесткие диски, цены на магнитную ленту постоянно снижаются.
- v **Конфиденциальность и защита.** Организация хранения магнитной ленты в защищенном хранилище не представляет труда. Кроме того, в этом случае данные будут защищены от повреждения компьютерными вирусами, стихийными бедствиями, неквалифицированными работниками и прочими факторами такого рода.
- v **Повторное использование.** Одного набора магнитных лент, применяемого по кругу, достаточно для реализации непрерывного резервного копирования данных. Как только резервная копия потеряет актуальность, магнитную ленту можно использовать повторно.

<span id="page-11-0"></span>v **Емкость.** Магнитная лента обладает очень высокой емкостью. Даже если объем ваших данных постоянно увеличивается, вам не придется часто покупать дополнительные кассеты с магнитной лентой.

В то же время у магнитной ленты есть свои недостатки:

- Срок службы. Магнитная лента допускает многократное использование, однако со временем нуждается в замене. Если лента не будет заменена своевременно, данные на ней могут быть повреждены.
- v **Последовательный доступ к данным.** По своей природе магнитная лента может предоставить только последовательный доступ к данным. Поиск конкретного объекта на ленте может занять длительное время.

В следующих разделах приведена информация о лентопротяжных устройствах, кассетных стойках с автоподачей, библиотеках магнитных лент и кассетах. Эта информация пригодится вам для планирования, настройки, применения, обслуживания и устранения неполадок выбранной конфигурации памяти на базе магнитных лент.

### **Основная информация и планирование**

- Типы конфигураций памяти на базе магнитных лент
- Сравнение различных видов [автономной](#page-17-0) памяти
- [Планирование](#page-18-0) конфигурации памяти на базе магнитных лент

### **Установка и настройка**

- Установка внешних [лентопротяжных](#page-29-0) устройств
- Установка библиотек [магнитных](#page-31-0) лент
- Настройка библиотек [магнитных](#page-31-0) лент

#### **Применение и обслуживание**

- Работа с [лентопротяжными](#page-36-0) устройствами
- [Обслуживание](#page-52-0) ресурсов накопителей
- Пример: Управление ресурсами [накопителей](#page-59-0) в библиотеке магнитных лент

### **Устранение неполадок**

• Устранение неполадок ресурсов [накопителей](#page-66-0)

### ≪

### **Типы конфигураций памяти на базе магнитных лент**

 $\gg$  Все типы накопителей на магнитной ленте можно разделить на две обширные категории: простые лентопротяжные устройства и автоматизированные лентопротяжные устройства.

#### **Простые лентопротяжные устройства**

Простое лентопротяжное устройство рассчитано на одну магнитную ленту и может применяться на сервере iSeries<sup>(TM)</sup>. Такие устройства просты в использовании и идеально подходят для малых предприятий, оперирующих малыми и средними объемами данных. Если полная резервная копия сервера помещается на одну магнитную ленту, процедура резервного копирования может быть полностью автоматизирована. Однако как только объем данных перестанет помещаться на одной магнитной ленте, оператору потребуется заменять ленту в ходе процедуры резервного копирования.

Большинство лентопротяжных устройств поддерживают сжатие данных, что позволяет увеличить фактическую емкость магнитной ленты. Данные аппаратно сжимаются и разворачиваются при выполнении операций записи и чтения с помощью лентопротяжного устройства. Это остается незамеченным на уровне приложения.

#### **Автоматизированные лентопротяжные устройства**

В этом разделе приведена информация о средствах автоматизации работы с магнитными лентами и их применении для управления данными и повышения эффективности резервного копирования. Средства автоматизации делятся на два типа:

- Кассетные стойки с автоподачей
- Библиотеки магнитных лент

Дополнительная информация об этих типах конфигурации памяти на базе магнитных лент приведена на Web-сайте Tape [Offerings](http://www.ibm.com/eserver/iseries/hardware/storage/tape.html)  $\bullet$ .

### **Кассетные стойки с автоподачей**

 $\gg$  Кассетные стойки с автоподачей позволяют автоматизировать работу в малых и средних конфигурациях. Они вмещают в себя несколько кассет и позволяют выполнять резервное копирование в автономном режиме. Хотя в кассетных стойках предусмотрено меньше средств автоматизации работы, чем в библиотеках магнитных лент, их можно дополнить программными средствами управления магнитными лентами для автоматического выполнения операций резервного копирования и восстановления в соответствии с разработанной стратегий и поддержки централизованного планирования таких операций.

С кассетами из стойки с автоподачей можно работать двумя способами:

### **В ручном режиме**

Кассеты загружаются по-отдельности.

### **В режиме автоподачи**

Можно предварительно загрузить несколько кассет. Тогда кассеты в лентопротяжном устройстве будут сменяться автоматически.

Примеры кассетных стоек с автоподачей приведены в документе Tapes [Supported](http://www.ibm.com/eserver/iseries/hardware/storage/iseriestape.html) on iSeries<sup>(TM)</sup>.

### **Библиотеки магнитных лент**

Библиотеки магнитных лент могут применяться для автоматического сохранения и восстановления, архивирования данных и извлечения данных из архива, архивирования буферных файлов и выполнения других задач, связанных с использованием магнитных лент. Библиотеки магнитных лент часто используют различные программные средства автоматизации, что позволяет им работать с несколькими системами с различными платформами и обслуживать большое количество кассет. В таких средах приложение управления носителями обычно обслуживает реестр кассет и выполняет большую часть задач библиотеки. Однако библиотеки магнитных лент можно использовать и без этого приложения. При этом некоторые функции автоматизации работы с магнитными лентами сохранятся.

Описание основных элементов библиотеки магнитных лент и другая информация, необходимая для работы с магнитными лентами, приведена в следующих разделах:

#### **Типы библиотек магнитных лент и их основные [компоненты](#page-13-0)**

В разделе описаны основные компоненты библиотеки магнитных лент и их связь с  $OS/400^{(R)}$ .

#### **Режимы работы [библиотеки](#page-13-0) магнитных лент**

Раздел содержит описание режимов работы библиотеки магнитных лент.

### **Стандартные [конфигурации](#page-14-0)**

В разделе описано несколько наиболее распространенных вариантов конфигурации библиотеки магнитных лент.

### **Основные сведения о кассетах для библиотек магнитных лент**

Раздел посвящен использованию кассет в библиотеках магнитных лент.

#### <span id="page-13-0"></span>**Типы библиотек магнитных лент и их основные компоненты:**

На следующем рисунке показаны основные компоненты библиотеки магнитных лент. На рисунке представлены некоторые наиболее распространенные типы библиотек, а не все возможные конфигурации.

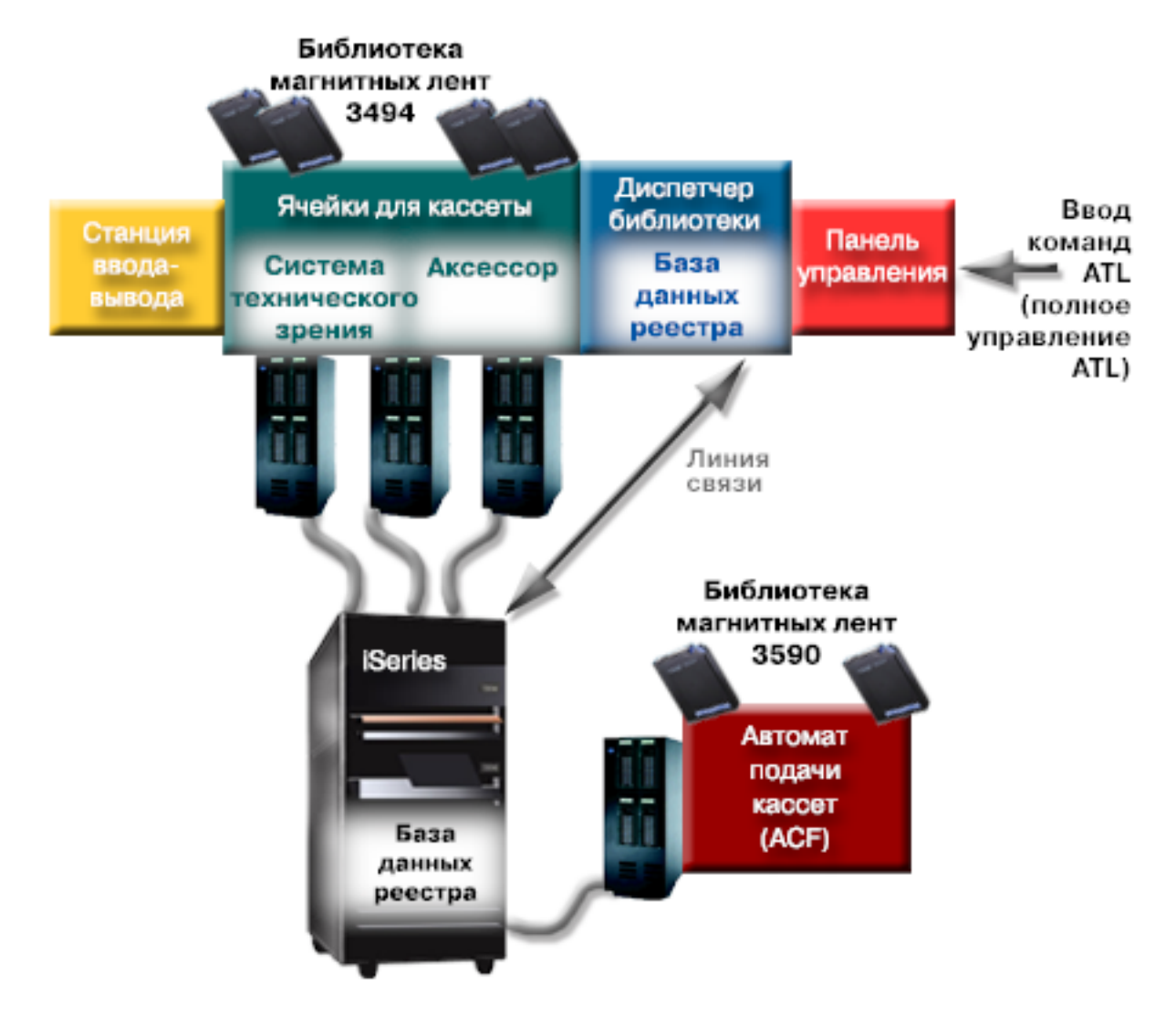

### ≪

**Режимы работы библиотек магнитных лент: >>** Большинство библиотек магнитных лент поддерживает три основных режима работы. Для обозначения этих режимов в разных типах библиотек используются разные термины, однако суть остается одинаковой. Существуют следующие режимы работы:

#### **Ручной режим**

Библиотека магнитных лент в ручном режиме работает так же, как внешнее лентопротяжное устройство. Все кассеты загружаются вручную. Дополнительная информация приведена в разделе Настройка [библиотеки](#page-46-0) магнитных лент в качестве внешнего устройства.

### **Режим автоматической загрузки кассет**

Библиотека магнитных лент в режиме автоматической загрузки работает так же, как внешнее лентопротяжное устройство, в котором предусмотрена кассетная стойка с автоподачей. После выгрузки кассеты в устройство загружается новая до тех пор, пока не будут использованы все кассеты.

### <span id="page-14-0"></span>**Режим библиотеки**

При работе в этом режиме библиотека магнитных лент обеспечивает полную автоматизацию работы с магнитными лентами.

Информация о настройке этих режимов в конкретной библиотеке магнитных лент можно найти в руководстве оператора библиотеки магнитных лент.

**Стандартные конфигурации библиотек магнитных лент:** Лентопротяжное устройство подключается к серверу iSeries(TM) через параллельный канал, SCSI или интерфейс fiber-channel. Для библиотеки магнитных лент модели 3494 требуется дополнительное соединение с диспетчером библиотек, которое можно установить по линии связи EIA-232 или по локальной сети.

Если несколько лентопротяжных устройств одного типа, входящих в состав библиотеки магнитных лент, подключены к одному разделу  $OS/400^{(R)}$ , то они объединяются в одну логическую библиотеку.

Обычно серверы iSeries поддерживают следующие конфигурации библиотеки магнитных лент:

#### **Сервер iSeries, подключенный к выделенной библиотеке магнитных лент**

Сервер iSeries может обращаться к одному или нескольким накопителям в библиотеке магнитных лент.

**Несколько серверов iSeries или логических разделов, подключенных к одной библиотеке магнитных лент** Если в библиотеке магнитных лент предусмотрено несколько накопителей, то к ней можно подключить несколько серверов iSeries или логических разделов.

**Несколько систем разных типов, подключенных к одной библиотеке магнитных лент** Серверы разных типов, такие как iSeries и pSeries<sup>(R)</sup>, могут применять одну и ту же библиотеку магнитных лент.

Если к одной библиотеке магнитных лент подключено несколько систем или логических разделов, то для управления кассетами и их защиты рекомендуется использовать приложение для управления магнитными лентами, такое как BRMS. Более подробная информация о BRMS приведена в разделе Backup, Recovery and Media Services и на Web-сайте Backup, [Recovery](http://www.iseries.ibm.com/service/brms.htm) and Media Services  $\ddot{\bullet}$ .

**Основные сведения о кассетах для библиотек магнитных лент:** Работа с кассетами - это важная часть повседневного обслуживания библиотеки магнитных лент. В этом разделе описаны кассеты, применяемые в библиотеках магнитных лент.

- Состояние кассеты
- [Категории](#page-15-0) кассет
- [Идентификаторы](#page-17-0) кассет и томов

### ≪

*Состояние кассеты:* Ниже перечислены возможные значения состояния кассеты в библиотеке магнитных лент.

### **Установлена**

Кассета помещена в библиотеку магнитных лент и добавлена в категорию Установленные. Кассета не будет доступна до тех пор, пока она не будет перемещена в другую категорию.

### **Доступна**

Кассета добавлена в категорию, доступную для использования, и готова к работе.

#### **Смонтирована**

Кассета находится в категории, доступной для использования, и загружена в накопитель. При этом накопитель может быть не подключен к системе. Это часто случается при использовании больших

<span id="page-15-0"></span>конфигураций 3494. Если кассета смонтирована в устройстве, не подключенном к системе, то при попытке обратиться к кассете появится сообщение об ошибке.

### **Дубликат**

В реестре существует несколько кассет с одинаковым идентификатором. При этом для каждого идентификатора предусмотрена только одна запись. Эта ошибка не должна появляться при работе с библиотекой 3494, поскольку диспетчер библиотек не допускает дублирования идентификаторов кассет в устройстве.

Однако такая ошибка часто возникает во время применения устройства 3590 в сочетании с кассетной стойкой с автоподачей в режиме произвольного доступа, если в описании устройства задан параметр GENCTGID(\*VOLID). Необходимо извлечь одну из двух кассет с одинаковыми идентификаторами, чтобы библиотека смогла использовать вторую кассету.

#### **Недоступна**

Диспетчер библиотек 3494 определил, что кассета недоступна для использования. Причина этого может заключаться в том, что кассета была потеряна или перемещена в реестре.

#### **Ошибка**

При работе с кассетой возникла ошибка. Для того чтобы узнать причину ошибки, просмотрите очередь сообщений QSYSOPR.

#### **Извлечена**

Кассета удалена или находится в процессе удаления.

Более подробная информация о категории Установленные приведена в разделе Категории кассет.

*Категории кассет:* **Категория** представляет собой группу кассет, объединенных по какому-либо признаку. Категория позволяет обращаться к группе кассет по имени категории, не указывая идентификаторы отдельных кассет.

Категории используются диспетчером библиотек для обеспечения защиты и выполнения особых функций при работе с такими библиотеками магнитных лент, как 3494.

Существуют следующие категории:

#### **Установленные**

Кассеты, помещенные в библиотеку магнитных лент. Кассеты из этой категории недоступны до тех пор, пока они не будут перемещены в другую категорию.

#### **Выделенные**

Кассеты этой категории доступны только тому серверу, который выбран в качестве основного владельца. Гарантировать использование кассеты основным владельцем в монопольном режиме можно только при работе с библиотекой магнитных лент (например, 3494), к которой прилагается диспетчер библиотек с информацией о категориях и которая подключена к нескольким системам.

#### **Общие**

Кассеты этой категории доступны всем серверам iSeries<sup>(TM)</sup>, подключенным к библиотеке магнитных лент.

#### **Извлеченные**

Кассета была удалена из реестра и ожидает физического извлечения или освобождения места в стандартной станции или станции вывода большой вместимости.

#### **Быстрый доступ**

Кассете присвоена категория быстрого доступа. Категория быстрого доступа применяется в случаях,

когда требуется быстро использовать кассету и извлечь ее из библиотеки магнитных лент. Кассеты этой категории извлекаются сразу после монтирования и последующей выгрузки. Для того чтобы кассета была извлечена, пользователь должен указать опцию конца ленты (ENDOPT), равную \*UNLOAD. Когда OS/400<sup>(R)</sup> выгружает кассету из накопителя для выполнения другого запроса, кассета не извлекается.

### **Загрузочные**

Кассете присвоена категория загрузочной. В эту категорию помещаются кассеты, которые можно использовать для IPL с загрузочного накопителя (D-mode). Кассеты этой категории обслуживаются пользователем. OS/400 не гарантирует и не проверяет, что на них находятся необходимые для IPL данные.

### **Без метки**

Кассете присвоена категория Без метки. В эту категорию должны помещаться непомеченные кассеты. Непомеченная кассета - это том магнитной ленты без идентификатора логического тома.

### **Созданные системой**

Кассете присвоена категория Созданная системой. В это категорию помещаются все кассеты, если в описании библиотеки магнитных лент параметр GENCTGID равен \*SYSGEN. Эта функция позволяет пропустить все проверки категорий, что ускоряет работу с кассетами при использовании библиотек магнитных лент без устройства для считывания штрихового кода. Кассеты не могут быть добавлены в эту категорию или перемещены в нее пользователем.

### **Пользовательские**

**Примечание:** Если вы используете BRMS, пользовательские категории использовать не следует.

Вы можете создавать и удалять пользовательские категории. С их помощью можно создавать собственные группы кассет. Для этого предназначены команды Создать категорию кассет (CRTTAPCGY) и Удалить категорию кассет (DLTTAPCGY). Команда Показать категории кассет (DSPTAPCGY) показывает список пользовательских и системных категорий, существующих в системе.

### **Категории и имя системы**

Названия категорий имеют вид *название имя-системы*, где *название* - это название категории, а *имя-системы* - имя системы, в которой была создана эта категория. . Если вы измените имя системы, кассеты соответствующих категорий и категории Выделенные не будут доступны до тех пор, пока вы не создадите категорию с предыдущим именем системы. Настоятельно рекомендуется извлечь все кассеты из библиотеки магнитных лент или поместить их в категорию Общие перед изменением имени системы. Более подробная информация об изменении имени системы содержится в разделе [Присвоение](#page-46-0) кассет после изменения имени [системы.](#page-46-0)

#### **Категории в библиотеках магнитных лент без диспетчера библиотек**

При работе с библиотеками магнитных лент без диспетчера библиотек возможно лишь ограниченное применение категорий. При этом не обеспечивается та защита, которую предоставляет диспетчер библиотек. Кассеты, помещенные в какую-либо категорию в одной системе, не обязательно будут находится в этой же категории в других подключенных системах. В связи с этим при работе с библиотекой магнитных лент без диспетчера библиотек можно использовать лишь следующие категории:

- Загруженные
- Изъятые
- Быстрый доступ
- Общие

<span id="page-17-0"></span>Кассеты из категории Выделенные доступны всем системам. Остальные категории при отсутствии диспетчера библиотек недоступны. Категории, создаваемые для библиотеки магнитных лент без диспетчера, существуют только в той системе, в которой они были созданы, и отсутствуют на других подключенных к библиотеке системах. При использовании библиотек магнитных лент таких типов необходимо добавить кассеты в каждой из систем, после чего с ними можно работать из любой системы с помощью программного обеспечения для работы с магнитными лентами.

*Идентификаторы кассет и томов:* Идентификаторы кассет и томов могут содержать символы A-Z, 0-9, \$,  $\alpha$  и #. OS/400<sup>(R)</sup> учитывает только первые шесть символов идентификатора, поэтому у всех идентификаторов первые шесть символов должны быть различными. Первые шесть символов идентификатора кассеты должны совпадать с идентификатором тома кассеты.

В тех случаях, когда в библиотеке нет устройства чтения штрихового кода, наклейка со штриховым кодом отсутствует или штриховой код не удалось считать, применяются особым образом сгенерированные идентификаторы. Они указаны ниже:

### **NLT***xxx*

Кассета без наклейки - Данные на наклейке кассеты заданы в нестандартном формате.

### **CLN***xxx*

Чистящая - Эта кассета была идентифицирована как чистящая.

### **BLK***xxx*

Пустая - на кассете нет данных.

### **UNK***xxx*

Неизвестная - не удалось определить тип кассеты.

### **IMP***xxx*

Импорт - Кассета находится в станции ввода-вывода библиотеки магнитных лент.

### **SLT***xxx*

В ячейке - Кассета идентифицируется по номеру ячейки. Если при создании описания устройства параметру GENCTGID было присвоено значение \*SYSGEN, то кассеты добавляются в реестр библиотеки с идентификаторами вида SLT*xxx*, где *xxx* - номер ячейки.

### **Сравнение различных видов автономной памяти**

Автономная память представляет собой носители данных, хранящиеся отдельно от сервера. Наиболее распространенные типы автономной памяти - это магнитные ленты и оптические носители. Хотя оптические носители получают все более широкое распространение, магнитные ленты остаются наиболее часто используемым типом носителя. Другой возможный вариант - виртуальные оптические носители. Данные можно сохранять в виртуальных образах оптических носителей, хранящихся на дисках системы. Полученный образ можно скопировать на компакт-диск или диск DVD, либо разослать его по сети.

Информация из этого раздела поможет вам выбрать подходящий тип носителя для своих целей. Сравнительные характеристики этих носителей приведены в следующей таблице:

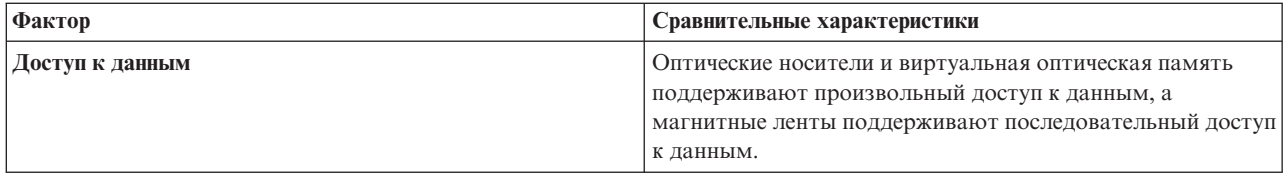

<span id="page-18-0"></span>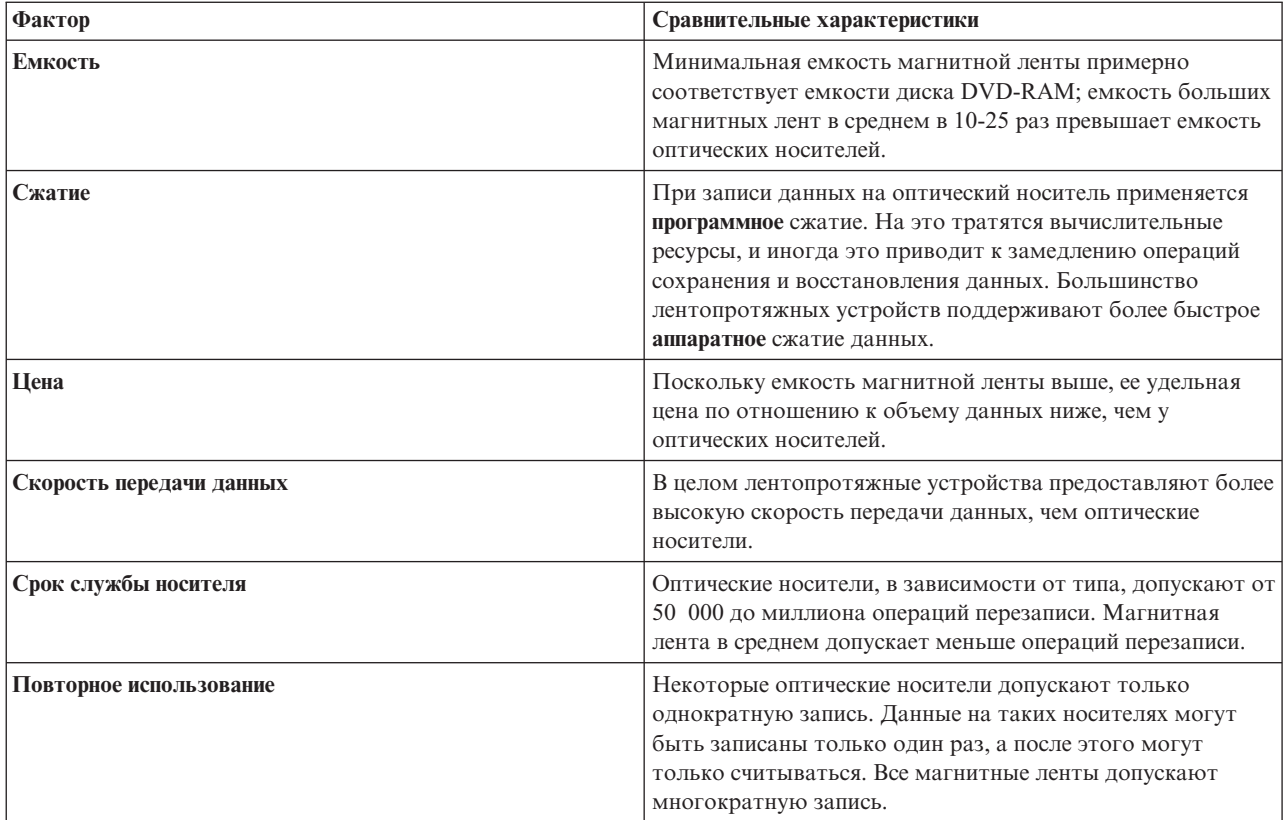

### **Планирование конфигурации памяти на базе магнитных лент**

Если для хранения данных были выбраны магнитные ленты, то на этапе планирования следует решить следующие вопросы:

- Требуется ли программное обеспечение для управления магнитными лентами
- Какие возможности должна предоставлять память на базе магнитных лент
- Какие есть варианты подключения к серверу iSeries<sup>(TM)</sup>
- Какие физические требования предъявляются к памяти на базе магнитных лент

### **Программное обеспечение для управления магнитными лентами**

v Управление ресурсами [накопителей](#page-19-0) с помощью программы Backup Recovery and Media Services

### **Возможности памяти на базе магнитных лент**

- Сравнение различных [конфигураций](#page-19-0) памяти на базе магнитных лент
- Совместимость кассет с 8-мм магнитной лентой с различными [лентопротяжными](#page-23-0) устройствами
- Совместимость кассет с магнитной лентой размером четверть дюйма с различными [лентопротяжными](#page-23-0) [устройствами](#page-23-0)
- [Совместимость](#page-25-0) кассет с магнитной лентой размером в полдюйма и кассет Magstar<sup>(R)</sup> MP с различными [лентопротяжными](#page-25-0) устройствами
- Совместимость кассет LTO Ultrium с различными [лентопротяжными](#page-26-0) устройствами

### **Возможные конфигурации подключения к серверу iSeries**

- Общая [библиотека](#page-26-0) магнитных лент для нескольких серверов iSeries
- Сервер iSeries с несколькими [библиотеками](#page-27-0) магнитных лент
- Библиотека магнитных лент с несколькими [лентопротяжными](#page-27-0) устройствами

<span id="page-19-0"></span>• [Подключение](#page-29-0) других платформ к библиотеке магнитных лент

Если вы уже выбрали конкретный тип лентопротяжного устройства, то перейдите к информации о

планировании физической конфигурации с Web-сайта Tapes [Supported](http://www-1.ibm.com/servers/eserver/iseries/hardware/storage/iseriestape.html) on iSeries  $\ddot{\bullet}$ .

### **Управление ресурсами накопителей с помощью BRMS**

Backup, Recovery and Media Services (BRMS) - это лицензионная программа, предоставляющая систематический подход к созданию резервных копий и способ планомерного восстановления утерянных и поврежденных данных.

BRMS в сочетании с библиотекой магнитных лент обеспечивает полную автоматизацию работы с магнитными лентами. Применение автоматических лентопротяжных устройств и BRMS позволяет добиться следующих результатов:

- v **Сократить эксплуатационные расходы** Для работы с накопителями на магнитной ленте практически не требуется участие пользователя, так как большинство операций автоматизированы и выполняются в автономном режиме.
- v **Повысить степень готовности системы** BRMS позволяет упростить процесс резервного копирования за счет сокращения времени, необходимого для монтирования кассет и копирования информации.
- v **Сократить капитальные затраты** Функции архивирования и распаковки данных позволяют увеличить количество информации на диске, которое можно перенести на более дешевые магнитные ленты.
- v **Повысить качество обслуживания**

Можно добиться более быстрого и точного выполнения запросов, связанных с магнитной лентой. Кроме того, вы можете получить более гибкие средства управления магнитными лентами.

v **Сократить затраты на управление**

Повседневные операции, такие как управление дисками и магнитными лентами, станут проще за счет их частичной автоматизации.

Более подробная информация о BRMS приведена в разделе Backup, Recovery and Media Services и на Web-сайте Backup, [Recovery](http://www.iseries.ibm.com/service/brms.htm) and Media Services <sup>2</sup>.

### **Сравнение конфигураций памяти на базе магнитных лент**

В следующей таблице приведено сравнение простых лентопротяжных устройств, кассетных стоек с автоподачей и библиотек магнитных лент, поддерживаемых сервером iSeries<sup>(TM)</sup>.

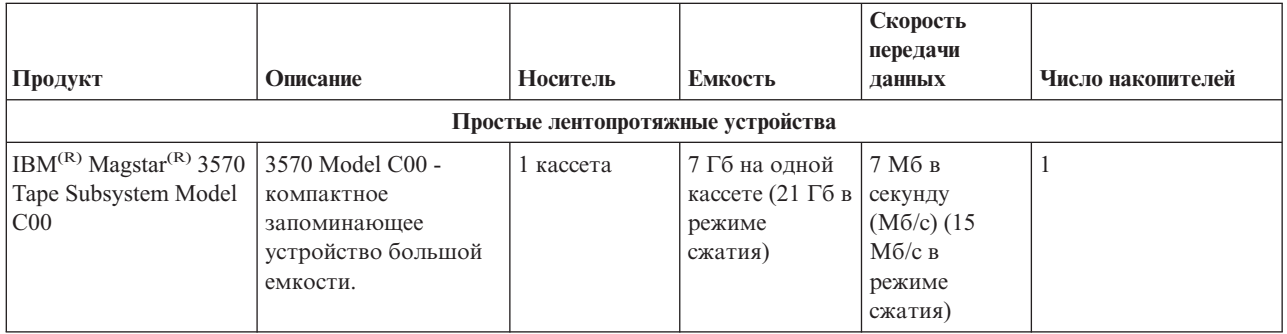

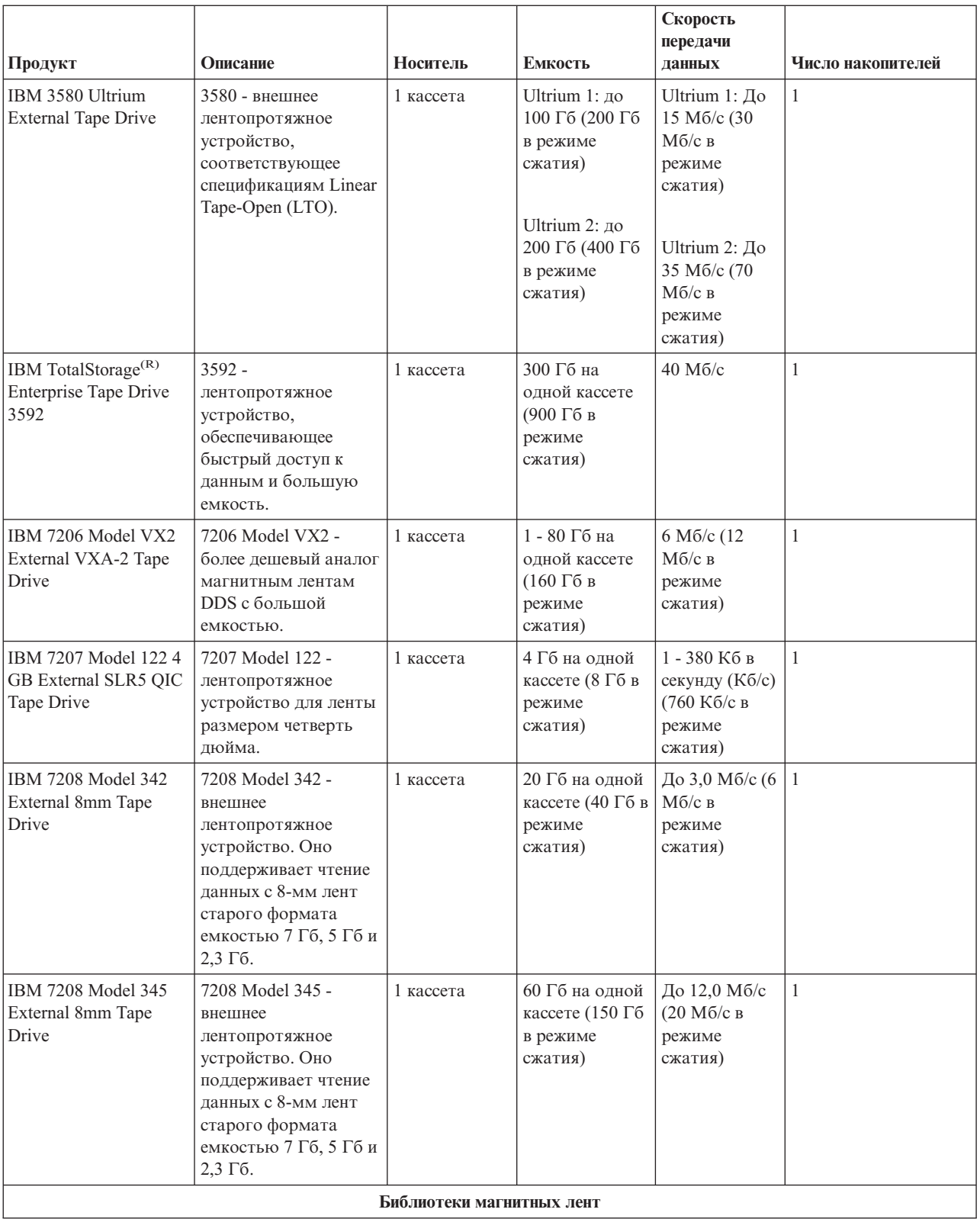

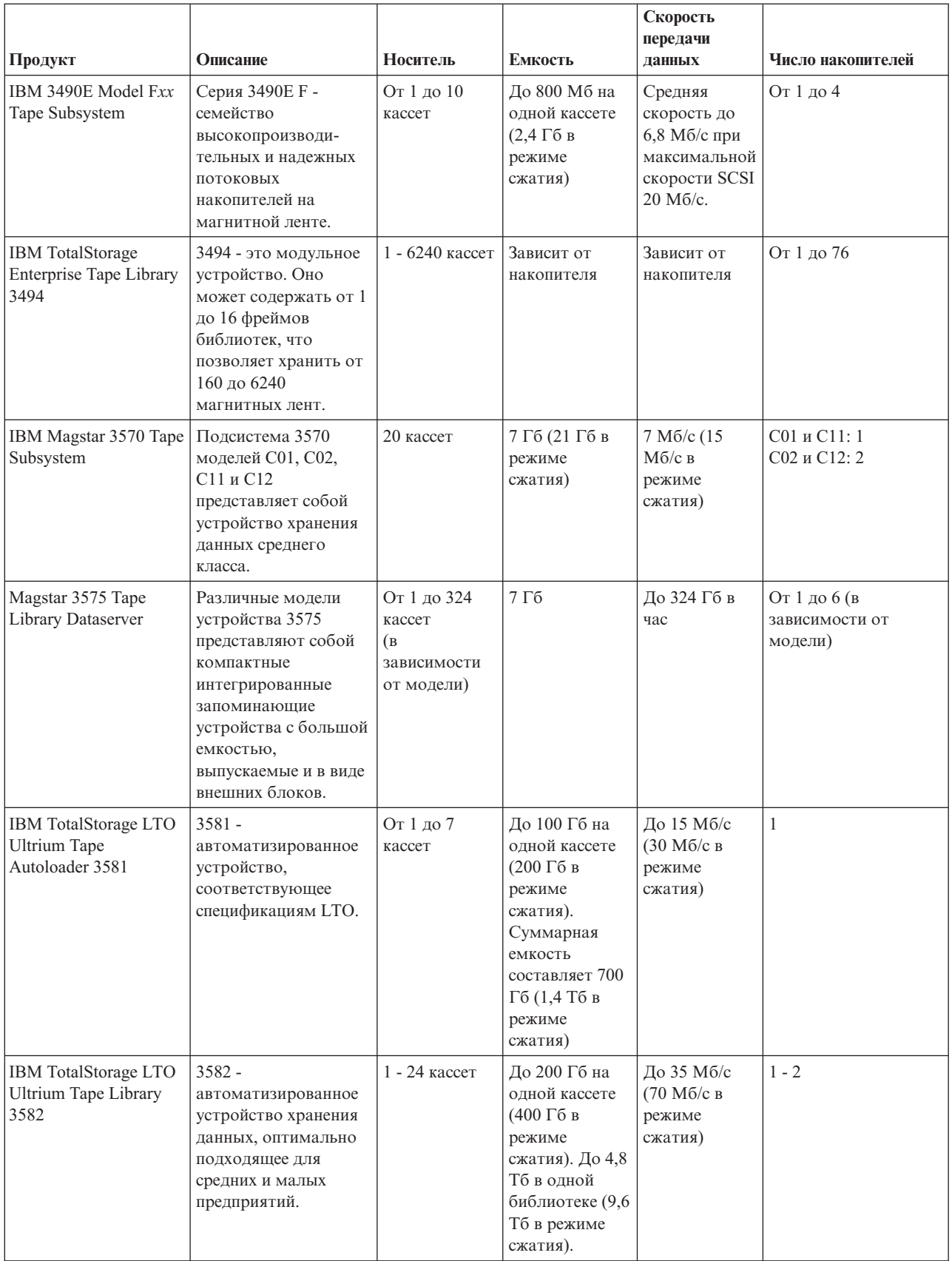

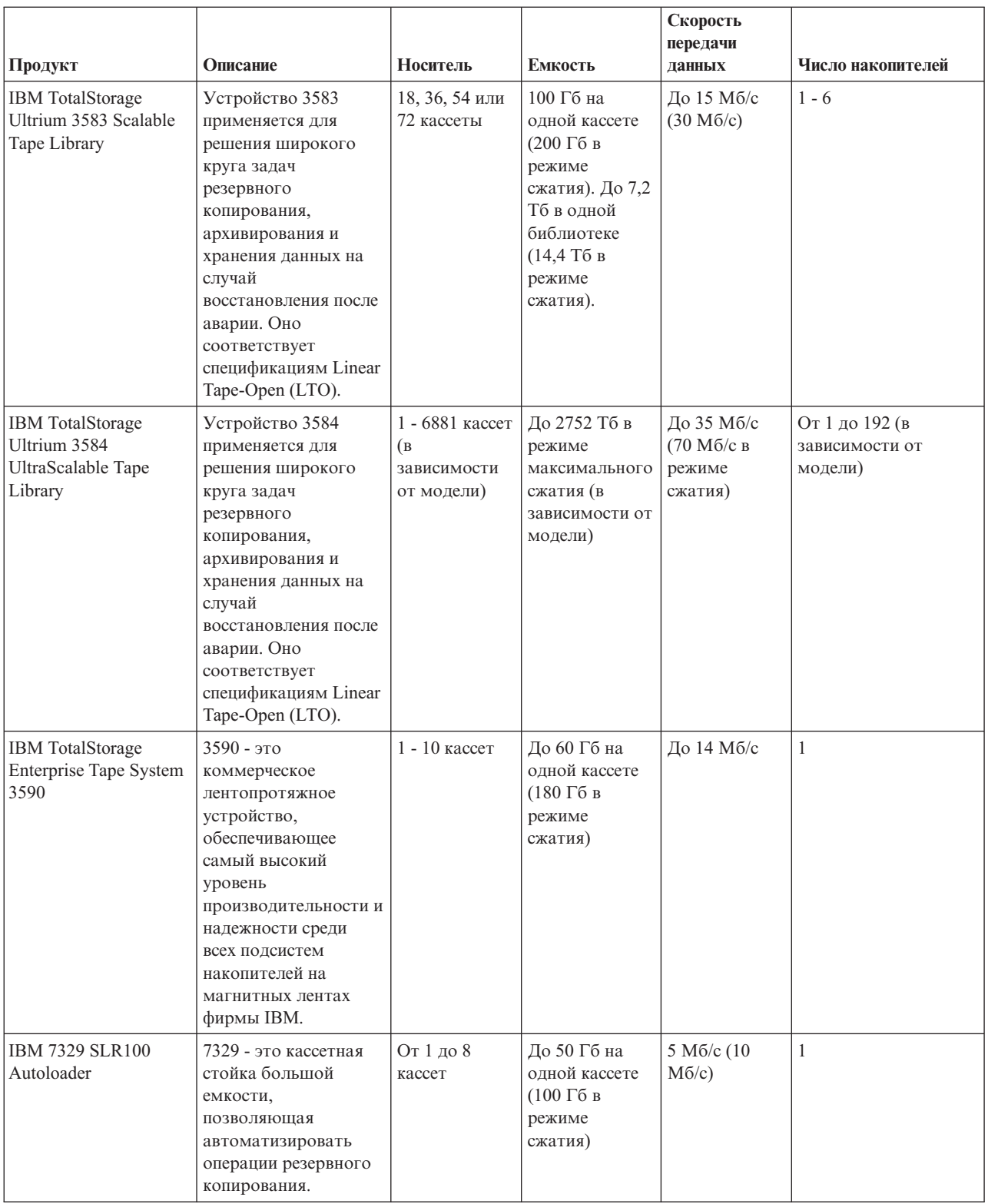

Дополнительную информацию об этих лентопротяжных устройствах можно найти на следующих Web-сайтах:

- Tapes [Supported](http://www.ibm.com/servers/eserver/iseries/hardware/storage/iseriestape.html) on iSeries
- Tape [Offerings](http://www.ibm.com/eserver/iseries/hardware/storage/tape.html)  $\bullet$

### <span id="page-23-0"></span>≪

### **Совместимость кассет с 8-мм магнитной лентой с различными лентопротяжными устройствами**

 $\sum$  Сервер iSeries<sup>(TM)</sup> поддерживает следующие виды лентопротяжных устройств:

- 7206, модель VX2
- v 7208, модели 002, 012, 222, 232, 234, 342 и 345
- 9427, модели 210, 211
- Устройство  $458580$  GB VXA-2
- Устройство  $468580$  GB VXA-2
- Устройство 6390

Устройство 7206 модели VX2 и устройство 7208 моделей 002, 012, 222, 232, 234, 342 и 345 являются внешними лентопротяжными устройствами для серверов iSeries.

Устройства 4585, 4685 и 6390 являются внутренними лентопротяжными устройствами серверов iSeries для магнитной ленты размером 8 мм.

В следующей таблице указаны кассеты с 8-мм лентой, совместимые с различными лентопротяжными устройствами:

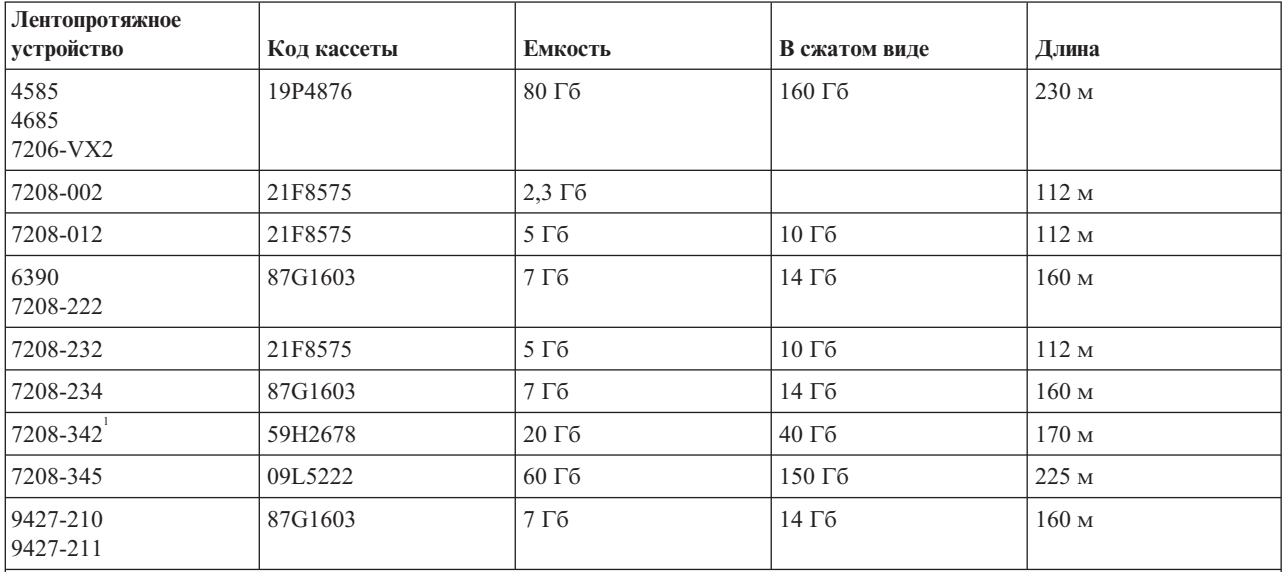

**Примечание:**

1. Устройства 7208-342 поддерживают чтение данных с лент в формате 2, 5 или 7 Гб. Однако если после использования ленты с малой плотностью записи в устройство будет загружена кассета емкостью 20 Гб, то эта кассета будет выгружена, и появится сообщение о необходимости очистки. Устройство нельзя будет использовать до тех пор, пока оно не будет очищено с помощью соответствующей чистящей кассеты.

### ≪

### **Совместимость кассет с магнитной лентой размером четверть дюйма с различными лентопротяжными устройствами**

В следующей таблице указано, какие кассеты полностью совместимы с различными моделями лентопротяжных устройств, то есть могут применяться для чтения и записи.

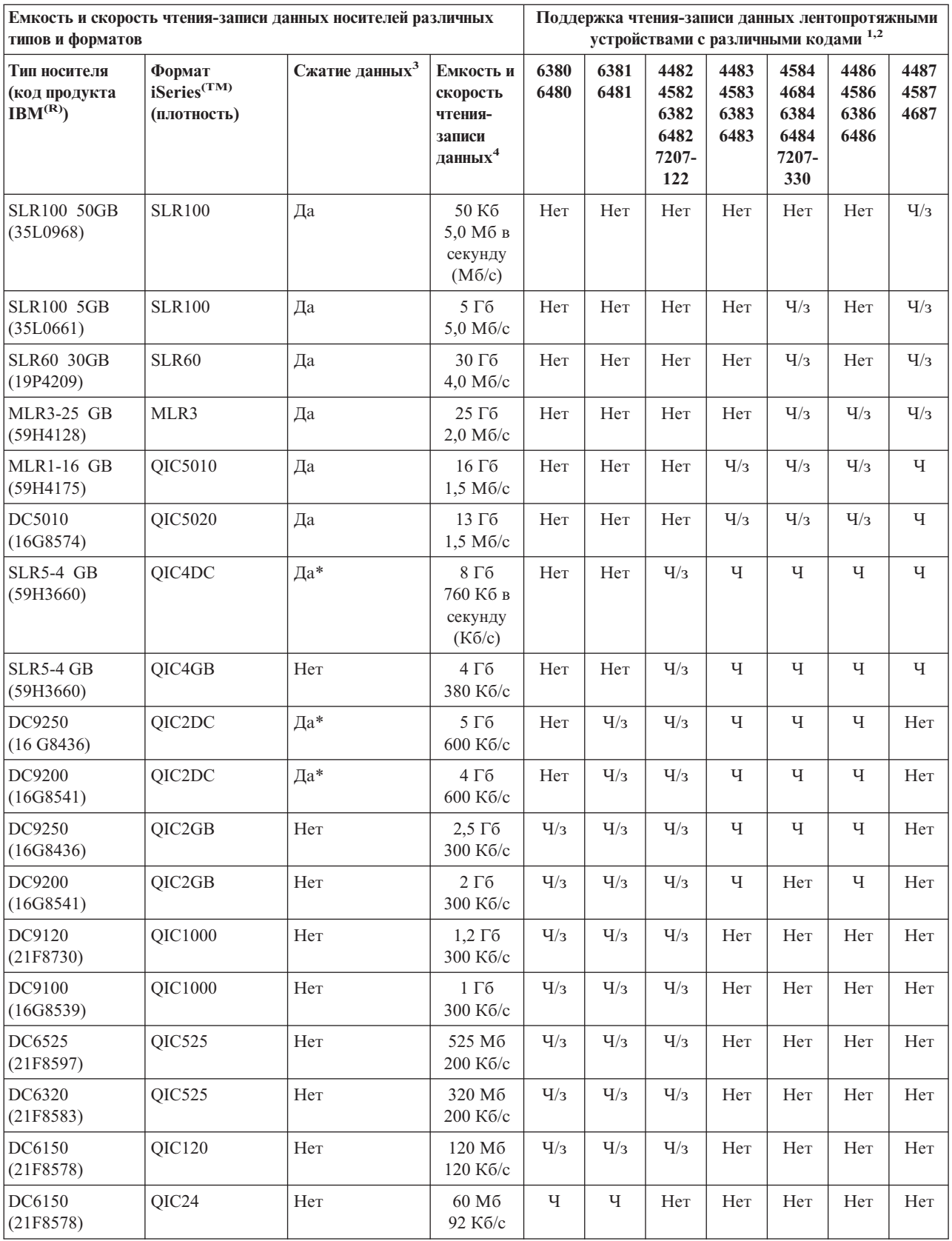

<span id="page-25-0"></span>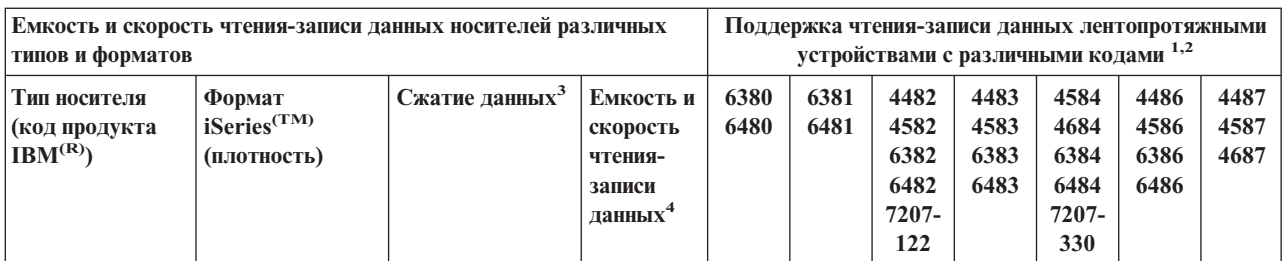

- 1. Информация о соответствии между кодом продукта лентопротяжного устройства и номером, указанным на его передней панели, приведена в разделе Очистка [лентопротяжных](#page-56-0) устройств для магнитных лент размером четверть [дюйма.](#page-56-0)
- 2. В столбцах с кодом продукта лентопротяжного устройства значение Ч/з указывает, что устройство поддерживает как чтение данных с носителя соответствующего типа и формата, так и запись данных. Значение Ч указывает, что поддерживается только чтение данных. Значение Нет указывает, что носитель соответствующего типа и формата не поддерживается.
- 3. Под сжатием данных понимается опция сжатия данных перед их записью на магнитную ленту. Выбор этой опции обычно приводит к увеличению емкости и скорости передачи данных. Как правило, коэффициент сжатия составляет 2:1, однако он зависит от типа данных. Если в столбце Сжатие данных указано значение Да, значит носитель соответствующего типа и формата поддерживает сжатие данных. Для применения сжатия данных нужно указать параметр COMPACT в команде OS/400(R) SAVE. Исключение составляют те носители, для которых задано значение Да\*. Для таких носителей опция сжатия данных включается или выключается в зависимости от формата (плотности), выбранного во время инициализации магнитной ленты. Параметр COMPACT команды SAVE игнорируется для таких носителей.
	- QIC2DC это формат сжатия (плотность) для носителей типа DC9250 и DC9200.
	- v QIC4DC это формат сжатия (плотность) для носителей типа SLR5-4 GB.
- 4. Приведенные емкость кассет и скорость передачи данных указаны для несжатых данных. Исключение составляют только форматы QIC4DC и QIC2DC. Для форматов (плотности) QIC4DC и QIC2DC указаны емкость и скорость передачи данных для случая сжатия данных со стандартным коэффициентом 2:1. См. примечание 2.

Если формат магнитной ленты размером четверть дюйма (QIC) несовместим с кассетой, то отправляется сообщение об ошибке. Ошибки могут возникать в следующих случаях:

- Если данные в выбранном формате QIC нельзя записать на магнитную ленту. Например, если была загружена кассета DC6150 и выбран формат QIC1000.
- При попытке обработать кассету с высокой плотностью записи на лентопротяжном устройстве с низкой плотностью записи. Например, если кассета SLR5-4 GB была загружена в лентопротяжное устройство 6381.
- v При попытке добавить файл в случае, если выбран формат QIC, отличный от формата, ранее применявшегося для записи данных на магнитную ленту. Например, если была загружена кассета, записанная в формате QIC525, и был выбран формат QIC120.

### $\ll$

### **Совместимость кассет с магнитной лентой размером в полдюйма и кассет Magstar(R) MP с различными лентопротяжными устройствами** ≫

В следующей таблице указаны лентопротяжные устройства, совместимые с различными кассетами с лентой размером 1/2 дюйма и кассетами Magstar MP.

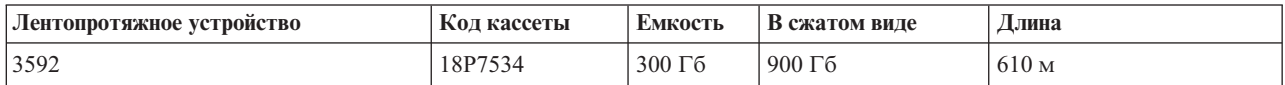

<span id="page-26-0"></span>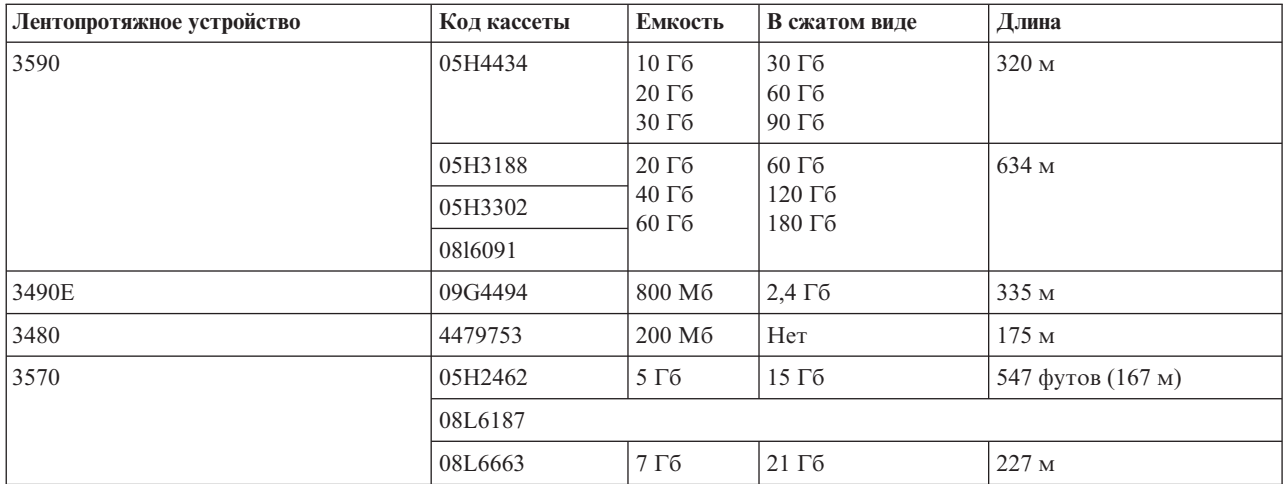

### $\ll$

### **Совместимость кассет LTO с различными лентопротяжными устройствами**

В следующей таблице указано, какие лентопротяжные устройства Linear Tape Open (LTO) Ultrium совместимы с различными типами кассет.

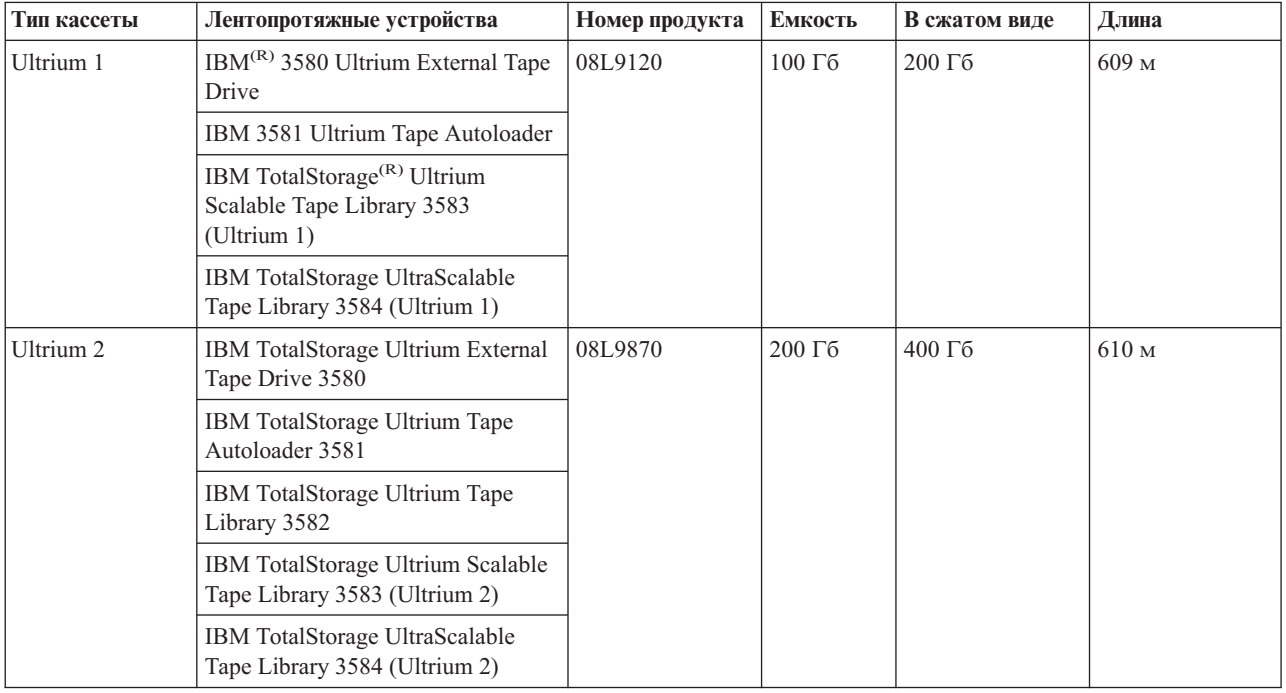

### ≪

### **Общая библиотека магнитных лент для нескольких серверов iSeries(TM)**

 $\sum$  Библиотека магнитных лент IBM<sup>(R)</sup> TotalStorage<sup>(R)</sup> Enterprise Tape Library 3494 может совместно использоваться несколькими серверами iSeries. Максимальное число серверов равно 32. Для каждого сервера требуется одна линия связи и одно подключение к лентопротяжному устройству. Если для управления библиотекой магнитных лент 3494 применяется BRMS, то кассеты этой библиотеки могут применяться всеми подключенными серверами с помощью функции общего реестра носителей BRMS.

На рисунке изображены два сервера iSeries, подключенные к одной библиотеке магнитных лент 3494.

<span id="page-27-0"></span>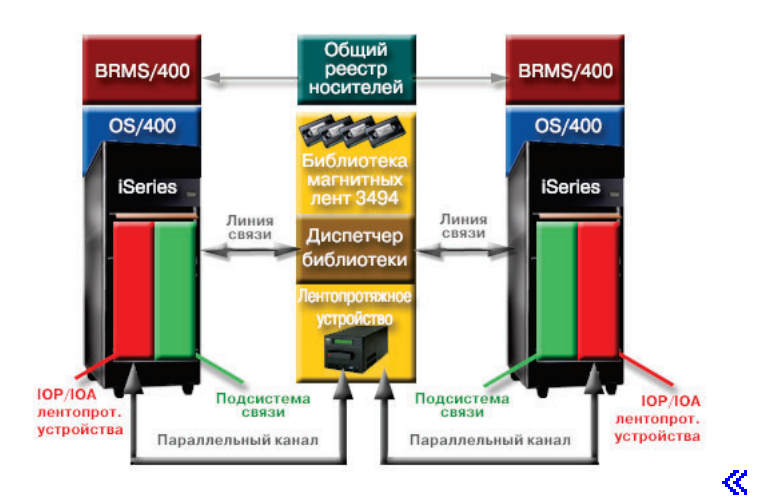

### **Сервер iSeries с несколькими библиотеками магнитных лент**

 $\gg$  Сервер iSeries<sup>(TM)</sup> можно подключить к нескольким библиотекам магнитных лент 3494 IBM<sup>(R)</sup> TotalStorage<sup>(R)</sup> Enterprise Tape Library. С каждой библиотекой магнитных лент 3494 должна быть установлена по крайней мере одна линия связи и по крайней мере одно соединение с лентопротяжным устройством. Таким образом, число библиотек магнитных лент 3494, которые можно подключить к серверу iSeries, зависит от числа IOP магнитных лент, которые можно установить на этом сервере iSeries. BRMS поддерживает подключение нескольких библиотек 3494 к одному серверу iSeries.

### **Библиотека 3494 Tape Library Dataserver с несколькими лентопротяжными устройствами**

 $\sum$  На крупных серверах iSeries<sup>(TM)</sup> время сохранения данных можно сократить за счет выполнения нескольких параллельных операций сохранения с применением нескольких накопителей.

Существуют определенные требования, которые предъявляются к подключению сервера iSeries к библиотеке магнитных лент 3494 Automated Tape Library Dataserver. Один сервер iSeries можно подключить к нескольким контроллерам лентопротяжных устройств. Однако один раздел сервера iSeries нельзя дважды подключить к одному контроллеру лентопротяжных устройств, так как это приведет к тому, что устройство не будет работать из-за конфликта серийных номеров. Это станет очевидно во время IPL.

На следующем рисунке показана поддерживаемая конфигурация соединений. Сервер iSeries подключается к лентопротяжным устройствам с помощью кабеля.

### **Поддерживаемая конфигурация**

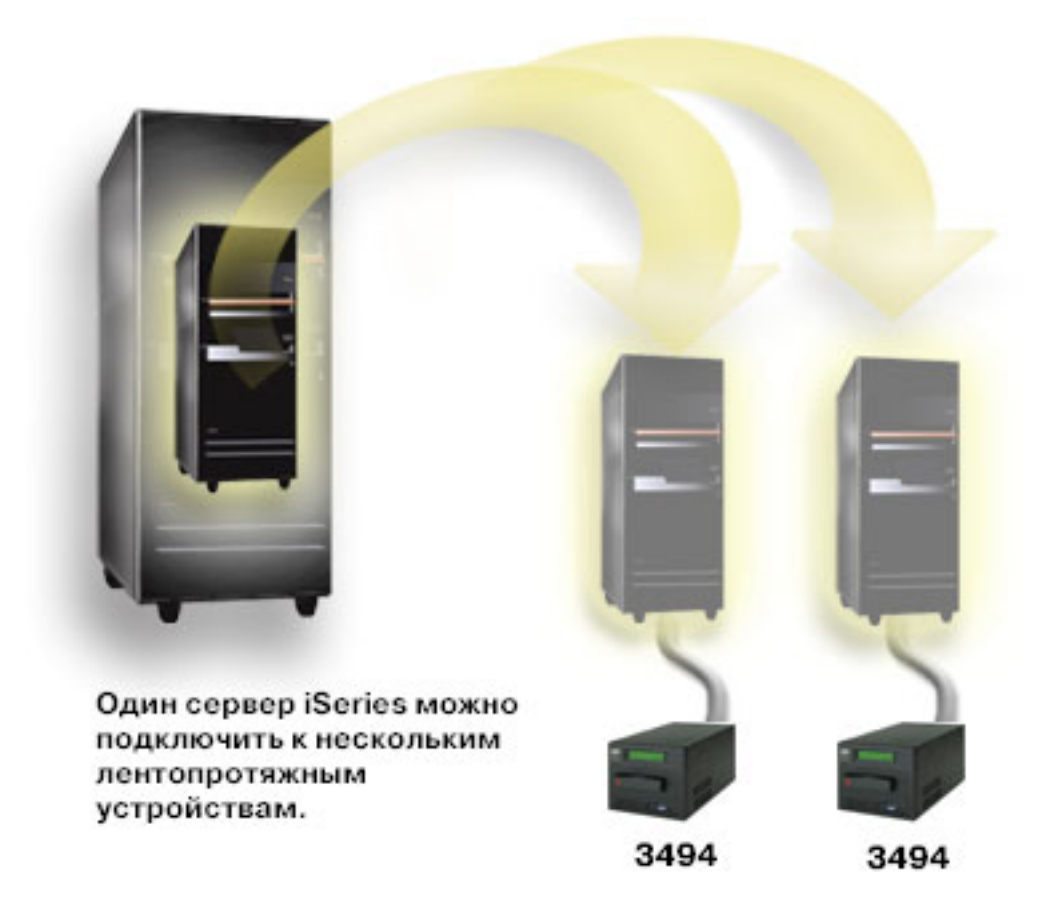

На следующем рисунке показана неподдерживаемая конфигурация соединений. Сервер iSeries подключается к лентопротяжным устройствам с помощью кабеля.

**Неподдерживаемая конфигурация**

<span id="page-29-0"></span>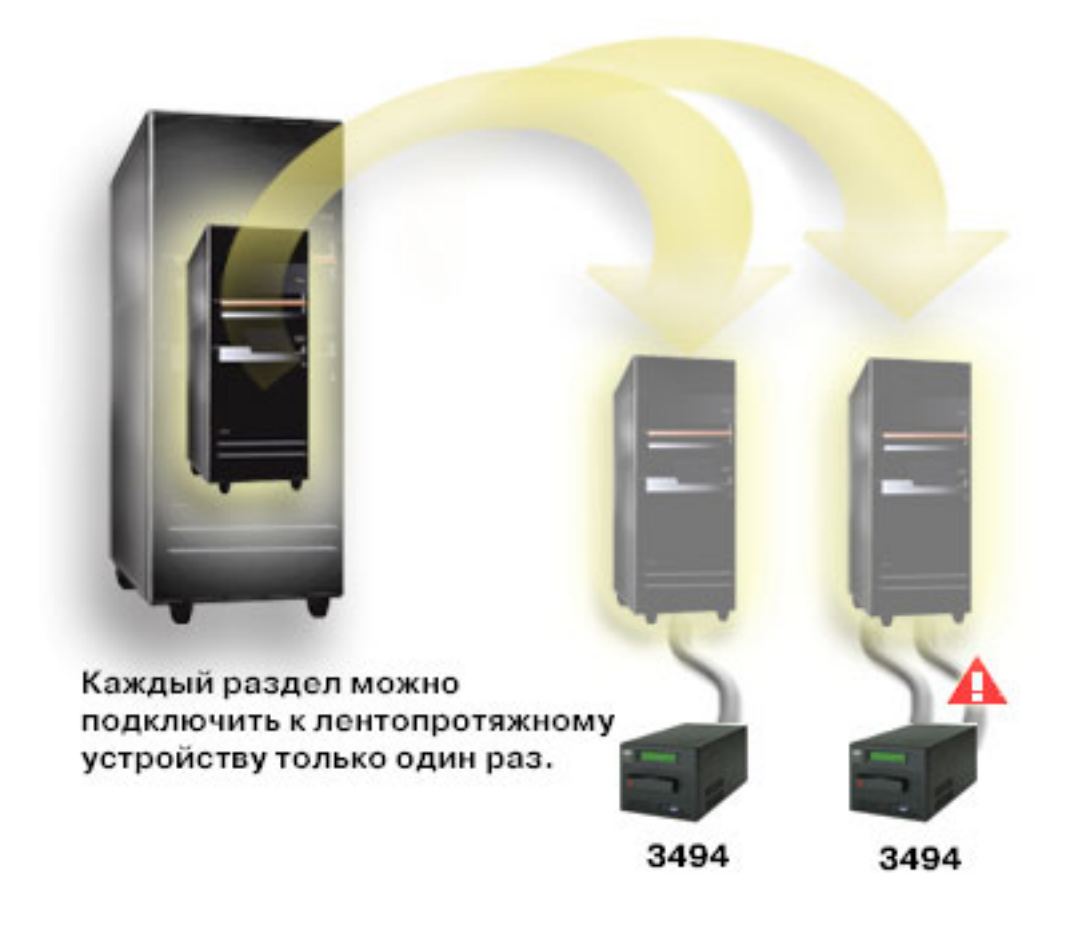

### **Подключение других платформ к библиотеке магнитных лент Enterprise Tape Library 3494**

≪

Библиотека магнитных лент IBM<sup>(R)</sup> TotalStorage<sup>(R)</sup> Enterprise Tape Library 3494 может совместно использоваться серверами iSeries<sup>(TM)</sup>, серверами pSeries<sup>(R)</sup> и системами ES/9000<sup>(R)</sup>. Число таких систем не должно превышать 16. Серверы iSeries могут совместно использовать кассеты из библиотеки. Для того чтобы системы других типов могли совместно использовать библиотеку 3494, библиотеку нужно разбить на разделы, а кассеты необходимо распределить по системам. Для этого каждой кассете необходимо присвоить определенную категорию.

### **Установка внешних лентопротяжных устройств**

**)** Инструкции по установке и настройке лентопротяжного устройства зависят от модели сервера iSeries<sup>(TM)</sup> и типа устройства.

### **Инструкции по установке**

Инструкции по установке внешних лентопротяжных устройств приведены в следующих источниках:

- Установка компонентов iSeries
- Публикации с [информацией](http://www.storage.ibm.com/hardsoft/tape/pubs/prodpubs.html) о магнитных лентах

### **Инструкции по настройке**

Инструкции по настройке внешних лентопротяжных устройств приведены в следующих источниках:

• [Использование](#page-30-0) внешних накопителей несколькими серверами

<span id="page-30-0"></span>• Настройка адреса SCSI для [лентопротяжных](#page-31-0) устройств с лентой размером полдюйма и устройств  $Magstar^{(R)} MP$  $Magstar^{(R)} MP$ .

### ≪

### **Использование внешних накопителей несколькими серверами**

Лентопротяжные устройства 3480, 3490, 3490E, 3590 и 3592 можно подключить к следующим устройствам:

- К двум процессорам ввода-вывода одного сервера iSeries<sup>(TM)</sup>
- К двум серверам iSeries
- К серверу iSeries и другому серверу

Вы можете решить, должно ли внешнее лентопротяжное устройство быть присвоено серверу iSeries, когда оно включено. Присвоение лентопротяжного устройства позволяет зарезервировать его для какой-то одной системы.

### **Присвоение внешнего лентопротяжного устройства серверу**

Для того чтобы присвоить лентопротяжное устройство серверу, выполните следующие действия:

- 1. Введите команду Работа с описанием устройства (WRKDEVD \*TAP).
- 2. Выберите опцию 2 (Изменить) для того лентопротяжного устройства, с которым вы хотите работать.
- 3. В поле *Присваивать устройство при включении* введите значение \*YES и нажмите Enter.
- 4. Введите команду VRYCFG (Изменить состояние конфигурации) для выключения лентопротяжного устройства.

**Примечание:** Команду Изменить состояние конфигурации можно запустить с помощью команды VRYCFG или с помощью команды Работа с состоянием конфигурации (WRKCFGSTS). Для применения команды Работа с состоянием конфигурации введите WRKCFGSTS \*DEV \*TAP и нажмите Enter.

5. Введите команду VRYCFG для включения лентопротяжного устройства и его присвоения серверу.

Если лентопротяжное устройство применяется другим сервером, то появится соответствующее сообщение. Перед включением такого устройства его необходимо выключить на том сервере, где оно сейчас используется.

### **Сохранение устройства в неприсвоенном состоянии**

Для того чтобы устройство не было присвоено ни одному серверу, выполните следующие действия:

1. Введите команду WRKDEVD \*TAP (Работа с описанием устройства). В поле *Присваивать устройство при включении* введите значение \*NO и нажмите Enter.

**Примечание**: Неприсвоенное лентопротяжное устройство можно включить сразу на нескольких серверах. Вы должны отслеживать работу приложений, использующих это устройство, для того чтобы системы не конфликтовали друг с другом. Результат одновременного применения устройства несколькими приложениями непредсказуем.

- 2. Введите следующую команду и нажмите клавишу Enter для выключения лентопротяжного устройства: VRYCFG CFGOBJ(TAP*xx*) CFGTYPE(\*DEV) STATUS(\*OFF)
- 3. Введите следующую команду и нажмите клавишу Enter для включения лентопротяжного устройства: VRYCFG CFGOBJ(TAP*xx*) CFGTYPE(\*DEV) STATUS(\*ON)

### **Замечания об использовании лентопротяжного устройства на двух серверах**

Если лентопротяжное устройство совместно используется двумя серверами iSeries, то в каждый момент времени оно доступно только одному из этих серверов. Для применения устройства его необходимо включить, введя следующую команду и нажав клавишу Enter:

<span id="page-31-0"></span>VRYCFG CFGOBJ(TAP*xx*) CFGTYPE(\*DEV) STATUS(\*ON)

Если в будущем вы не хотите включать лентопротяжные устройства во время загрузки начальной программы (IPL), то введите следующую команду и нажмите Enter: CHGCTLTAP CTLD(TAPCTL*xx*) ONLINE(\*NO)

Для того чтобы включить контроллер после выполнения IPL, введите следующую команду и нажмите Enter: VRYCFG CFGOBJ(TAPCTL*xx*) CFGTYPE(\*CTL) STATUS(\*ON) RANGE(\*OBJ)

### ≪

### **Настройка адреса SCSI для лентопротяжных устройств с лентой размером 1/2 дюйма и устройств Magstar(R) MP**

Если лентопротяжное устройство 34*xx* или 35*xx*, подключенное к адаптеру ввода-вывода SCSI, используется для загрузки начальной программы (IPL), то его адрес SCSI должен быть равен 0. Если устройство не применяется для IPL, то его адрес SCSI может быть любым числом, кроме 7.

Адрес контроллера лентопротяжного устройства 34*xx*, подключенного к процессору ввода-вывода 2644, должен быть равен 7. Если устройство используется для IPL, то его адрес должен быть равен 0. Если адрес 0 не присвоен ни одному устройству, то можно использовать адрес 8. Если устройство не применяется для IPL, то устройству и его контроллеру можно присвоить любой адрес.

### **Установка библиотек магнитных лент**

**X** Сервер iSeries<sup>(TM)</sup> автоматически настраивает и включает подключенную к нему библиотеку магнитных лент. Полное описание процедуры установки и подключения библиотек магнитных лент приведено в руководствах пользователя соответствующих библиотек.

- 3490E Model F Tape [Subsystem](http://www-1.ibm.com/servers/storage/support/tape/3490e.html)  $\bigcirc$
- 3494 [Enterprise](http://www-1.ibm.com/servers/storage/support/tape/3494.html) Tape Library
- Magstar<sup>(R)</sup> 3570 Tape [Subsystem](http://www-1.ibm.com/servers/storage/support/tape/3570.html)
- Magstar 3575 Tape Library [Dataserver](http://www-1.ibm.com/servers/storage/support/tape/3575.html)
- IBM $^{(R)}$  3581 Ultrium Tape [Autoloader](http://www-1.ibm.com/servers/storage/support/lto/3581.html)
- IBM 3583 Ultrium [Scalable](http://www-1.ibm.com/servers/storage/support/lto/3583.html) Tape Library
- IBM 3584 [UltraScalable](http://www-1.ibm.com/servers/storage/support/lto/3584.html) Tape Library
- 3590 [Enterprise](http://www-1.ibm.com/servers/storage/support/tape/3590.html) Tape System  $\ddot{\bullet}$

Если вы планируете использовать библиотеку магнитных лент в качестве альтернативного устройства IPL, обратитесь к разделу Настройка библиотеки магнитных лент в качестве [альтернативного](#page-47-0) устройства IPL.

### **Настройка библиотек магнитных лент**

 $\gg$  После установки библиотеки магнитных лент и ее подключения к системе, сервер iSeries<sup>(TM)</sup> выполняет ее автоматическую настройку. Система создает описание устройства с именем TAPMLB*xx*, где *xx* - очередной свободный номер описания устройства, и настраивает все связанные ресурсы накопителей (MLBRSC) и описания лентопротяжных устройств (TAP*xx*). Для каждого ресурса накопителя на магнитной ленте создается отдельное описание лентопротяжного устройства. Эти описания используются при работе накопителя в режиме внешнего устройства, например при работе с библиотекой 3494 в режиме внешнего устройства или с устройствами 3590 и 3570 в автоматическом режиме.

### **Настройка библиотек магнитных лент (кроме 3494)**

Для подготовки библиотеки магнитных лент к работе выполните следующие действия:

- <span id="page-32-0"></span>1. Убедитесь, что библиотека работает в режиме произвольного доступа. Если это не так, переключите ее в этот режим с помощью кнопок на панели устройства.
- 2. В командной строке введите WRKMLBSTS и нажмите Enter. Эта команда позволяет работать с состоянием устройства.
- 3. Укажите 4 (выделить) или 5 (незащищенный) напротив соответствующих ресурсов и нажмите Enter. Эти ресурсы станут доступны для библиотеки.
- 4. Добавьте в библиотеку кассеты. Более подробную информацию можно найти в документации по приложению для управления носителями и в разделе [Добавление](#page-48-0) кассет в реестр библиотеки магнитных [лент.](#page-48-0)

### **Настройка библиотеки магнитных лент 3494**

Библиотека магнитных лент 3494 позволяет подключиться к нескольким лентопротяжным устройствам 3490 и 3590, расположенным внутри одного физического устройства. Сервер iSeries создает описание для каждого типа лентопротяжных устройств в библиотеке, то есть одно описание для устройств типа 3490, а другое - для устройств типа 3590. При включении такого описания с ним связываются все устройства соответствующего типа из библиотеки магнитных лент 3494.

Для подготовки библиотеки магнитных лент 3494 к работе выполните следующие действия:

- 1. Убедитесь, что библиотека работает в автоматическом режиме. Если это не так, переключите ее в этот режим с помощью кнопок на панели устройства.
- 2. Создайте канал передачи данных для [библиотеки](#page-33-0) магнитных лент 3494. Это позволит определить линию связи для библиотеки магнитных лент.
- 3. В командной строке введите WRKMLBSTS и нажмите Enter. Эта команда позволяет работать с состоянием устройства.
- 4. Укажите 4 (выделить) или 5 (незащищенный) напротив соответствующих ресурсов и нажмите Enter. Эти ресурсы станут доступны для библиотеки.
- 5. Добавьте в библиотеку кассеты. Более подробную информацию можно найти в документации по приложению для управления носителями и в разделе [Добавление](#page-48-0) кассет в реестр библиотеки магнитных [лент.](#page-48-0)

Информация о других задачах настройки библиотек магнитных лент приведена в следующих разделах:

- v Добавление библиотеки магнитных лент в локальную сеть
- [Создание](#page-33-0) канала передачи данных
- [Присвоение](#page-46-0) кассет при изменении имени сервера

### ≪

### **Добавление библиотеки магнитных лент в локальную сеть**

Для добавления хоста локальной сети для библиотеки 3494 необходимо получить информацию о соединении локальной сети с сервера iSeries<sup>(TM)</sup>. Для этого введите следующую команду: DSPLANMLB LIND(TRNLINE) OUTPUT(\*)

Вывод команды будет содержать следующую информацию:

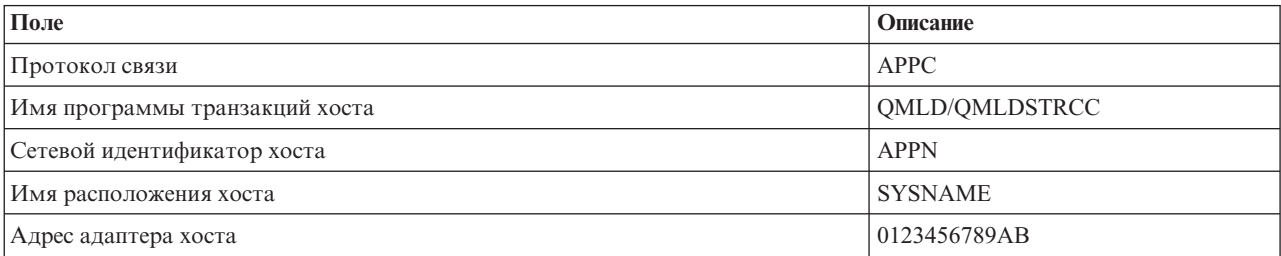

<span id="page-33-0"></span>Добавьте хост локальной сети для библиотеки 3494 с помощью протокола связи, указанного в выводе команды Показать библиотеку носителей LAN (DSPLANMLB).

При изменении имени локального расположения по умолчанию или имени локальной управляющей точки изменится и тип используемого протокола. Для того чтобы эти изменения вступили в силу, необходимо перезапустить библиотеку 3494.

### **Создание канала передачи данных**

Для применения диспетчера библиотек к библиотеке магнитных лент 3494 необходимо подключить линию связи. Это может быть линия связи RS232 ASYNC, LAN или TCP/IP. Перед включением библиотеки магнитных лент 3494 линию связи необходимо задать в параметре ROBOTDEV или ROBOTHOST из описания библиотеки магнитных лент.

Для создания канала передачи данных между библиотекой магнитных лент и диспетчером библиотек введите команду Настроить библиотеку магнитных лент (CFGDEVMLB). Эта команда настраивает линию связи в соответствии с входными параметрами и подключает ее к описанию библиотеки магнитных лент. После этого она включает библиотеку магнитных лент.

- **Примечания:** 1. Для применения соединения LAN необходимо добавить хост LAN в диспетчер библиотек 2494. Соответствующие инструкции приведены в документации по библиотеке 3494.
	- 2. Если в библиотеке магнитных лент 3494 установлен компонент обеспечения высокой готовности, в результате чего библиотека применяет два персональных компьютера диспетчера библиотек, то необходимо настроить линию связи с каждым из этих компьютеров.

Для создания канала передачи данных выполните одну из следующих процедур.

### **Создание соединения RS/232 ASYNC**

Для настройки соединения RS/232 ASYNC с диспетчером библиотек 3494 введите следующую команду: CFGDEVMLB DEV(TAPMLB01) ADPTTYPE(\*RS232) RSRCNAME(CMN02)

Ниже приведено описание этой команды:

### **DEV(TAPMLB01)**

Задает имя описания библиотеки магнитных лент.

### **ADPTTYPE(\*RS232)**

Указывает, что библиотека подключена по линии связи RS232 ASYNC.

### **RSRCNAME(CMN02)**

Задает имя ресурса, присвоенное порту RS232. Это имя ресурса можно узнать с помощью команды WRKHDWRSC TYPE(\*CMN).

**Примечание:** Описания линии связи RS232 ASYNC, контроллера и устройства будут созданы с параметром ONLINE(\*NO). Не включайте эти описания. Они будут включены операционной системой одновременно с библиотекой магнитных лент.

#### **Создание соединения LAN, применяющего APPC**

Для настройки соединения LAN, применяющего протокол APPC, введите следующую команду: CFGDEVMLB DEV(TAPMLB01) ADPTTYPE(\*LAN) PROTOCOL(\*APPC) LIND(TRNLINE) RMTLOCNAME(APPN.MLD01) ADPTADR(0123456789AB)

Ниже приведено описание этой команды:

### **DEV(TAPMLB01)**

Задает имя описания библиотеки носителей (MLB).

### **ADPTTYPE(\*LAN)**

Указывает, что библиотека подключена по линии связи LAN.

### **PROTOCOL(\*APPC)**

Указывает, что в качестве протокола связи для соединения LAN с библиотекой магнитных лент 3494 будет применяться APPC.

### **LIND(TRNLINE)**

Задает имя описания линии LAN. Список доступных описаний линий LAN можно просмотреть с помощью команды WRKCFGSTS CFGTYPE(\*LIN). Описание линии LAN необходимо создать перед вызовом команды CFGDEVMLB.

### **RMTLOCNAME(APPN.MLD01)**

Задает имя диспетчера библиотек, с которым установлено соединение LAN. Это имя задается в формате *nnnnnnnn.cccccccc*, где *nnnnnnnn* - идентификатор сети, а *cccccccc* - имя удаленного расположения. Если идентификатор сети не указан, то определите значение по умолчанию с помощью команды DSPNETA. Значение этого параметра можно узнать на консоли диспетчера библиотек 3494, выбрав в меню пункт , затем - опции LAN, а затем - информацию о LAN диспетчера библиотек.

### **ADPTADR(0123456789AB)**

Задает адрес адаптера LAN в диспетчере библиотек. Значение этого параметра можно узнать на консоли диспетчера библиотек 3494, выбрав следующие опции:

- Команды
- Опции LAN
- Информация о LAN LM

**Примечания:** 1. В качестве программы транзакций LAN применяется программа QMLD/QMLDSTRCC, входящая в состав Лицензионного внутреннего кода.

> 2. Если применяется протокол APPC, то на маршрутизаторах, расположенных между сервером iSeries<sup>(TM)</sup> и библиотекой магнитных лент 3494, должна быть разрешена передача данных SNA.

Для настройки соединения LAN, применяющее протокол APPC, с диспетчером библиотек 3494 введите следующую команду:

DSPLANMLB LIND(TRNLINE) OUTPUT(\*)

Подробная информация о параметрах этой команды приведена в разделе [Добавление](#page-32-0) библиотеки [магнитных](#page-32-0) лент в локальную сеть.

### **Создание соединения TCP/IP**

Для настройки соединения LAN, применяющего протокол TCP/IP, с диспетчером библиотек 3494 введите следующую команду:

CFGDEVMLB DEV(TAPMLB01) ADPTTYPE(\*LAN) PROTOCOL(\*TCP) ROBOTHOST(MLD01) LCLINTNETA(192.168.5.10)

Ниже приведено описание этой команды:

### **DEV(TAPMLB01)**

Задает имя описания библиотеки магнитных лент.

### **ADPTTYPE(\*LAN)**

Указывает, что библиотека подключена по линии связи LAN.

### **PROTOCOL(\*TCP)**

Указывает, что в качестве протокола связи для соединения LAN с библиотекой магнитных лент 3494 будет применяться TCP/IP.

### **ROBOTHOST(MLD01)**

Задает имя хоста TCP/IP, присвоенное библиотеке магнитных лент 3494. Можно указать полное имя хоста или его последний фрагмент.

### **LCLINTNETA(192.168.5.10)**

Задает локальный IP-адрес интерфейса, служащего для подключения к диспетчеру библиотек 3494. Этот интерфейс будет запускаться сервером iSeries вместе с TCP/IP для применения библиотеки магнитных лент 3494.

### **Совместное использование ресурсов библиотеки магнитных лент**

Несколько систем и пользователей могут совместно использовать библиотеки магнитных лент. Количество запущенных заданий, применяющих библиотеку магнитных лент, может превышать количество ресурсов в библиотеке. Когда пользователь отправляет команду, применяющую библиотеку магнитных лент, администратору ресурсов накопителей отправляет запрос на использование ресурса. Этот запрос переводится в состояние ожидания до тех пор, пока ресурс не освободиться. После освобождения ресурса он выделяется заданию. Способ обработки запросов в системе зависит от параметров библиотеки магнитных лент, заданных на странице **Свойства** в Навигаторе iSeries(TM) или с помощью команды Изменить атрибуты библиотеки носителей для задания (CHGJOBMLBA).

Для того чтобы задать параметры библиотеки на странице **Свойства**, выполните следующие действия:

- 1. В Навигаторе iSeries разверните значок **Мои соединения** —> **значок сервера iSeries** —> **Настройка и обслуживание** —> **Аппаратное обеспечение** —> **Лентопротяжные устройства** —> **Библиотеки магнитных лент**.
- 2. Щелкните правой кнопкой мыши на имени своей библиотеки и выберите пункт **Свойства**.
- 3. Выберите **Опции**.
- 4. Укажите любые из следующих параметров:
	- Приоритет выбора ресурса накопителя
	- Время ожидания начальной загрузки
	- Время ожидания окончания загрузки

### **Дополнительно: свойства библиотеки магнитных лент**

Порядок, в котором ресурсы выбираются для выполнения запроса, определяется значением параметра **Приоритет выбора ресурса накопителя**. Время, в течение которого запрос будет ждать освобождения ресурса, зависит от значений параметров **Время ожидания начальной загрузки** и **Время ожидания окончания загрузки**. Эти значения можно задать и в описании библиотеки магнитных лент.

В текстовом интерфейсе указанным свойствам соответствуют следующие параметры команды CHGJOBMLBA:

- Приоритет выделения ресурса (RSCALCPTY)
- Время ожидания начальной загрузки (INLMNTWAIT)
- Время ожидания окончания загрузки (EOVMNTWAIT)

Значения по умолчанию для этих параметров, а также значения для отдельного задания можно настроить с помощью команды CHGJOBMLBA или API Изменить атрибуты библиотеки носителей для задания (QTACJMA). Эти значения применяются при отправке запроса администратору ресурсов. Параметры ожидающего обработки запроса можно просматривать и изменять с помощью команды Работа с очередью ресурса библиотеки носителей (WRKMLBRSCQ).
Система может автоматически изменять количество совместно используемых ресурсов библиотеки. Для примера предположим, что для описания библиотеки магнитных лент TAPMLB01 было запущено десять операций сохранения SAVLIB, применяющих десять разных кассет. Если в TAPMLB01 доступно только четыре ресурса накопителя, то первые четыре запроса будут переданы на выполнение. Остальные шесть будут помещены в очередь. Они будут выполняться по мере освобождения ресурсов накопителей. Порядок запросов в очереди зависит от значения параметра RSCALCPTY, указанного в описании библиотеки магнитных лент. Администратор ресурсов не допускает никакого простоя ресурса в случае преждевременного завершения задания, который может возникнуть из-за изменения данных или сбоя задания.

С помощью параметра Время ожидания начальной загрузки (INLMNTWAIT) можно настроить отправку предупреждений о неполадках. Так, в предыдущем примере десять операций сохранения запускаются в заданное время и выполняются в течение шести часов (это значение получено путем оценки или тестирования). В этом случае в параметре INLMNTWAIT нужно указать интервал времени, составляющий шесть часов. Если какая-либо из операций сохранения не будет выполнена за это время, то заданиям будет отправлено аварийное сообщение. При получении такого сообщения оператору может отправляться сообщение на пейджер, чтобы он выполнил необходимые действия по исправлению.

#### **Использование ресурсов библиотеки магнитных лент несколькими системами**

Ресурсы библиотеки магнитных лент могут применяться несколькими системами. Они могут находиться в состоянии Выделен, Не защищен или Освобожден. Состояние Не защищен было добавлено для того, чтобы ресурс мог применяться несколькими системами. Когда ресурс находится в этом состоянии, он не выделен ни одной системе, но может быть выделен по запросу. Это позволяет не выделять ресурс системе на то время, когда она его не использует.

### **Совместное использование ресурсов библиотеки магнитных лент несколькими системами и внутри одной системы**

Если ресурсы накопителей совместно используются не только на уровне систем, но и на уровне пользователей одной системы, то в каждой системе есть свой администратор ресурсов, который управляет своей очередью запросов исходя из значения приоритета и настроенных тайм-аутов. Для совместного использования ресурсов несколькими системами используется состояние Не защищен. Хотя на уровне систем понятие приоритета отсутствует, наличие состояния Не защищен и тот факт, что ресурсы выделяются только на время их фактического использования, позволяет системам эффективно работать с общими ресурсами. Администратор ресурсов пытается получить ресурс, выделив его заданию. Если ресурс используется другой системой, то задание возвращается в очередь и переводится в состояние ожидания. Через несколько секунд администратор снова пытается выделить ресурс. Когда заданию удается получить ресурс, выполнение операции с магнитной лентой продолжается.

# **Работа с лентопротяжными устройствами**

В этом разделе приведена общая информация о работе с внешними лентопротяжными устройствами и библиотеками магнитных лент.

### **Работа с [кассетами](#page-37-0)**

Этот раздел содержит информацию о работе с кассетами внешних лентопротяжных устройств и библиотек магнитных лент.

### **Применение внешних [лентопротяжных](#page-39-0) устройств**

В этом разделе приведена информация о применении внешних лентопротяжных устройств и управлении ими.

### **[Применение](#page-44-0) библиотек магнитных лент**

В этом разделе приведена информация о применении библиотек магнитных лент и управлении ими.

<span id="page-37-0"></span>Информацию о работе с конкретным лентопротяжным устройством можно найти на Web-сайте [Tape](http://www.storage.ibm.com/tape/pubs/index.html) and Optical Storage [Publications](http://www.storage.ibm.com/tape/pubs/index.html)  $\ddot{\bullet}$ .

## ≪

### **Работа с кассетами**

 $\gg$  Большинство задач по работе с кассетами можно выполнить с помощью Навигатора iSeries<sup>(TM)</sup>. При работе с этой программой следуйте следующим инструкциям.

### **Внешние устройства**

Для работы с кассетами внешних устройств выполните следующие действия:

- 1. В Навигаторе iSeries разверните **Мои соединения** —> **значок сервера iSeries** —> **Настройка и обслуживание** —> **Аппаратное обеспечение** —> **Лентопротяжные устройства** —> **Внешние устройства**.
- 2. Выберите внешнее устройство.

### **Библиотеки магнитных лент**

Для работы с кассетами библиотеки магнитных лент выполните следующие действия:

- 1. В Навигаторе iSeries разверните значок **Мои соединения** —> **значок сервера iSeries** —> **Настройка и обслуживание** —> **Аппаратное обеспечение** —> **Лентопротяжные устройства** —> **Библиотеки магнитных лент**.
- 2. Разверните значок библиотеки.
- 3. Выберите **Кассеты**.

Подробную информацию о работе с кассетами можно найти в электронной справке Навигатора iSeries. Для работы с кассетами можно использовать и команду Работа с кассетами магнитных лент (WRKTAPCTG), предусмотренную в текстовом интерфейсе.

Дополнительная информация о работе с кассетами приведена в следующих разделах.

- Дублирование кассет с магнитной лентой
- [Форматирование](#page-38-0) кассет с магнитной лентой

### ≪

**Дублирование кассет с магнитной лентой:** Магнитные ленты можно дублировать с помощью библиотеки магнитных лент или отдельного лентопротяжного устройства. Следуйте приведенным ниже инструкциям для вашего устройства.

### **Предварительные требования**

Для дублирования магнитной ленты с помощью внешнего лентопротяжного устройства необходимо установить два лентопротяжных устройства и выполнить следующие действия:

- 1. Убедитесь в том, что оба устройства доступны (включены).
- 2. Загрузите кассету, предназначенную для дублирования, в одно из устройств.
- 3. Загрузите кассету, на которую будет записываться информация, в другое устройство.

Для дублирования магнитной ленты с помощью библиотеки магнитных лент необходима библиотека с несколькими ресурсами накопителей, либо две библиотеки. Также необходимо выполнить следующие предварительные действия:

- 1. Убедитесь в том, что библиотека включена.
- 2. Убедитесь в том, что кассеты, предназначенные для дублирования, доступны для использования библиотекой.

<span id="page-38-0"></span>Если вы планируете записать информацию на новую магнитную ленту, то вначале ее нужно отформатировать.

#### **Инструкции для библиотеки магнитных лент**

Дублирование кассеты можно выполнить только тогда, когда она находится в состоянии **Доступна** или **Смонтирована**. Для дублирования выполните следующие действия:

- 1. В Навигаторе iSeries(TM) разверните значок сервера —> **Настройка и обслуживание** —> **Аппаратное обеспечение** —> **Лентопротяжные устройства** —> **Библиотеки магнитных лент**.
- 2. Разверните значок библиотеки, в которой находятся магнитные ленты, предназначенные для дублирования.
- 3. Выберите **Кассеты**.
- 4. Щелкните правой кнопкой мыши на кассете, которую необходимо дублировать, и выберите пункт **Дублировать**. Можно выбрать сразу несколько кассет.

#### **Инструкции для внешних лентопротяжных устройств**

Для дублирования кассеты необходимо, чтобы лентопротяжное устройство находилось в состоянии **Доступно**. Для дублирования выполните следующие действия:

- 1. В Навигаторе iSeries разверните значок сервера —> **Настройка и обслуживание** —> **Аппаратное обеспечение** —> **Лентопротяжные устройства** —> **Внешние устройства**.
- 2. Щелкните правой кнопкой мыши на лентопротяжном устройстве, содержащем кассету для дублирования, и выберите пункт **Дублировать**.

### ≪

**Форматирование кассет:** Кассету можно отформатировать с помощью Навигатора iSeries(TM). При форматировании кассеты в начале магнитной ленты записывается стандартная метка тома.

Когда вы форматируете кассету, вся имеющаяся на ней информация стирается, а вместо нее записывается новая. Информация заменяется и тогда, когда к созданной метке тома добавляются новые файлы данных.

**Примечание:** Не используйте старый том магнитной ленты, если на нем больше двух раз возникали устойчивые ошибки чтения/записи. Также не используйте старый том, если на нем слишком часто возникают случайные ошибки. Для того чтобы узнать, как часто возникают случайные ошибки, обратитесь к разделу Проверка [исправности](#page-54-0) [кассет.](#page-54-0)

Для того чтобы отформатировать кассету, выполните следующие действия:

### **Инструкции для библиотек магнитных лент**

Кассету можно отформатировать, когда она находится в состоянии **Доступна** или **Смонтирована**. Для форматирования выполните следующие действия:

- 1. В Навигаторе iSeries разверните значок сервера —> **Настройка и обслуживание** —> **Аппаратное обеспечение** —> **Лентопротяжные устройства** —> **Библиотеки магнитных лент**—>ваша библиотека.
- 2. Выберите **Кассеты**.
- 3. Щелкните правой кнопкой мыши на кассете, которую необходимо отформатировать, и выберите пункт **Отформатировать**. Можно выбрать сразу несколько кассет для форматирования.

### **Инструкции для внешних лентопротяжных устройств**

<span id="page-39-0"></span>Для форматирования кассеты необходимо, чтобы лентопротяжное устройство находилось в состоянии **Доступно**. Для форматирования выполните следующие действия:

- 1. В Навигаторе iSeries разверните значок сервера —> **Настройка и обслуживание** —> **Аппаратное обеспечение** —> **Лентопротяжные устройства** —> **Внешние устройства**.
- 2. Щелкните правой кнопкой мыши на нужном устройстве и выберите **Отформатировать**.

### **Часто используемые параметры форматирования**

Обычно используются следующие параметры форматирования:

- Новая метка тома
- Проверять наличие активных файлов
- Плотность записи

Информацию об этих параметрах можно найти в электронной справке Навигатора iSeries.

# ≪

### **Применение внешних устройств**

Существует несколько типов кассет и внешних лентопротяжных устройств, широко применяемых на серверах iSeries(TM). Подробные инструкции по работе с конкретным лентопротяжным устройством можно найти в руководстве оператора этого устройства. В этом разделе приведена информация, относящаяся к большинству внешних устройств.

- Индикаторы состояния
- Просмотр информации о возможностях [лентопротяжного](#page-43-0) устройства

**Индикаторы состояния:** На лентопротяжных устройствах для магнитной ленты размером четверть дюйма и 8 мм расположено три световых индикатора состояния: два зеленых и один желтый. Эти индикаторы независимо загораются и гаснут в зависимости от текущего состояния лентопротяжного устройства.

Подробная информация об индикаторах состояния лентопротяжных устройств приведена в следующих разделах:

- Индикаторы состояния лентопротяжного устройства для ленты размером четверть дюйма
- Индикаторы состояния [лентопротяжного](#page-42-0) устройства для 8-мм магнитной ленты

*Индикаторы состояния лентопротяжного устройства для ленты размером четверть дюйма:* В этом разделе описаны индикаторы состояния лентопротяжных устройств MLR3 и MLR1.

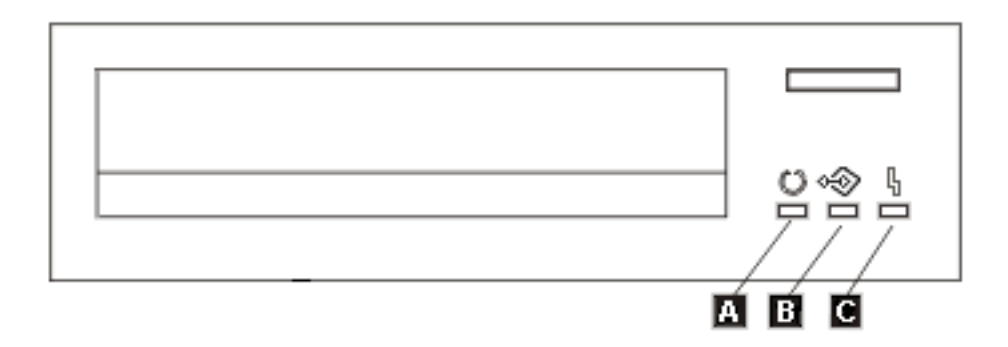

Рядом с каждым из индикаторов состояния указан символ Международной организации по стандартизации (ISO), определяющий основное назначение этого индикатора.

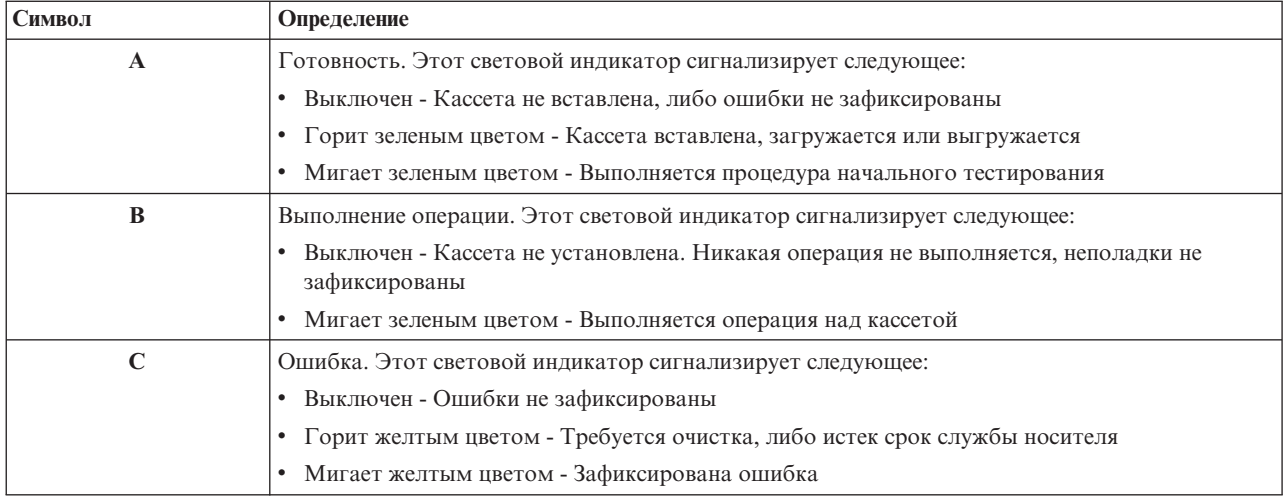

Различные комбинации состояний индикаторов показаны на следующем рисунке.

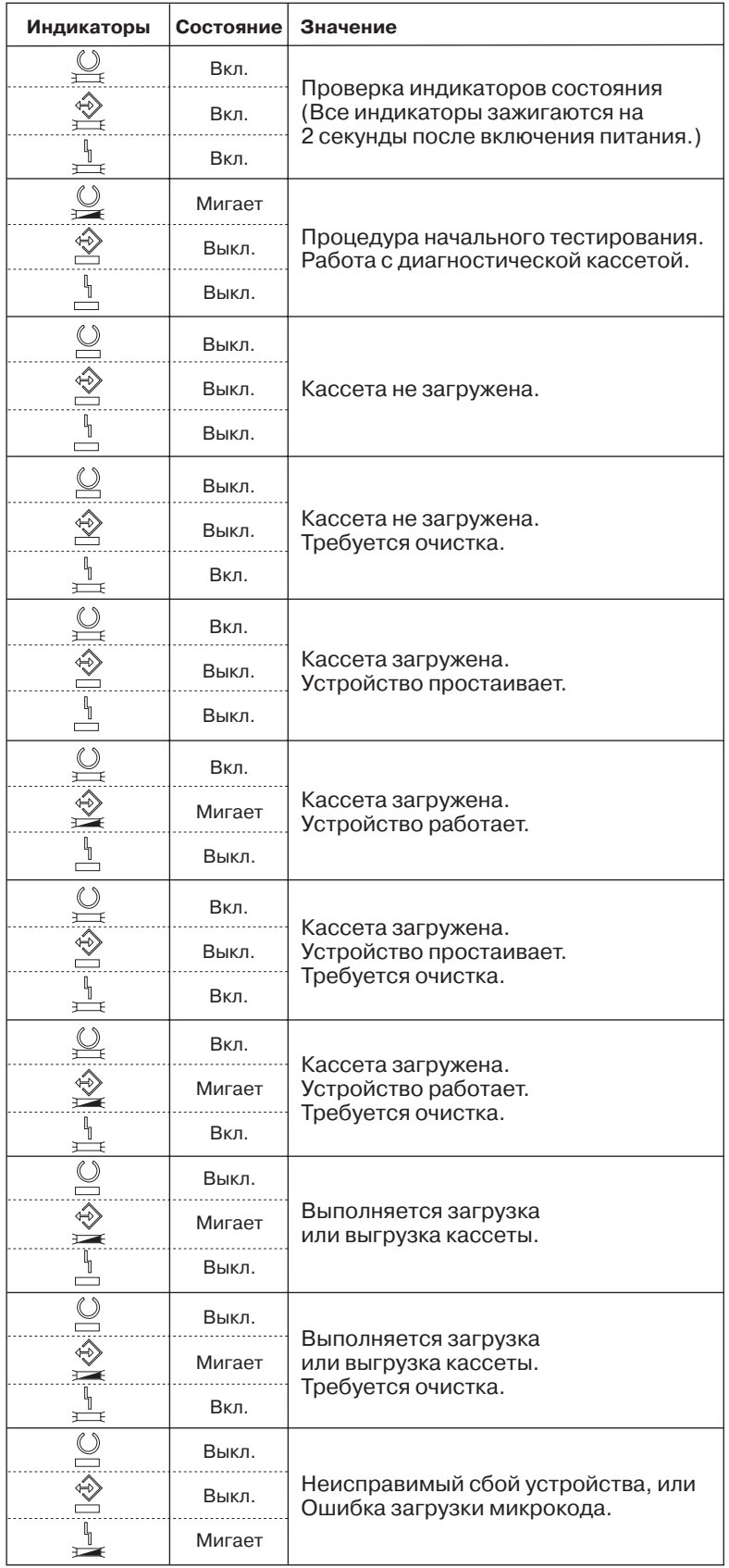

# <span id="page-42-0"></span>≪

*Индикаторы состояния лентопротяжного устройства для 8-мм магнитной ленты:* В этом разделе описаны индикаторы состояния лентопротяжных устройств для 8-мм магнитной ленты, поддерживающих форматы 5,0 Гб, 7,0 Гб и 20 Гб.

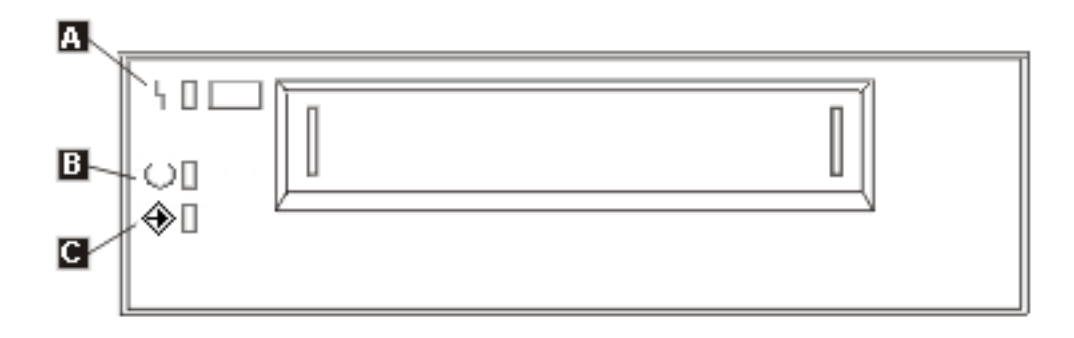

Рядом с каждым из индикаторов находится символ Международной организации по стандартизации (ISO), определяющий основное назначение этого индикатора:

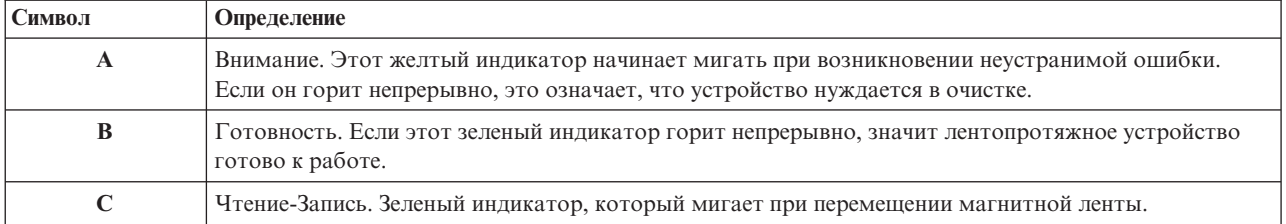

Различные сочетания состояний индикаторов показаны на следующем рисунке.

<span id="page-43-0"></span>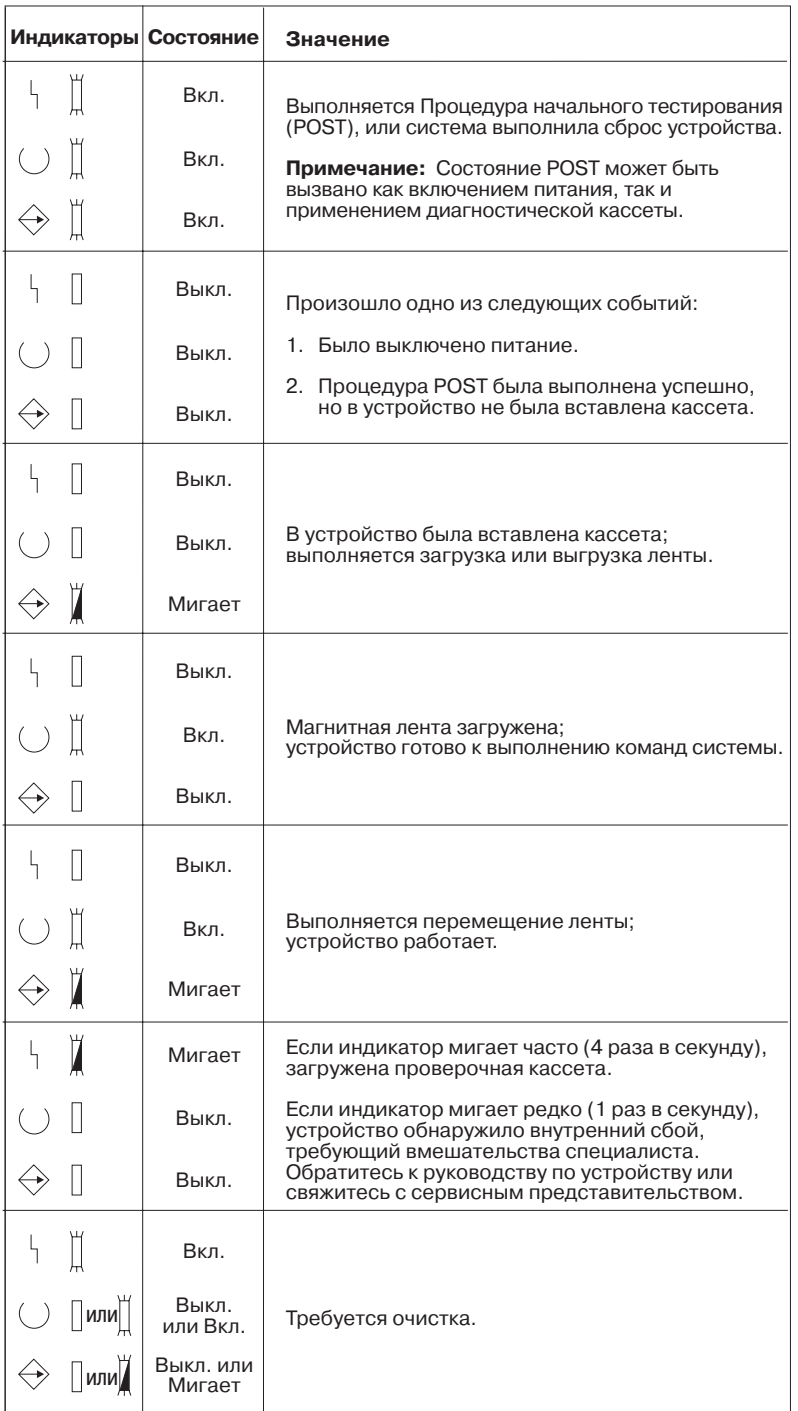

# $\ll$

**Просмотр информации о возможностях внешнего устройства:** С помощью Навигатора iSeries(TM) можно просмотреть информацию о возможностях отдельного внешнего устройства, к которым относятся:

- Возможность присвоения
- Аппаратное сжатие данных
- Возможность автоматической настройки
- Заявленная максимальная мгновенная производительность лентопротяжного устройства.
- v Варианты плотности записи, поддерживаемые лентопротяжным устройством

<span id="page-44-0"></span>• Возможности, связанные с каждым значением плотности

Для просмотра информации о возможностях внешнего лентопротяжного устройства выполните следующие действия:

- 1. В Навигаторе iSeries разверните значок **Мои соединения** —> **значок сервера iSeries** —> **Настройка и обслуживание** —> **Аппаратное обеспечение** —> **Лентопротяжные устройства**.
- 2. Выберите опцию **Внешние устройства**.
- 3. Щелкните правой кнопкой мыши на имени лентопротяжного устройства, информацию о котором вы хотите просмотреть, и выберите пункт **Свойства**.
- 4. Перейдите на страницу **Возможности**.

# ≪

### **Применение библиотек магнитных лент**

 $\gg$  Библиотеки магнитных лент применяются для работы с большими объемами данных в ходе резервного копирования, архивирования данных или при выполнении обычных операций с информацией. Программы управления носителями, такие как BRMS, автоматизируют многие функции библиотеки магнитных лент. Однако за управление использованием ресурсов библиотеки магнитных лент и использование ресурсов системы для библиотеки по-прежнему отвечает пользователь. Обслуживание кассет выполняется средствами автоматизации библиотеки магнитных лент.

Подробная информация о применении библиотеки магнитных лент приведена в следующих разделах.

- Применение библиотеки без приложения управления носителями
- Повторное [присвоение](#page-46-0) кассет при изменении имени системы
- Настройка [библиотеки](#page-46-0) магнитных лент в качестве внешнего устройства
- Настройка библиотеки магнитных лент в качестве [альтернативного](#page-47-0) устройства IPL
- [Управление](#page-47-0) ресурсами библиотеки магнитных лент с помощью атрибутов библиотеки
- [Добавление](#page-48-0) кассет в реестр библиотеки магнитных лент
- Удаление кассет из реестра [библиотеки](#page-49-0) магнитных лент
- Загрузка групп кассет в [лентопротяжное](#page-49-0) устройство путем монтирования категории
- [Использование](#page-50-0) кассет в нескольких системах
- [Конец](#page-50-0) тома
- Как избежать тупиковой ситуации при выполнении сохранения и [восстановления](#page-50-0) с помощью библиотеки [магнитных](#page-50-0) лент
- [Оптимизация](#page-51-0) работы библиотеки магнитных лент
- Просмотр информации о [возможностях](#page-51-0) библиотеки магнитных лент

### **Применение библиотеки без приложения управления носителями:**

Хотя приложение управления носителями значительно упрощает работу с библиотекой магнитных лент и расширяет ее возможности, многие задачи по работе с магнитными лентами можно выполнить в среде  $iSeries^{(TM)}$  с помощью команд  $OS/400^{(R)}$ . В следующей таблице перечислены многие задачи для настройки библиотеки магнитных лент и работы с ней, а также предназначенные для их выполнения команды CL.

Эти команды рассчитаны на применение в тех случаях, когда не используется никакое приложение управления носителями (такое как BRMS).

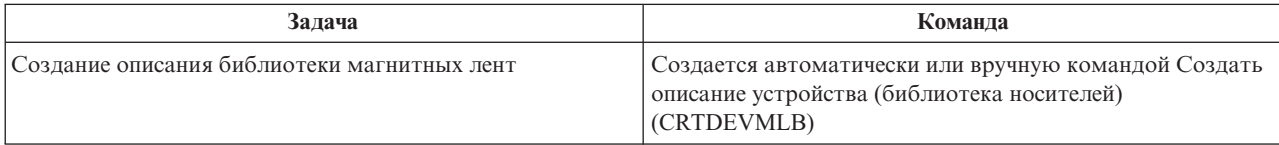

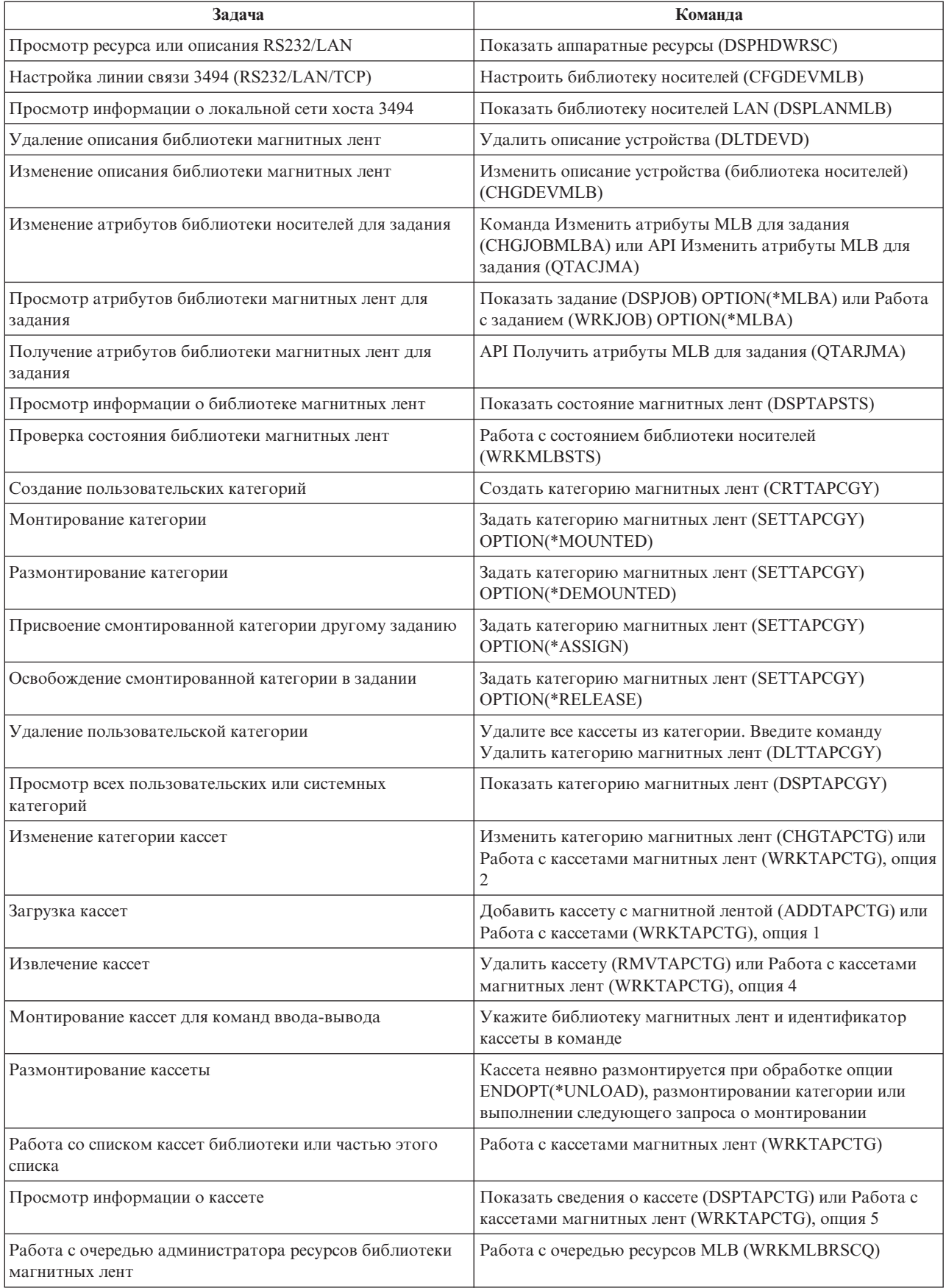

<span id="page-46-0"></span>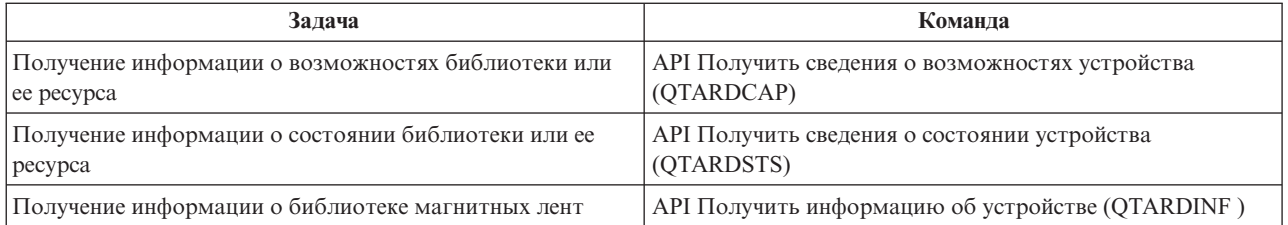

**Примечание:** Если в команде задана опция конца ленты \*UNLOAD, то после выполнения операции кассета возвращается в ячейку библиотеки магнитных лент. Эта ячейка может отличаться от той, из которой кассета была изначально получена. Если указано значение \*REWIND, то кассета остается в устройстве после выполнения операции. Однако в случае, если была запрошена другая кассета, текущая кассета выгружается. Если указано значение \*LEAVE, то кассета остается в устройстве после выполнения операции.

# ≪

**Повторное присвоение кассет при изменении имени системы:** После изменения имени системы необходимо удалить кассеты из категорий, принадлежащих системе со старым именем, и поместить их в категории, соответствующие новому имени. Если вы этого не сделаете, то кассеты не появятся в реестре системы с измененным именем. При работе с некоторыми типами библиотек кассеты будут показаны в выводе команды Работа с кассетами (WRKTAPCTG) или Показать кассеты (DSPTAPCTG) с параметром CGY(\*ALL \*ALL), но эти кассеты нельзя будет использовать.

Если вы уже изменили имя системы и хотите восстановить информацию о кассетах в реестре, то выполните следующие действия:

- 1. Введите команду DSPTAPCGY (Показать категории кассет), запишите названия пользовательских категорий, которые потребуются на шаге 3, и завершите работу с меню.
- 2. **Примечание: Не перезагружайте систему после выполнения этого шага.** Временно измените имя системы на старое с помощью команды CHGNETA.
- 3. Если вы применяли пользовательские категории, использующие старое имя системы, то введите команду CRTTAPCGY (Создать категорию кассет), чтобы создать такие же категории с новым именем системы.
- 4. Введите команду WRKTAPCTG (Работа с кассетами) для работы со всеми категориями, использующими старое имя системы.

WRKTAPCTG DEV(*имя-библиотеки*) CGY(\*ALL *старое-имя-системы*)

- 5. Измените имя системы в названии категории на новое имя системы, выбрав команду 2 (Изменить) с параметром CGY(\*SAME *новое-имя-системы*).
- 6. Введите команду CHGNETA и измените имя системы на новое. **Не** перезагружайте систему.

# ≪

**Настройка библиотеки магнитных лент в качестве внешнего устройства:** В некоторых случаях ресурсы накопителей из библиотеки магнитных лент требуется использовать без средств автоматизации, предусмотренных в библиотеке. Примером такого случая может служить выполнение альтернативной IPL. Другим примером является случай, когда средства автоматизации библиотеки выключены. Работа ресурса накопителя без средств автоматизации называется работой в режиме внешнего устройства. В этом режиме ресурс накопителя работает так же, как и обычные лентопротяжные устройства, не встроенные в библиотеку магнитных лент. В большинстве библиотек магнитных лент предусмотрены особые режимы или команды для загрузки носителя в ресурс накопителя. Информацию о различных режимах работы можно найти в руководстве оператора библиотеки магнитных лент. Когда средства автоматизации не используются, библиотека магнитных лент выполняет функции автомата по загрузке кассет в лентопротяжное устройство, который загружает кассеты по-отдельности.

<span id="page-47-0"></span>Для настройки библиотек носителей применяются описания библиотек носителей. Кроме того, для ресурсов накопителей создаются отдельные описания лентопротяжных устройств. Описания лентопротяжных устройств применяются для работы в режиме внешнего устройства.

Для применения ресурсов накопителей в режиме внешнего устройства необходимо, чтобы ресурсы были доступны описаниям лентопротяжных устройств. Выполните следующие действия:

- 1. Освободите ресурс накопителя в библиотеке магнитных лент или выключите библиотеку магнитных лент.
- 2. Включите описание лентопротяжного устройства и отправьте команды на это устройство. В Навигаторе iSeries(TM) будет указано, что ресурс накопителя находится в состоянии **Недоступен**. Библиотека магнитных лент не может выполнять никакие операции с помощью этого ресурса.
- 3. Вручную смонтируйте кассеты, используя соответствующий режим устройства или команды на панели оператора устройства.

**Настройка библиотеки магнитных лент в качестве альтернативного устройства IPL:** Устройства из библиотеки магнитных лент можно использовать в качестве альтернативных устройств IPL, если они подключены к процессору ввода-вывода (IOP) и адаптеру ввода-вывода (IOA) с поддержкой IPL, и для них настроен правильный адрес. Более подробная информация об адресах устройств и типах подключения к IOP и IOA приведена в разделе Альтернативное устройство IPL.

Если библиотека магнитных лент подключена к IOP и IOA, не поддерживающим IPL, то ее можно применять для установки с альтернативного устройства.

За дополнительной информацией об альтернативном устройстве для установки обратитесь к разделу Backup,

Recovery and Media Services и книге Резервное копирование и восстановление

### ≪

**Управление ресурсами библиотеки магнитных лент с помощью атрибутов библиотеки:** В некоторых случаях требуется настроить ресурсы накопителей таким образом, чтобы ускорить выполнение наиболее важных заданий. Для этой цели в операционной системе  $OS/400^{(R)}$  предусмотрено несколько функций. Например, команда Изменить атрибуты библиотеки носителей для задания (CHGJOBMLBA) позволяет изменить приоритет запросов к ресурсам накопителей для отдельного задания, а команда Работа с очередью ресурсов MLB (WRKMLBRSCQ) позволяет работать с очередью администратора ресурсов накопителей.

### **Изменение атрибутов библиотеки магнитных лент для задания**

Команда CHGJOBMLBA позволяет изменить атрибуты выделения ресурсов для своего задания, а при наличии специальных прав доступа \*JOBCTL - и для задания другого пользователя. С помощью приоритета выделения ресурсов можно изменить приоритет запросов к ресурсам накопителей библиотеки магнитных лент. Для того чтобы задание получало необходимые ресурсы накопителей сразу после того, как они будут освобождены другими заданиями, следует увеличить приоритет задания. Приоритеты тех заданий, которые могут уступить право работы с ресурсами накопителей другим, более важным заданиям, можно уменьшить. В общем случае тем операциям с магнитными лентами, которые не занимают много времени, таким как динамическое получение объекта, сохраненного с освобождением памяти, следует присвоить более высокий приоритет выделения ресурсов. Заданиям, рассчитанным на длительное время и не требующим срочного выполнения, таким как Дублировать магнитную ленту (DUPTAP) или Показать сведения о магнитной ленте (DSPTAP), можно присвоить более низкий приоритет выделения ресурсов.

Для просмотра или изменения атрибутов библиотеки магнитных лент также можно воспользоваться командами Работа с заданием (WRKJOB) или Показать задание (DSPJOB) с параметром \*MLBA.

### **Изменение параметров доступа к ресурсу накопителя библиотеки**

<span id="page-48-0"></span>Команда WRKMLBRSCQ позволяет управлять запросами к ресурсам накопителей библиотеки магнитных лент. Эта команда показывает ресурсы, которые в настоящее время применяются для обработки запроса или находятся в состоянии Смонтирован, либо запросы, ожидающие выделения ресурса накопителя. Выбрав опцию 2 (Изменить атрибуты MLB для запроса) в меню Работа с очередью ресурсов MLB (WRKMLBRSCQ), можно изменить атрибуты выделения ресурсов для тех запросов, которые ожидают получения ресурса накопителя. Атрибуты следующего запроса можно изменить с помощью команды CHGJOBMLBA. Эта команда позволяет изменить атрибуты выделения ресурсов для задания, которое в настоящее время работает с ресурсом накопителя. Для выполнения этой операции выберите опцию 5 (Работа с заданием) в меню Работа с очередью ресурсов MLB (WRKMLBRSCQ), а затем выберите опцию 21 (Работа с атрибутами библиотеки носителей).

В некоторых случаях приоритет запроса может быть равен 0. Это означает, что необходимый ресурс накопителя применяется системой. Например, такой приоритет будет установлен в том случае, если была выполнена команда работы с магнитной лентой с параметром ENDOPT(\*UNLOAD), и система выгружает кассету с магнитной лентой.

### **Изменение атрибутов библиотеки магнитных лент с помощью API**

Для работы с атрибутами библиотеки магнитных лент в программах могут применяться API Получить атрибуты библиотеки носителей для задания (QTARJMA) и Изменить атрибуты библиотеки носителей для задания (QTACJMA). Дополнительная информация об этих API и примеры их использования приведены в разделе Управление [атрибутами](rzam4chgmlbwithapi.htm) библиотеки носителей с помощью API.

**Помещение кассет в реестр библиотеки магнитных лент:** Для работы с библиотекой магнитных лент необходимо, чтобы она содержала хотя бы один носитель. Если библиотека пуста, откройте дверцу и вставьте на свободные места все имеющиеся у вас кассеты. Вручную библиотеку можно заполнить быстрее, чем через стандартную станцию ввода-вывода. После того как вы закроете дверцу, библиотека магнитных лент составит реестр содержимого. При выполнении этой операции идентификатор каждой кассеты будет сохранен в операционной системе и диспетчере библиотек (если он есть).

Большинство библиотек магнитных лент имеют станцию ввода-вывода, которая позволяет добавлять кассеты, не прерывая выполнения операций. Станция ввода-вывода содержит одну или несколько ячеек. В некоторых библиотеках магнитных лент нет станции ввода-вывода. Для добавления кассеты в такую библиотеку сначала необходимо прервать все операции, а затем открыть дверцу и поместить кассеты в свободные ячейки.

Кассета, помещенная в станцию ввода-вывода 3494, перемещается в ячейку постоянного хранения диспетчером библиотек 3494. В других библиотеках магнитных лент кассеты остаются в станции ввода-вывода до тех пор, пока вы не сделаете их доступными с помощью Навигатора iSeries<sup>(TM)</sup>. Для этого необходимо указать [категорию](#page-15-0) носителя. Когда кассета становится доступной, изменяется ее [состояние.](#page-14-0)

Для того чтобы сделать кассету доступной, выполните следующие действия:

- 1. В Навигаторе iSeries разверните значок **Мои соединения** —> **сервер iSeries** —> **Настройка и обслуживание** —> **Аппаратное обеспечение** —> **Лентопротяжные устройства** —> **Библиотеки магнитных лент** —> **ваша библиотека магнитных лент**.
- 2. Выберите **Кассеты**.
- 3. Щелкните правой кнопкой мыши на кассете, которую вы хотите сделать доступной, и выберите **Добавить в число используемых**. Выбранная кассета должна находиться в состоянии Установленная. Можно выбрать сразу несколько кассет для их помещения в категорию.

Кассету можно сделать доступной и с помощью команды Добавить кассету с магнитной лентой (ADDTAPCTG).

<span id="page-49-0"></span>**Удаление кассет из реестра библиотеки магнитных лент: > При извлечении кассеты она удаляется из** реестра библиотеки магнитных лент. Для извлечения кассет из любой библиотеки магнитных лент можно использовать Навигатор iSeries<sup>(TM)</sup>. Кроме того, кассету можно извлечь, изменив ее категорию на \*EJECT с помощью команды Удалить кассету с магнитной лентой (RMVTAPCTG).

Кассета извлекается в одно из трех расположений:

- Ячейка библиотеки магнитных лент по умолчанию
- Стандартная станция
- Станция вывода большой вместимости

Более подробная информация об этих расположениях приведена в справке Навигатора iSeries.

Для извлечения кассет из библиотеки магнитных лент выполните одну из следующих процедур:

Выберите кассеты, которые необходимо извлечь, указав категорию или идентификаторы кассет.

- 1. В Навигаторе iSeries разверните значок **Мои соединения** —> **сервер iSeries** —> **Настройка и обслуживание** —> **Аппаратное обеспечение** —> **Лентопротяжные устройства** —> **Библиотеки магнитных лент**.
- 2. Щелкните правой кнопкой мыши на нужной библиотеке магнитных лент и выберите **Извлечь кассеты**.

Выберите кассеты, которые необходимо извлечь, в папке Кассеты

- 1. В Навигаторе iSeries разверните значок **Мои соединения** —> **сервер iSeries** —> **Настройка и обслуживание** —> **Аппаратное обеспечение** —> **Лентопротяжные устройства** —> **Библиотеки магнитных лент** —> **ваша библиотека магнитных лент**.
- 2. Выберите **Кассеты**.
- 3. Щелкните правой кнопкой мыши на кассете, которую вы хотите извлечь, и выберите пункт **Извлечь кассету**. Можно выбрать сразу несколько кассет.

**Примечание:** При работе с текстовым интерфейсом кассеты из категории Быстрый доступ (\*CNV) автоматически извлекаются после выгрузки из накопителя, если в команде задан параметр ENDOPT(\*UNLOAD). Если кассета категории \*CNV выгружается системой из накопителя для загрузки другой кассеты, выгруженная кассета не будет извлечена из библиотеки.

# ≪

**Загрузка групп кассет в лентопротяжное устройство путем монтирования категории: > Монтирование** категории позволяет автоматически загружать группы кассет в лентопротяжное устройство. Кассеты монтируются в том порядке, в котором они были помещены в категорию. Это работает почти так же, как кассетная стойка с автоподачей (ACL) на внешних лентопротяжных устройствах 3490. Для применения этой функции используйте команду Задать категорию магнитных лент (SETTAPCGY). Монтирование категории поддерживается всеми библиотеками магнитных лент.

Для загрузки групп кассет в лентопротяжное устройство 3494 можно использовать диспетчер библиотек. Загрузить группу кассет в устройство другого типа можно с помощью команды OS/400<sup>(R)</sup> SETTAPCGY. Диспетчер библиотек 3494 загружает следующую кассету сразу же после выгрузки предыдущей. Все остальные библиотеки не загружают магнитную ленту в накопитель до тех пор, пока не поступит команда работы с библиотекой, для выполнения которой требуется загрузить носитель.

После монтирования категории накопитель используется только для выполнения операций над смонтированной категорией до тех пор, пока не будет вызвана команда SETTAPCGY (\*DEMOUNTED). После вызова команды SETTAPCGY все команды OS/400 с параметром VOL(\*MOUNTED), обращающиеся к библиотеке магнитных лент, будут использовать накопитель, настроенный для смонтированной категории.

Для каждого ресурса накопителя можно смонтировать только одну категорию кассет. Для того чтобы смонтировать несколько категорий для одной библиотеки, в команде SETTAPCGY нужно указать параметр <span id="page-50-0"></span>MNTID. В каждый момент времени в задании может быть активен только один сеанс работы со смонтированной категорией. С помощью опций \*RELEASE и \*ASSIGN команды SETTAPCGY этот сеанс можно освободить в задании, смонтировавшем категорию кассет, и присвоить другому заданию.

### **Примечания:**

- 1. Системы управления магнитными лентами уведомляются о монтировании и размонтировании категории кассет. При получении команды с параметром VOL(\*MOUNTED) система управления магнитными лентами может разрешить или отклонить эту операцию.
- 2. BRMS не поддерживает монтирование категории. Монтирование категории не рекомендуется применять совместно с функциями BRMS. Монтирование категории кассет и одновременное использование BRMS для выполнения операций с магнитными лентами может привести к непредсказуемым результатам.

### ≪

**Использование кассет несколькими системами: >> Вы можете использовать библиотеку магнитных лент** одновременно на нескольких платформах и серверах iSeries(TM). Для того чтобы сервер iSeries мог применять кассету из библиотеки магнитных лент 3494, эта кассета должна находится в категории, доступной для этого сервера. Это может быть категория \*SHARE400 или какая-либо пользовательская категория.

### **Защита тома при работе с несколькими платформами**

В некоторых системах, отличных от iSeries, во время инициализации магнитной ленты в метку добавляется односимвольный флаг защиты. Это делается для того, чтобы ограничить чтение данных с этой магнитной ленты пользователями. Несмотря на то, что система  $OS/400^{(R)}$  не поддерживает добавление такого флага, она распознает его. При обнаружении флага защиты система решает, разрешено ли пользователю считывать данные с этой ленты. Решение принимается исходя из специальных прав доступа пользователя.

Данные в формате EBCDIC, записанные на кассете, разрешено читать всем пользователям, если флаг защиты содержит (40 в шестнадцатиричном формате), ноль (F0 в шестнадцатиричном формате) или 00 в шестнадцатиричном формате. Если он содержит любое другое значение, то для чтения данных с магнитной ленты пользователю должны быть предоставлены права доступа \*ALLOBJ и \*SECADM.

Если на ленте записаны данные в формате ASCII, то их разрешено считывать всем пользователям, если флаг защиты содержит пробел ASCII (20 в шестнадцатеричном формате). Если он содержит любое другое значение, то для чтения данных с магнитной ленты пользователю должны быть предоставлены права доступа \*ALLOBJ и \*SECADM.

Флаг защиты нельзя записать на магнитную ленту, предназначенную для применения на других платформах, во время ее инициализации на сервере iSeries.

**Конец тома:** Для автоматизации операций с кассетами при отсутствии системы управления магнитными лентами нужно перечислить все необходимые тома в параметре VOL команды. Если указанные в списке кассеты закончатся прежде, чем будут записаны все данные, то появится сообщение-вопрос CPA6798, предлагающее пользователю указать дополнительную кассету. Если указанная кассета не будет найдена или будет недоступна, то появится сообщение-вопрос CPA6797, предлагающее пользователю указать другую кассету. Системы управления магнитными лентами могут предоставлять дополнительные тома с помощью точек выхода функций работы с магнитными лентами OS/400<sup>(R)</sup>.

Дополнительная информация, связанная с обнаружением конца тома, приведена в разделе Как избежать тупиковой ситуации при выполнении сохранения и восстановления с помощью библиотеки магнитных лент. ≪

**Как избежать тупиковой ситуации при выполнении сохранения и восстановления с помощью библиотеки магнитных лент:** Функции автоматизации работы с магнитными лентами применяют особые файлы, расположенные в библиотеке QUSRSYS. Если эти файлы не существуют в системе, то OS/400<sup>(R)</sup> поддерживает только ограниченный набор функций автоматизации.

<span id="page-51-0"></span>Для автоматизации операций на ранних этапах восстановления можно смонтировать кассеты, указав их идентификаторы в параметре VOL команд OS/400. Однако ограниченный набор функций автоматизации не поддерживает применение команд работы с кассетами, таких как Работа с кассетами магнитных лент (WRKTAPCTG) и Показать сведения о кассете с магнитной лентой (DSPTAPCTG).

Во время сохранения библиотеки QUSRSYS файлы, позволяющие применять команды WRKTAPCTG и DSPTAPCTG, могут быть переведены в состояние с ограничениями или сделаны недоступными для использования. Это может привести к возникновению тупиковой ситуации, вследствие которой операция сохранения будет прервана. Для того чтобы эта ситуация не возникала, вся библиотека QUSRSYS должна быть сохранена на одном томе. Эта библиотека должна помещаться на смонтированном томе. Другой способ избежать этой ситуации - сохранить библиотеку QUSRSYS с помощью функции сохранения активных объектов.

**Оптимизация работы библиотеки магнитных лент: >> Используя различные приемы управления заданиями и** распределения нагрузки, можно оптимизировать работу библиотеки магнитных лент. Эффективность работы можно повысить и за счет изменения конфигурации соединений.

**Примечание:** Если библиотека с высокоскоростными лентопротяжными устройствами (такими как 3590 или 358x) подключена к процессору ввода-вывода 6501 или 6534, то во избежание снижения производительности не подключайте никакие другие высокопроизводительные лентопротяжные устройства к процессорам ввода-вывода, расположенным на той же шине.

За подробной информацией о производительности обратитесь к разделу Resource Library Web-сайта Performance [Management](http://www-1.ibm.com/servers/eserver/iseries/perfmgmt/sitemap.htm) ...

# ≪

**Просмотр информации о возможностях библиотеки магнитных лент:** С помощью Навигатора iSeries(TM) можно просмотреть информацию о возможностях отдельной библиотеки магнитных лент, к которым относятся:

- Возможность присвоения
- Аппаратное сжатие данных
- Возможность автоматической настройки
- Заявленная максимальная мгновенная производительность лентопротяжного устройства.
- Варианты плотности записи, поддерживаемые лентопротяжным устройством
- Возможности, связанные с каждым значением плотности

Для просмотра информации о возможностях библиотеки магнитных лент выполните следующие действия:

- 1. В Навигаторе iSeries разверните значок **Мои соединения**.
- 2. Разверните значок сервера iSeries, с которым вы хотите работать.
- 3. Разверните значок **Настройка и обслуживание**.
- 4. Разверните значок **Аппаратное обеспечение**.
- 5. Разверните **Лентопротяжные устройства**.
- 6. Разверните **Библиотеки магнитных лент**.
- 7. Разверните значок нужной библиотеки.
- 8. Выберите **Ресурсы накопителей**.
- 9. Щелкните правой кнопкой мыши на имени ресурса, информацию о возможностях которого вы хотите просмотреть, и выберите пункт **Свойства**.
- 10. Перейдите на страницу **Возможности**.

# **Обслуживание ресурсов накопителей**

В этом разделе описаны правила эксплуатации ресурсов накопителей на магнитных лентах.

#### **Хранение и использование кассет с магнитной лентой**

В этом разделе описаны правила использования кассет с магнитной лентой, а также требования к среде хранения кассет с магнитной лентой.

#### **Защите данных, [записанных](#page-53-0) на кассетах**

В этом разделе приведена информация о защите данных на кассетах с магнитной лентой.

#### **Проверка состояния [магнитных](#page-54-0) лент**

В этом разделе приведена информация о том, как проверить состояние кассет с магнитной лентой с помощью меню Работа со статистикой срока службы.

#### **Очистка [лентопротяжных](#page-56-0) устройств**

В этом разделе описаны задачи по очистке лентопротяжных устройств.

#### **Обновления [Лицензионного](#page-59-0) внутреннего кода**

В этом разделе приведена информация о применении обновлений Лицензионного внутреннего кода, поставляемых фирмой IBM<sup>R</sup>.

#### **[Перемотка](#page-59-0) кассет с магнитной лентой**

В этом разделе приведена информация о том, почему необходимо перематывать кассеты с магнитной лентой.

### **Хранение и использование кассет с магнитной лентой**

Для качественной и продолжительной работы лентопротяжных устройств необходимо соблюдать определенные правила их эксплуатации и требования к окружающей среде. В частности, для бесперебойной работы лентопротяжного устройства IBM<sup>( $\hat{R}$ )</sup> необходимо:

- Применять высококачественные носители для хранения данных
- Соблюдать правила эксплуатации и хранения этих носителей
- Поддерживать чистоту в том помещении, в котором расположено лентопротяжное устройство
- Своевременно выполнять очистку лентопротяжного устройства

### **Классы носителей**

Фирма IBM производит два класса носителей. Временные исправления программ (PTF) поставляются на магнитной ленте, предназначенной для однократной записи и многократного чтения. Ее срок службы значительно меньше, чем срок службы носителя резервной копии. Кроме того, IBM продает носители, предназначенные для хранения данных.

Если сотрудник сервисного представительства IBM обнаружит неисправность носителя другой фирмы, вам потребуется заменить этот носитель.

Дополнительная информация об использовании и хранении кассет с магнитными лентами приведена в следующих разделах:

- Требования к окружающей среде для работы с магнитными лентами
- [Использование](#page-53-0) и хранение магнитных лент

≪

**Условия эксплуатации лентопротяжных устройств:** Лентопротяжные устройства предназначены для работы в чистом помещении. Грязь, пыль, волокна ткани и содержащиеся в воздухе частицы могут привести <span id="page-53-0"></span>к неполадкам в работе устройства. Сложнее всего удалить распыленные в воздухе частицы. Когда кассета вставлена в лентопротяжное устройство, зазор между считывающей головкой и лентой составляет всего несколько микрон. Частицы могут повредить ленту или головку при контакте. Для решения этой проблемы фирма IBM<sup>(R)</sup> разработала фильтр для некоторых лентопротяжных устройств. Фильтр очищает тот воздух, который затем попадает в лентопротяжное устройство. Поддержание чистоты в том помещении, в котором находится система и лентопротяжное устройство, является обязанностью пользователя.

Особые требования к условиям окружающей среды, таким как влажность и температура, описаны в руководстве по применению кассет.

**Использование и хранение магнитных лент:** Большинство магнитных лент поставляются в герметичном корпусе кассеты, исключающем проникновение пыли и грязи. При открытии корпуса пыль и находящиеся в воздухе частицы могут проникнуть внутрь и привести к порче магнитной ленты. Кассета должна открываться только лентопротяжным устройством, а не оператором. Внутри кассеты поддерживается правильное натяжение ленты. Если вы уроните кассету, то натяжение ослабнет. Загрузка такой кассеты в лентопротяжное устройство может привести к заеданию магнитной ленты. В результате кассета станет непригодна к использованию. Более того, такую кассету легко повредить во время извлечения из лентопротяжного устройства.

На время хранения магнитную ленту необходимо помещать в защитный футляр. Футляры следует ставить на торцевую часть. Магнитные ленты должны хранится в чистом, сухом месте, при комнатной температуре, вдали от источников магнитного излучения.

# ≪

### **Защита данных, записанных на кассетах**

В этом разделе приведены общие рекомендации по защите данных, записанных на кассетах с магнитной лентой. Более подробную информацию можно найти в руководстве по своему лентопротяжному устройству.

На кассетах с магнитной лентой предусмотрен переключатель для защиты от записи. Обычно на переключателе есть наклейка, позволяющая определить, что он находится в состоянии защиты от записи, например:

- Значок замка
- Точка на переключателе
- v Метка вида **SAFE** или **SAVE**.

Ниже для примера приведены инструкции по защите от изменения данных, записанных на магнитной ленте размером четверть дюйма. За более подробной информацией обратитесь к инструкциям, приведенным для вашего типа кассет в руководстве оператора вашего лентопротяжного устройства. Выполните одно из следующих действий:

- v На кассетах старых моделей установите переключатель в положение **SAFE**, как показано на первом рисунке.
- На кассетах новых моделей установите переключатель в положение, обозначенное закрытым замком, как показано на втором рисунке.

Для того чтобы отменить защиту данных от изменения, выполните одно из следующих действий:

- v На кассетах старых моделей сдвиньте переключатель из положения **SAFE**, как показано на первом рисунке.
- v На кассетах новых моделей сдвиньте переключатель в положение, обозначенное открытым замком, как показано на втором рисунке.

<span id="page-54-0"></span>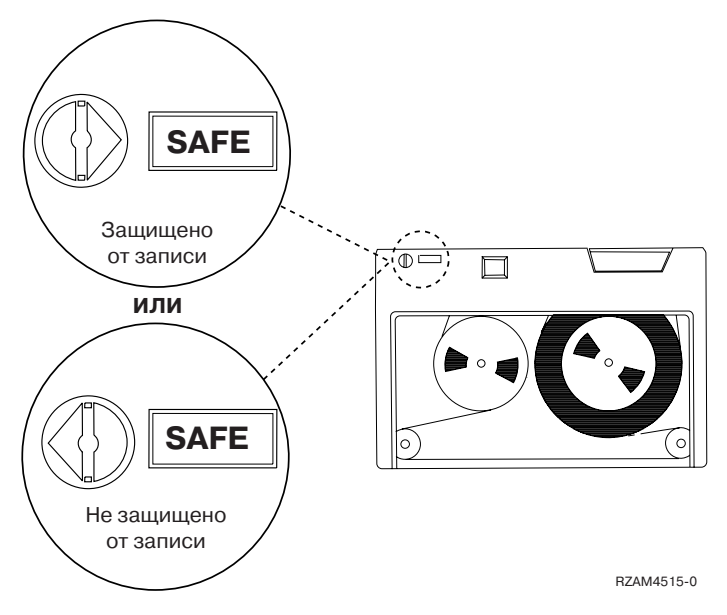

**Положения переключателя защиты от записи на кассетах старых моделей**

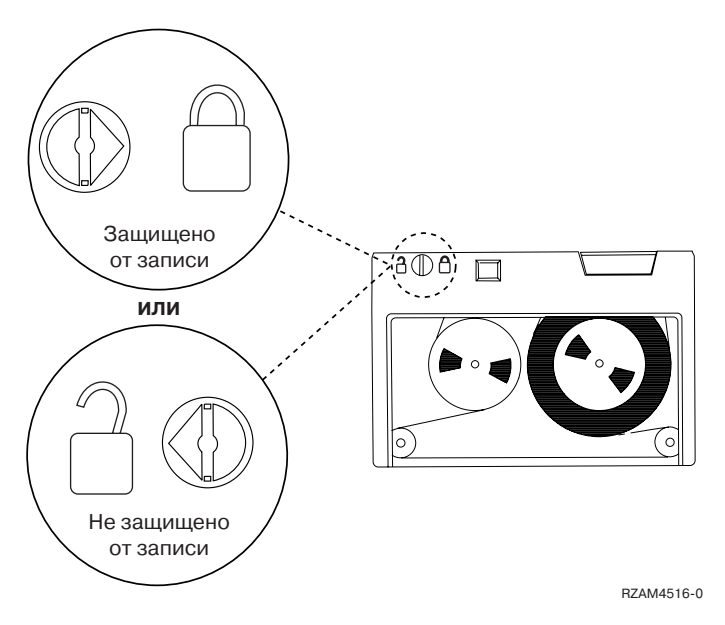

**Положение переключателя защиты от записи на новых кассетах с магнитной лентой размером четверть дюйма**

За информацией о своем лентопротяжном устройстве обратитесь к Web-сайту Tapes [Supported](http://www-1.ibm.com/servers/eserver/iseries/hardware/storage/iseriestape.html) on iSeries(TM) . Если вы используете лентопротяжное устройство LTO, то обратитесь к книге IBM(R) LTO [Ultrium](http://publib-b.boulder.ibm.com/Redbooks.nsf/RedbookAbstracts/sg245946.html?Open) Tape Libraries Guide [\(SG24-5946\)](http://publib-b.boulder.ibm.com/Redbooks.nsf/RedbookAbstracts/sg245946.html?Open)

# ≪

### **Проверка состояния магнитных лент**

Для того чтобы убедиться в том, что магнитные ленты все еще пригодны для использования, просмотрите статистику использования томов магнитной ленты на сервере iSeries(TM).

1. Введите команду STRSST (Запустить Системный инструментарий).

- 2. Выберите опцию 1 (Запустить сервисное средство) в меню *Системный инструментарий*.
- 3. Выберите опцию 1 (Протокол операций продукта) в меню *Запустить сервисное средство*.
- 4. Выберите опцию 4 (Работа со статистикой износа съемных носителей) в меню *Протокол операций продукта*.
- 5. В меню *Выбор типа носителя* укажите тип съемного носителя, информацию о котором вы хотите просмотреть.
- 6. Если в меню статистики перед ИД тома показаны символы >> или >, то выполните действия, указанные в приведенной ниже таблице.

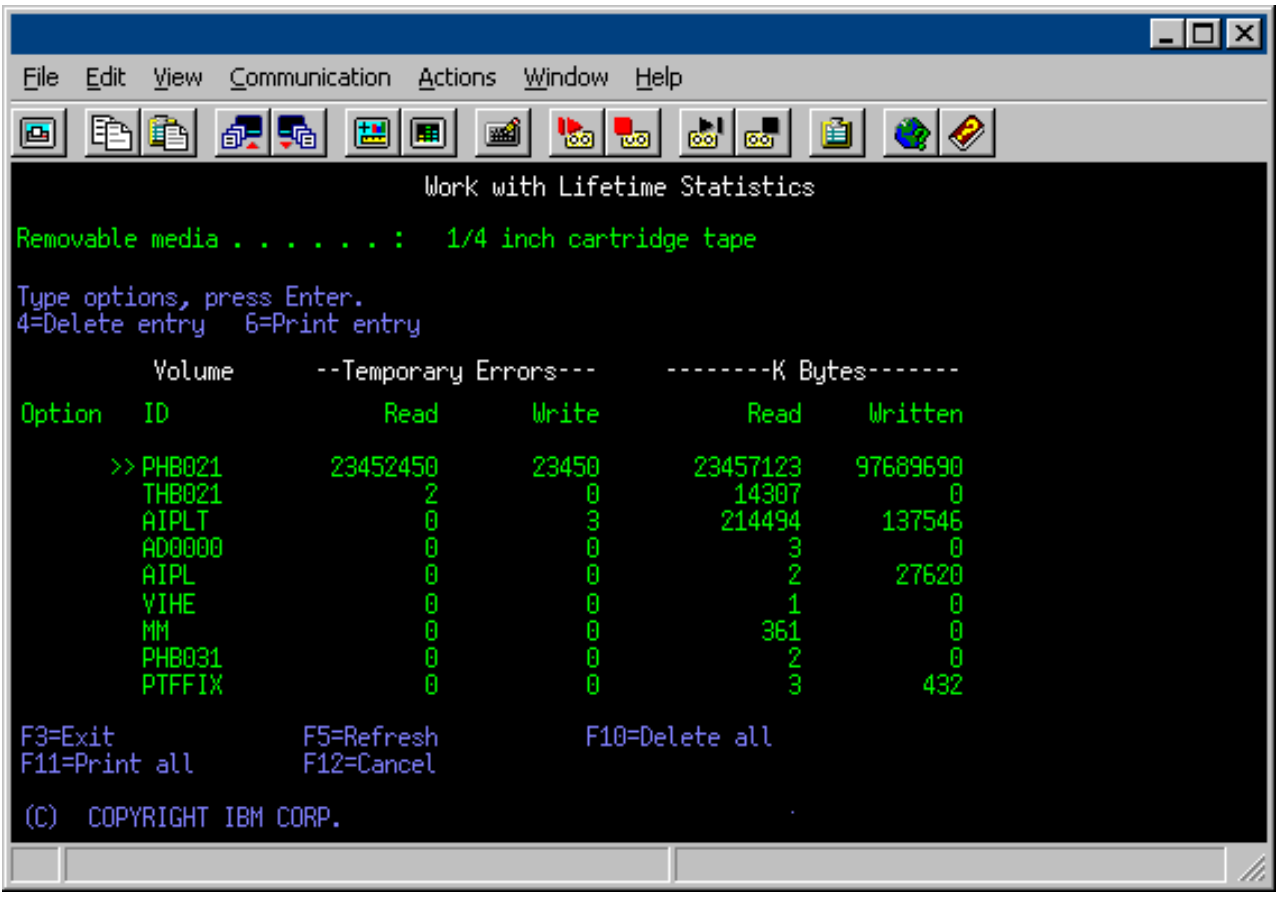

#### **Символы, применяемые в меню Работа со статистикой износа**

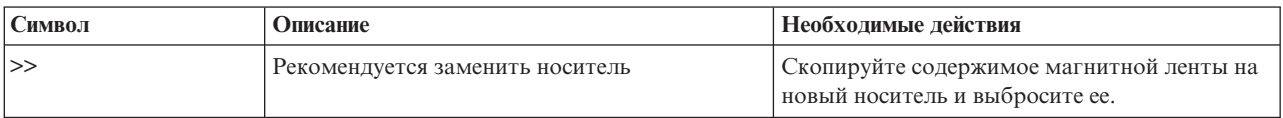

<span id="page-56-0"></span>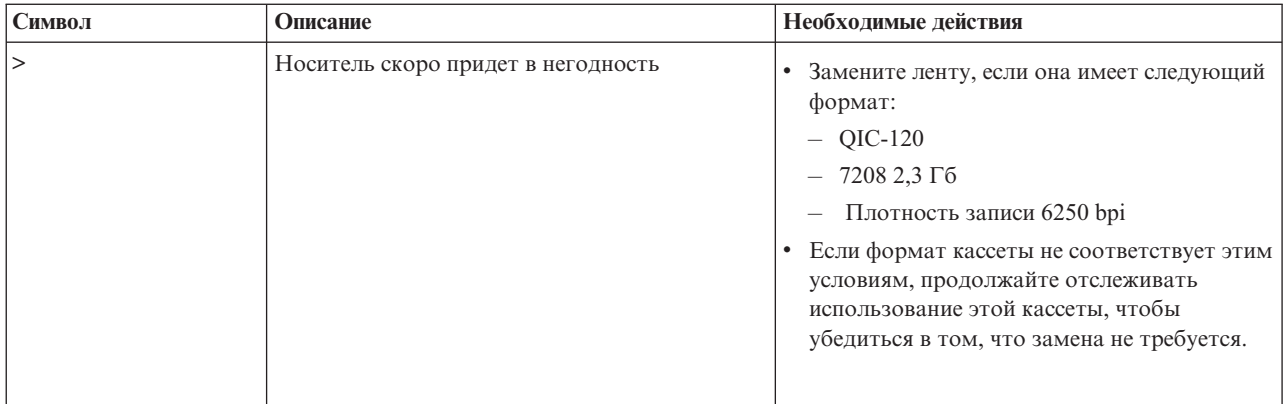

**Примечание:** Для получения точной статистики каждой кассете и бобине должен быть присвоен уникальный идентификатор тома.

### **Удаление записи о статистике износа после замены носителя**

После замены носителя необходимо удалить запись о статистике износа. Это можно сделать с помощью опции 4 (Удалить запись). Кроме того, запись можно удалить с помощью команды Печать протокола ошибок (PRTERRLOG):

PRTERRLOG TYPE(\*VOLSTAT) VOLTYPE(*xxxx*) VOL(*xxxxxx*) VOLSTAT(\*DLT)

### ≪

### **Очистка лентопротяжных устройств**

Даже в чисто убранном помещении на считывающих головках лентопротяжного устройства накапливается грязь. При движении ленты частицы с ее поверхности остаются на головках. Со временем это может привести к ошибкам при чтении и записи. Очистка головок чтения-записи предотвращает накапливание такого количества грязи, которое может привести к неустранимым ошибкам при чтении или записи данных.

Чистящую кассету можно использовать ограниченное число раз. После этого она перестает выполнять свои функции. Отслужившую свой срок кассету следует немедленно заменить. Никогда не используйте кассету больше, чем положено. Отслужившая свой срок кассета возвращает ранее удаленную грязь на головки чтения-записи. После каждой очистки лентопротяжного устройства делайте пометку на этикетке кассеты, чтобы можно было легко понять, когда чистящая кассета IBM(R) нуждается в замене.

Не пишите на этикетке чистящей кассеты жирным карандашом. В лентопротяжное устройство можно загружать только чистые и неповрежденные кассеты.

Инструкции по очистке различных лентопротяжных устройств приведены в следующих разделах:

- Очистка лентопротяжных устройств для магнитной ленты размером 1/8 дюйма
- Очистка [лентопротяжных](#page-57-0) устройств для 8-мм магнитной ленты
- Очистка [лентопротяжных](#page-58-0) устройств для магнитной ленты размером 1/2 дюйма
- Очистка [лентопротяжных](#page-58-0) устройств LTO Ultrim

### ≪

**Очистка лентопротяжных устройств для магнитной ленты размером четверть дюйма:** При использовании кассет IBM<sup>(R)</sup> головки чтения-записи на лентопротяжном устройстве для магнитной ленты размером четверть дюйма нужно очищать через каждые 8 часов перемотки ленты. При использовании кассет других

<span id="page-57-0"></span>фирм необходимость в очистке может возникать чаще. При использовании новой кассеты рекомендуется очищать головки чтения-записи через каждые два часа перемотки ленты или перед загрузкой каждой новой кассеты.

Когда возникает необходимость в очистке лентопротяжного устройства, отправляется системное сообщение. На лентопротяжных устройствах MLR1, MLR1-S и MLR3 дополнительно предусмотрен световой индикатор, который загорается в том случае, если требуется очистка. Необходимо отслеживать состояние этого индикатора и своевременно очищать головки чтения-записи рекомендуемым способом.

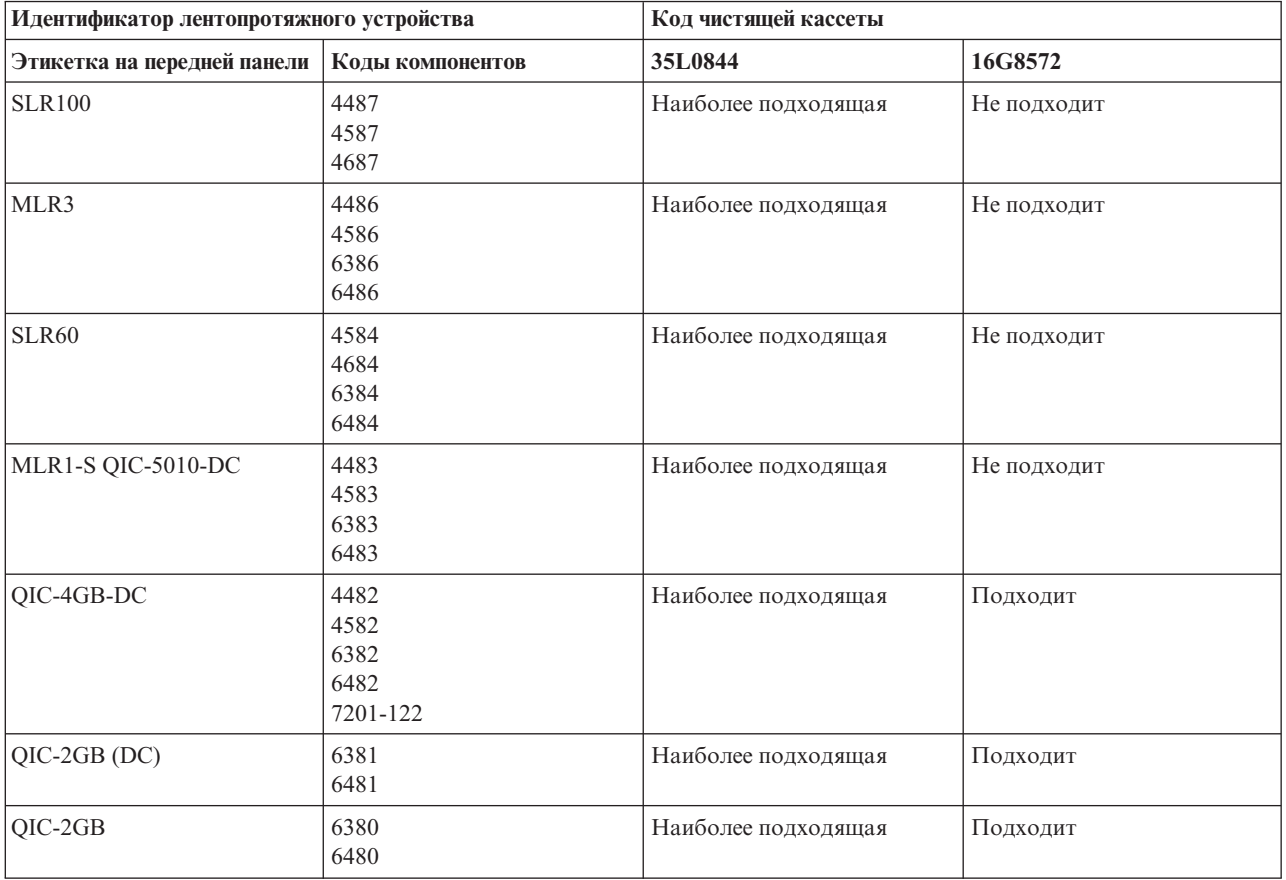

### **Рекомендуемые чистящие кассеты фирмы IBM**

# ≪

**Очистка лентопротяжных устройств для 8-мм магнитной ленты:** Лентопротяжные устройства для 8-мм магнитной ленты подсчитывают общее время перемотки магнитной ленты и своевременно сигнализирует о необходимости очистки путем отправки сообщения и включения светового индикатора Ошибка.

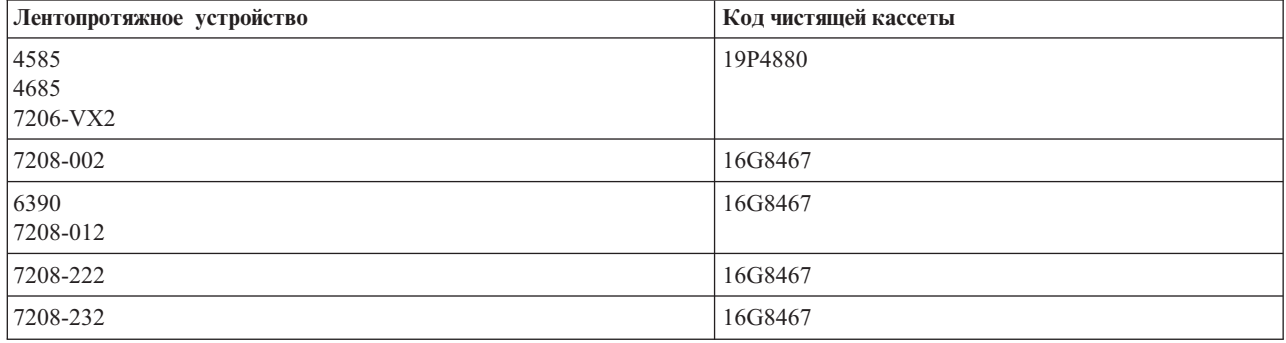

<span id="page-58-0"></span>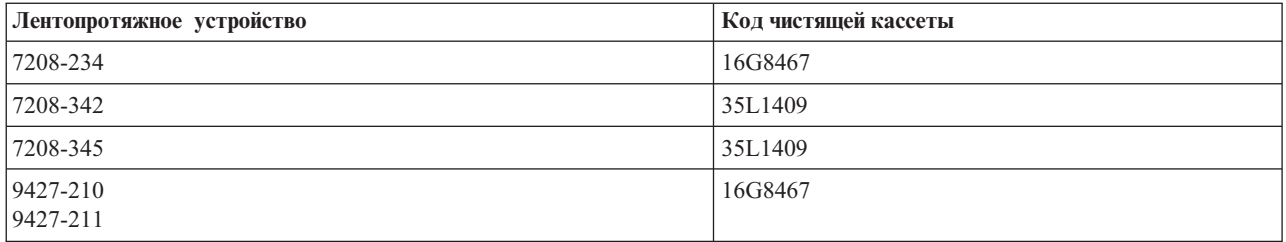

# ≪

**Очистка лентопротяжных устройств для магнитной ленты размером 1/2 дюйма:** В среднем лентопротяжное устройство нужно очищать раз в неделю. Если вы используете лентопротяжное устройство особенно часто, то интервал между очистками должен быть короче. Если устройство отправило сообщение \*CLEAN, значит оно срочно нуждается в очистке. Дополнительно очистку устройства нужно выполнять после каждой IPL, перезагрузки устройства и выключения питания устройства.

Для того чтобы очистить устройство, вставьте в него специальную чистящую кассету так же, как вы вставляете обычную. Отмечайте на этикетке кассеты, сколько раз вы ее использовали. После 500 применений кассету следует выбросить.

Если лентопротяжное устройство снабжено кассетной стойкой, поместите кассету в ячейку для загрузки и нажмите кнопку включения. Также можно поместить чистящую кассету в стойку - тогда очистка будет выполнена после того, как подойдет очередь кассеты для загрузки в накопитель. Если вы начнете очистку во время выполнения задания, то появится сообщение-вопрос. После получения ответа на сообщение устройство загрузит кассету, очистит головки чтения-записи, перемотает магнитную ленту и выгрузит кассету. Возьмите выгруженную кассету и сделайте пометку об ее использовании на этикетке.

### **Очистка лентопротяжных устройств 3490 F***xx***, 3494, и 35***xx*

Эти устройства обеспечивают произвольный доступ к кассетам. Очистка таких устройств выполняется автоматически, если чистящая кассета находится во внутренней ячейке, известной только кассетной стойке с произвольным доступом. Лентопротяжное устройство подсчитывает количество операций очистки, выполненных с помощью кассеты. Если кассета была использована максимальное число раз, устройство выгружает кассету в ячейку, определяемую приоритетом.

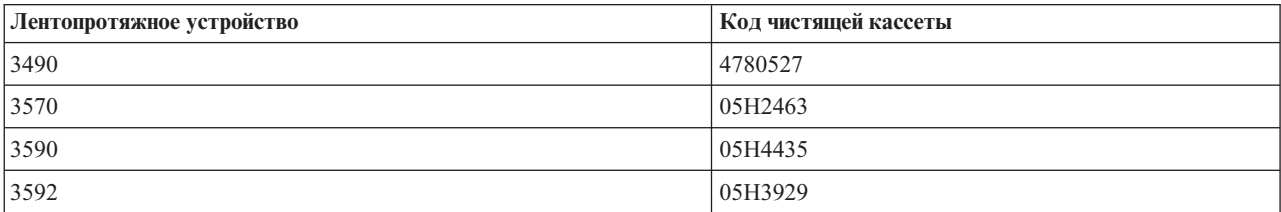

Чистящие кассеты для лентопротяжных устройств для магнитной ленты размером 1/2 дюйма:

# $\ll$

**Очистка лентопротяжных устройств LTO Ultrim: >>** Во всех лентопротяжных устройствах IBM<sup>(R)</sup> Ultrium предусмотрены встроенные чистящие устройства, которые удаляют грязь с головки чтения-записи при загрузке и выгрузке кассеты. Наряду с этим, для каждого устройства предусмотрена чистящая кассета для выполнения очистки вручную.

Чистящую кассету следует использовать только при получении сигнала о необходимости очистки от лентопротяжного устройства Ultrium. Более подробная информация об очистке лентопротяжных устройств

приведена в руководстве The IBM LTO Ultrium Tape [Libraries](http://publib-b.boulder.ibm.com/Redbooks.nsf/RedbookAbstracts/sg245946.html?Open) Guide .

<span id="page-59-0"></span>В следующей таблице перечислены чистящие кассеты для лентопротяжных устройств Ultrium.

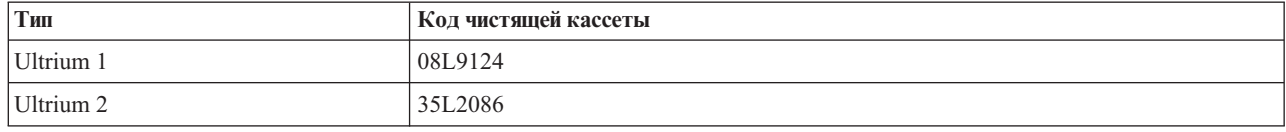

# ≪

### **Обновления Лицензионного внутреннего кода**

 $\gg$  Фирма IBM<sup>(R)</sup> постоянно работает над обновлением средств для работы с лентопротяжными устройствами. Для обеспечения наиболее эффективной работы лентопротяжных устройств фирма IBM периодически выпускает новые версии Лицензионного внутреннего кода для этих устройств. После завершения работы над очередным обновлением фирма IBM распространяет его среди заказчиков через сервисное представительство или путем рассылки по электронным средствам связи.

Кроме того, для обновления Лицензионного внутреннего кода можно загружать и устанавливать исправления через службу электронной поддержки заказчиков, либо заказывать и устанавливать совокупные пакеты исправлений с помощью IBM Global Services.

### **Перемотка кассет с магнитной лентой**

**»** При загрузке кассеты старого типа в лентопротяжное устройство для магнитной ленты размером четверть дюйма всегда выполняется операция перемотки. *Перемоткой* называются действия по прокрутке ленты до конца и последующей обратной прокрутке ленты до начала. Операция перемотки выполняется во время загрузки. Кроме того, лентопротяжное устройство выполняет перемотку в том случае, если кассета находится в лентопротяжном устройстве, когда дверца закрыта.

Для кассет MLR3-25GB, DC5010, MLR1-16GB, SLR100 и SLR60 перемотка выполняется только в том случае, если требуется скорректировать натяжение ленты (необходимость перемотки определяется лентопротяжным устройством). Ниже указано приблизительное время, которое затрачивается на перемотку:

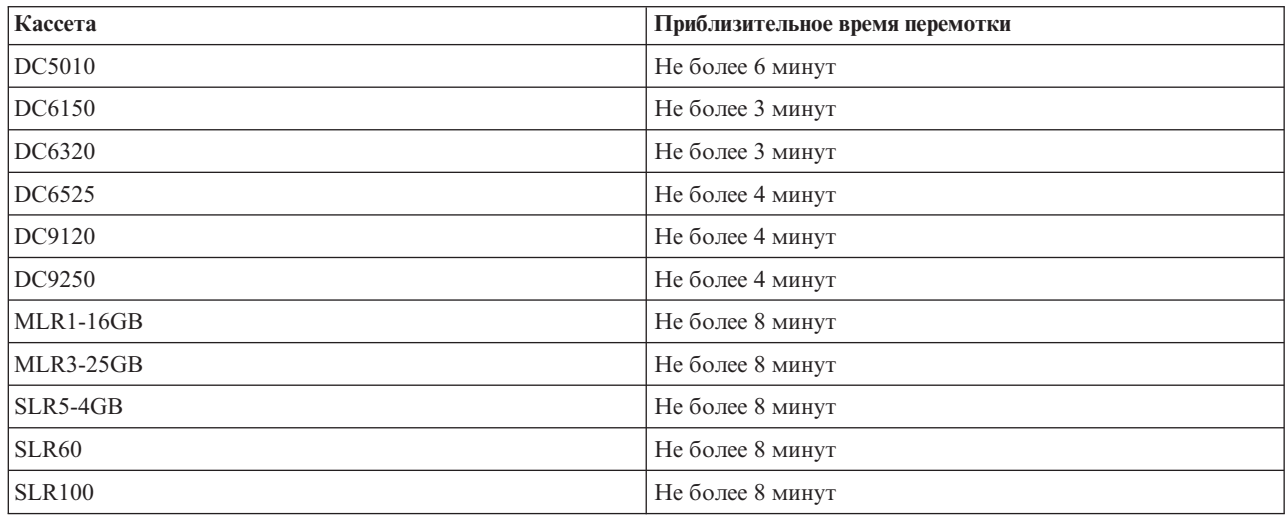

### **Время перемотки кассет с магнитной лентой размером четверть дюйма**

# ≪

# **Пример: Управление ресурсами накопителей**

В каждой из систем, рассматриваемых в следующем примере, зарегистрировано две подсистемы накопителей на магнитной ленте, или ресурса. Эти ресурсы накопителей подключены к ресурсу библиотеки магнитных лент. В данном примере рассматривается библиотека магнитных лент 3494 Data Server. 3494 Data Server автоматически создает описание для библиотеки носителей (MLB). В данном случае любой запрос к

библиотеке магнитных лент (3494 Data Server) обрабатывается администратором ресурсов библиотеки, который выбирает необходимый ресурс накопителя. Это позволяет облегчить задачи управления накопителями на магнитной ленте для большинства пользователей, так как большинство из этих задач выполняются системой.

**Примечание:** При наличии нескольких систем и ограниченных возможностей для подключения может возникнуть необходимость явно выбрать какой-то конкретный ресурс.

Команда Работа с состоянием библиотеки носителей (WRKMLBSTS) позволяет просмотреть конфигурацию библиотек магнитных лент и связанных с ними ресурсов накопителей. Ниже приведен вывод этой команды в каждой из трех систем, рассматриваемых в данном примере:

#### **Представление библиотеки магнитных лент TAPMLB01 в системе A**

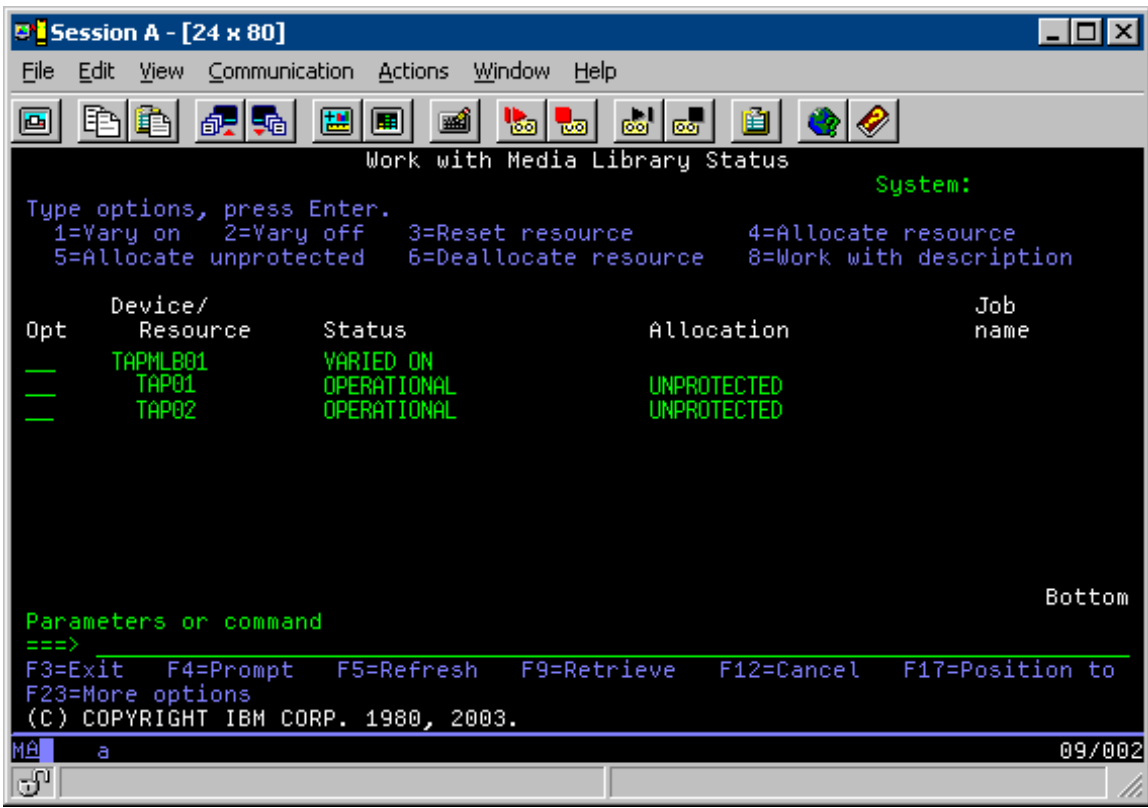

**Представление библиотеки магнитных лент TAPMLB01 в системе B**

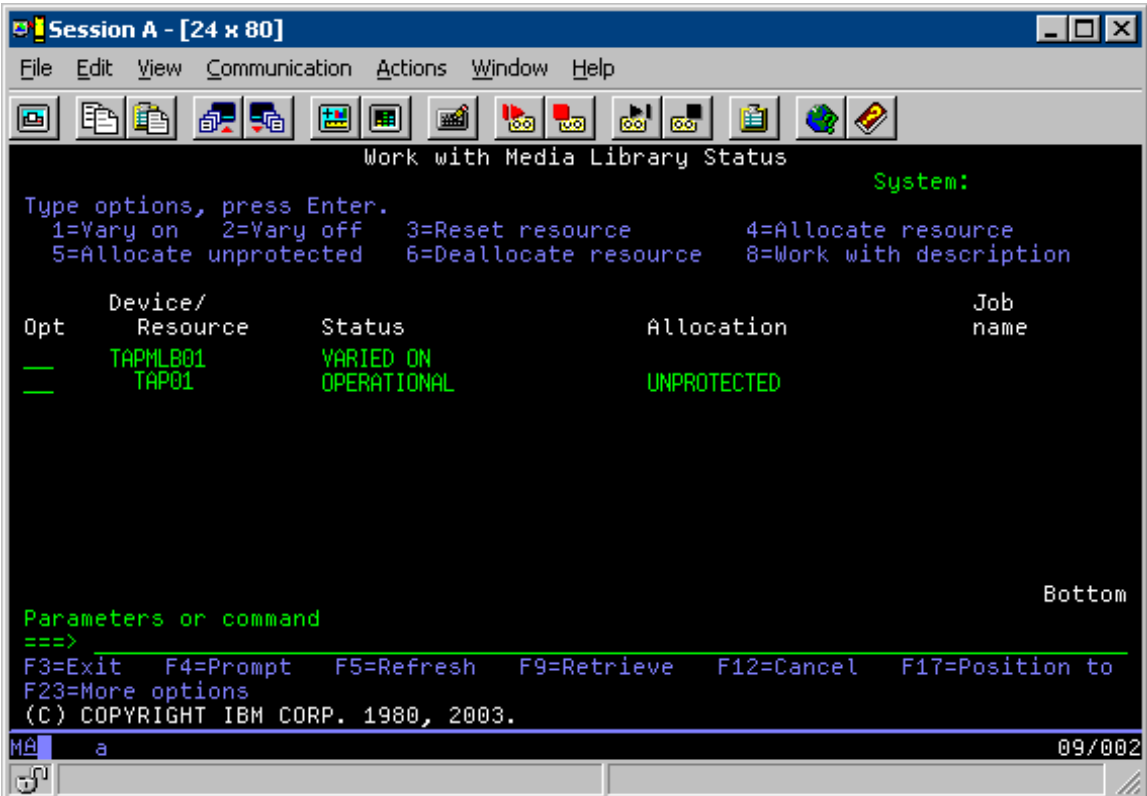

**Представление библиотеки магнитных лент TAPMLB01 в системе C**

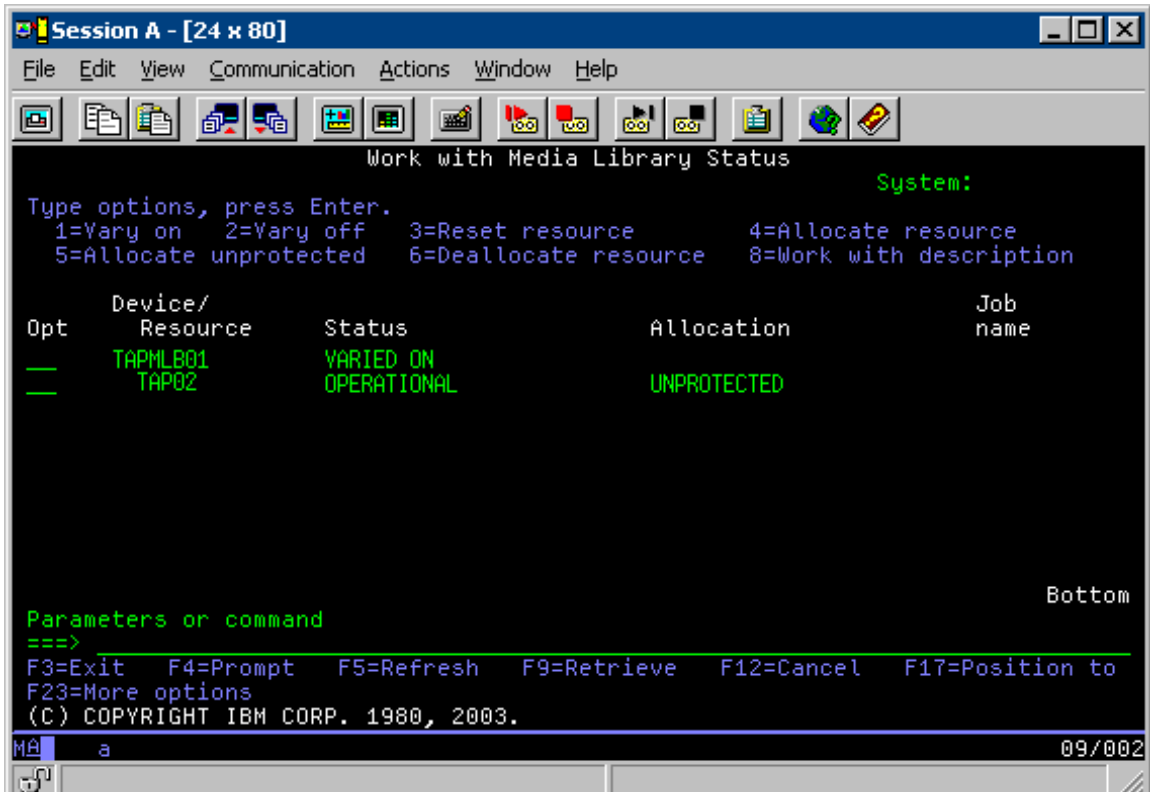

Ресурс может находиться в одном из трех состояний. Все значения состояния предполагают, что библиотека магнитных лент включена. Возможны следующие значения:

### **ВЫДЕЛЕН**

Выделенный ресурс присвоен определенной системе и недоступен для других систем. Это состояние аналогично состоянию внешнего устройства, которое было включено с параметром ASSIGN(\*YES).)

### **НЕ ЗАЩИЩЕН**

Незащищенный ресурс накопителя не выделен ни одной системе. Он может применяться для выполнения запросов к библиотеке магнитных лент. Это состояние аналогично состоянию внешнего устройства, которое было включено с параметром ASSIGN(\*NO). Если в ответ на запрос к библиотеке магнитных лент администратор ресурсов библиотеки выберет этот ресурс, то он будет выделен на время выполнения запроса.

### **ОСВОБОЖДЕН**

Освобожденный ресурс накопителя не присвоен ни одной системе. Он не может применяться для выполнения запросов к библиотеке магнитных лент. При выключении библиотеки магнитных лент освобождаются все ее ресурсы. Освобожденный ресурс накопителя может применяться в режиме внешнего устройства. Кроме того, он может временно применяться в случае сбоя компонентов робота библиотеки магнитных лент.

Когда ресурс накопителя не применяется ни одной системой, у которой есть доступ к этому ресурсу, он должен находиться в состоянии Не защищен при условии, что библиотека магнитных лент включена. Если этот ресурс будет оставлен в состоянии Выделен или Освобожден, то при выполнении запроса к библиотеке магнитных лент может возникнуть ошибка, связанная с тем, что не доступен ни один ресурс.

Если применяется программа BRMS, то для библиотек носителей не следует указывать параметр SHARED \*YES. Для совместного использования ресурсов достаточно переводить эти ресурсы в состояние Не защищен. Для того чтобы у каждой системы было устройство, необходимое для резервного копирования, можно использовать сочетание состояний Не защищен и Выделен. Никогда не выключайте библиотеки магнитных лент, и управляйте использованием ресурсов с помощью значений состояния.

### **Явный выбор определенных ресурсов**

В данном примере нельзя обойти стороной проблему ограниченных возможностей подключения. Одна система может помешать другой системе получить необходимые ресурсы накопителей, даже если эти ресурсы доступны. Для решения этой проблемы у пользователя должна быть возможность явно запросить применение определенного ресурса. Это можно сделать следующими способами:

- Планирование заданий на определенное время
- [Использование](#page-63-0) особенностей выбора ресурсов
- [Применение](#page-64-0) нескольких описаний библиотеки магнитных лент

### **Планирование заданий на определенное время**

Один из способов решения указанной проблемы заключается в управлении временем запуска операции сохранения в каждой системе. В данном примере система A и система B применяют один и тот же ресурс накопителя TAP01. Если система B первой начнет операцию сохранения, то она гарантированно получит доступ к этому ресурсу.

В следующей таблице описана стратегия применения данного способа в рассматриваемом примере.

#### **Таблица 1. Обход ограничений на доступ к устройствам путем планирования времени операции в системе**

<span id="page-63-0"></span>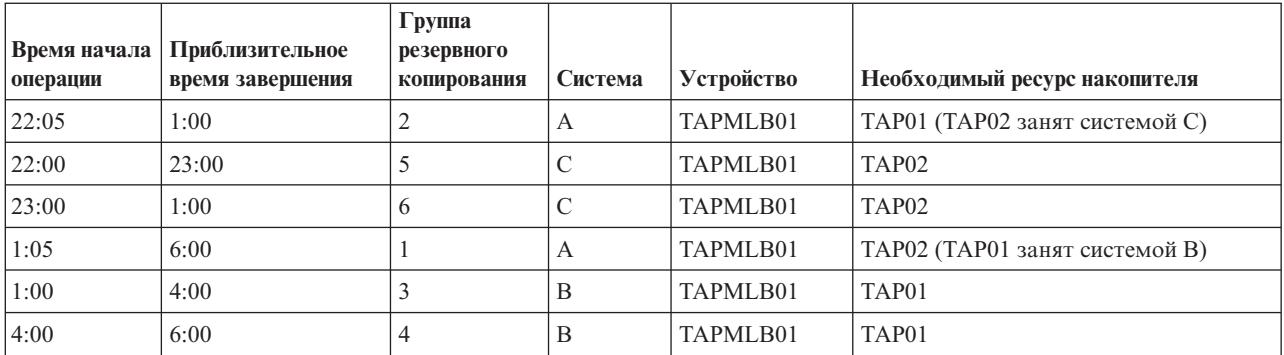

### **Использование особенностей выбора ресурсов**

Ресурсы в состоянии Выделен считаются более предпочтительными при выборе ресурсов, чем ресурсы в состоянии Не защищен. Это можно использовать в своих целях. Пользовательская программа выхода (обозначаемая специальным значением \*EXIT) представляет собой пользовательскую команду CL, позволяющую автоматически выполнять некоторые пользовательские функции. Например, в системе A можно указать специальное значение \*EXIT в группе управления BRMS для перевода ресурса TAP02 из состояния Не защищен в состояние Выделен. В результате при выполнении следующего запроса на сохранение система вначале попытается обратиться к ресурсу TAP02. В конце группы управления можно указать еще одно специальное значение \*EXIT, чтобы после завершения операции сохранения ресурс был переведен обратно в состояние Не защищен. Дополнительную информацию о специальном значении \*EXIT

можно найти в книге Backup Recovery and Media Services for iSeries(TM)

Для того чтобы реализовать эту стратегию в данном примере, нужно перевести все ресурсы в состоянии Не защищен и изменить две группы резервного копирования. После этого останется рассмотреть только те системы, которые подключены к нескольким ресурсам. Только такие системы могут привести к возникновению конфликта при доступе к ресурсу. В данном примере к нескольким ресурсам подключена система A (таблица 1). Система A входит в группы резервного копирования 1 и 2.

- 1. Изменение группы резервного копирования 2
	- a. Перевод ресурса TAP01 из состояния Не защищен в состояние Выделен с помощью следующей команды, связанной со специальным значением \*EXIT: VRYCFG CFGOBJ(TAPMLB01) CFGTYPE(\*MLBRSC) STATUS(\*ALLOCATE) RSRCNAME(TAP01)
	- b. Выполнение операции сохранения
	- c. Перевод ресурса TAP01 обратно в состояние Не защищен с помощью следующей команды, связанной со специальным значением \*EXIT:
		- VRYCFG CFGOBJ(TAPMLB01) CFGTYPE(\*MLBRSC) STATUS(\*UNPROTECTED) RSRCNAME(TAP01)
- 2. Изменение группы резервного копирования 1
	- a. Перевод ресурса TAP02 из состояния Не защищен в состояние Выделен с помощью следующей команды, связанной со специальным значением \*EXIT: VRYCFG CFGOBJ(TAPMLB01) CFGTYPE(\*MLBRSC) STATUS(\*ALLOCATE) RSRCNAME(TAP02)
	- b. Выполнение операции сохранения
	- c. Перевод ресурса TAP02 обратно в состояние Не защищен с помощью следующей команды, связанной со специальным значением \*EXIT: VRYCFG CFGOBJ(TAPMLB01) CFGTYPE(\*MLBRSC) STATUS(\*UNPROTECTED) RSRCNAME(TAP02)

В следующей таблице описана стратегия применения данного способа в рассматриваемом примере.

### **Таблица 2. Обход ограничений на доступ к устройствам путем применения состояния ALLOCATE перед UNPROTECT**

<span id="page-64-0"></span>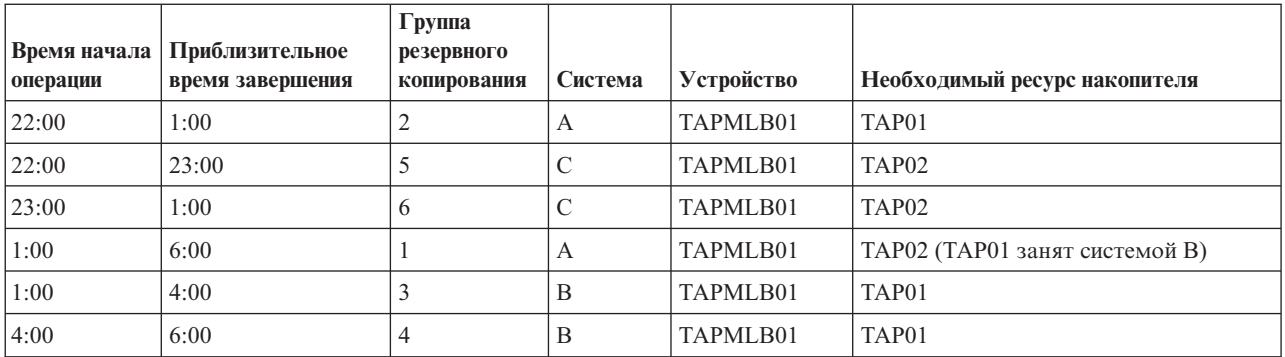

### **Применение нескольких описаний библиотеки магнитных лент**

При настройке библиотеки магнитных лент можно создать несколько описаний библиотеки. Поскольку сервер iSeries распознает все ресурсы накопителей из библиотеки, для каждого из них можно создать отдельное описание библиотеки. Обычно создается одно описание TAPMLB*xx*, которому присваиваются все ресурсы накопителей. Однако в системе A используется другая конфигурация. Она показана ниже:

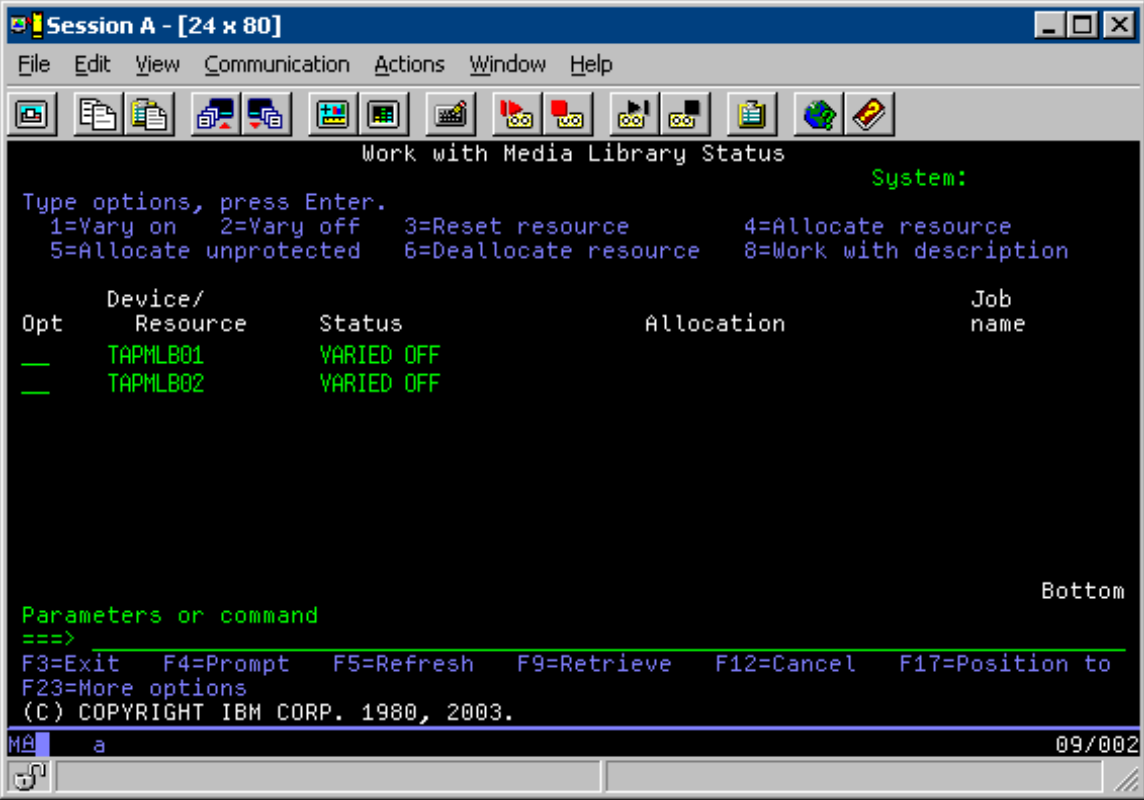

После выполнения команды CFGDEVMLB(TAPMLB01) оба ресурса будут присвоены TAPMLB01, хотя для TAP02 было создано отдельное описание TAPMLB02. При этом оба ресурса будут находиться в состоянии Не защищен.

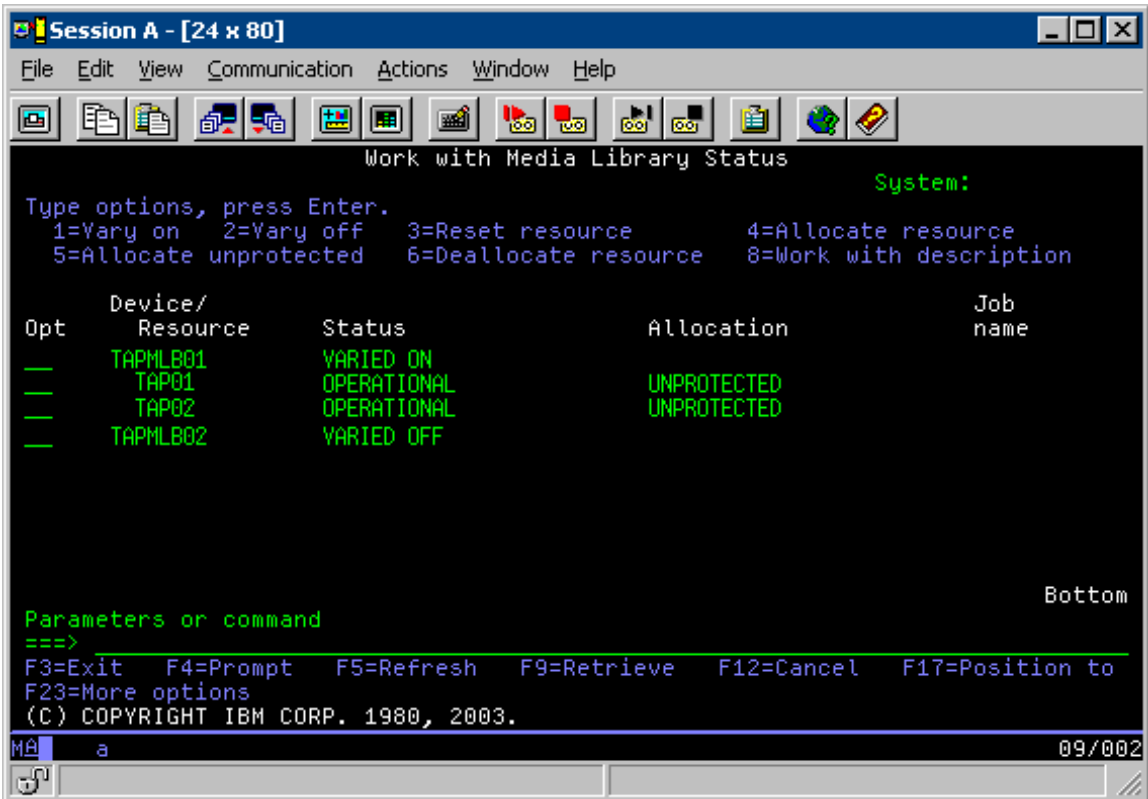

После включения библиотеки TAPMLB02 она распознает ресурсы TAP01 и TAP02. Однако поскольку каждый ресурс может применяться только одной библиотекой, TAP01 и TAP02 должны находиться в библиотеке TAPMLB02 в состоянии Освобожден, как показано ниже.

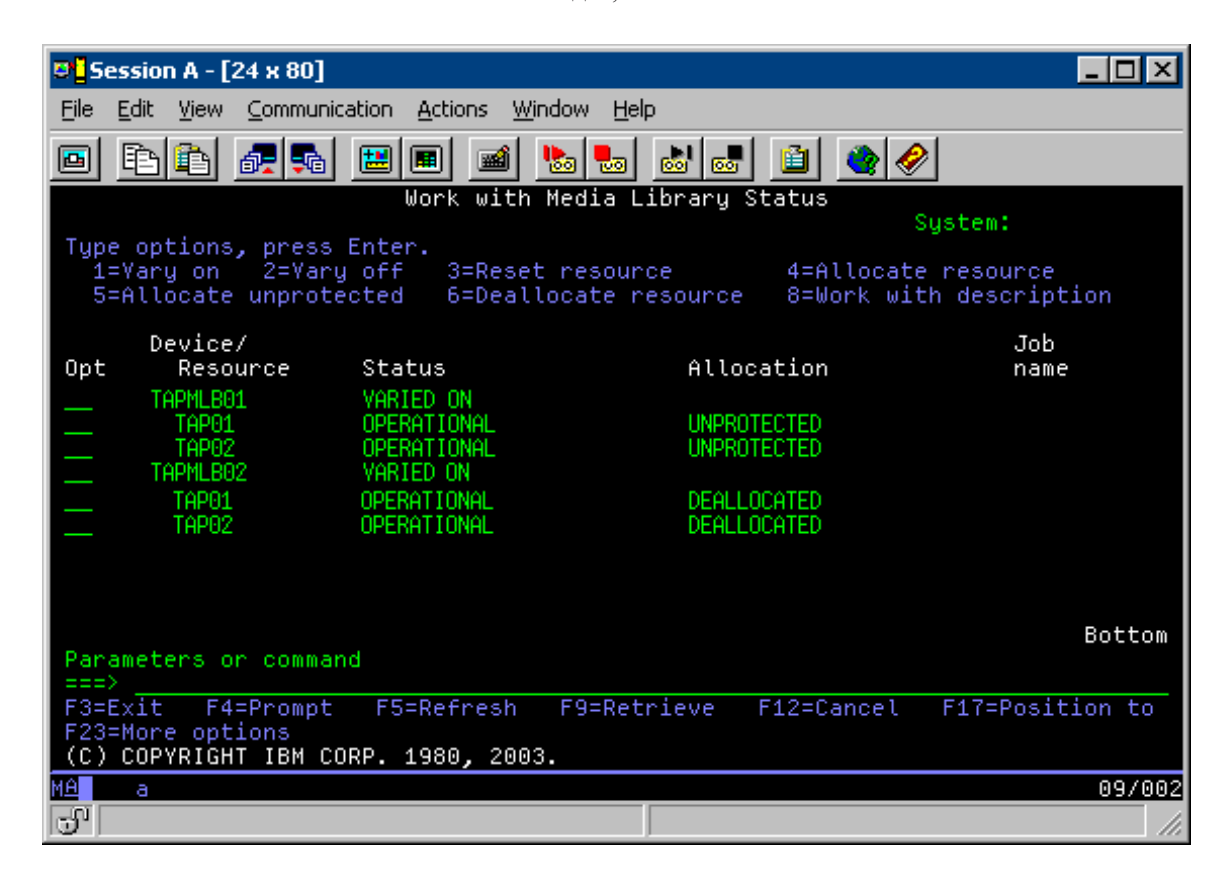

Для применения описания TAPMLB02 ресурс TAP01 нужно перевести в состояние Не защищен в описании TAPMLB01, а ресурс TAP02 - в описании TAPMLB02, как показано ниже.

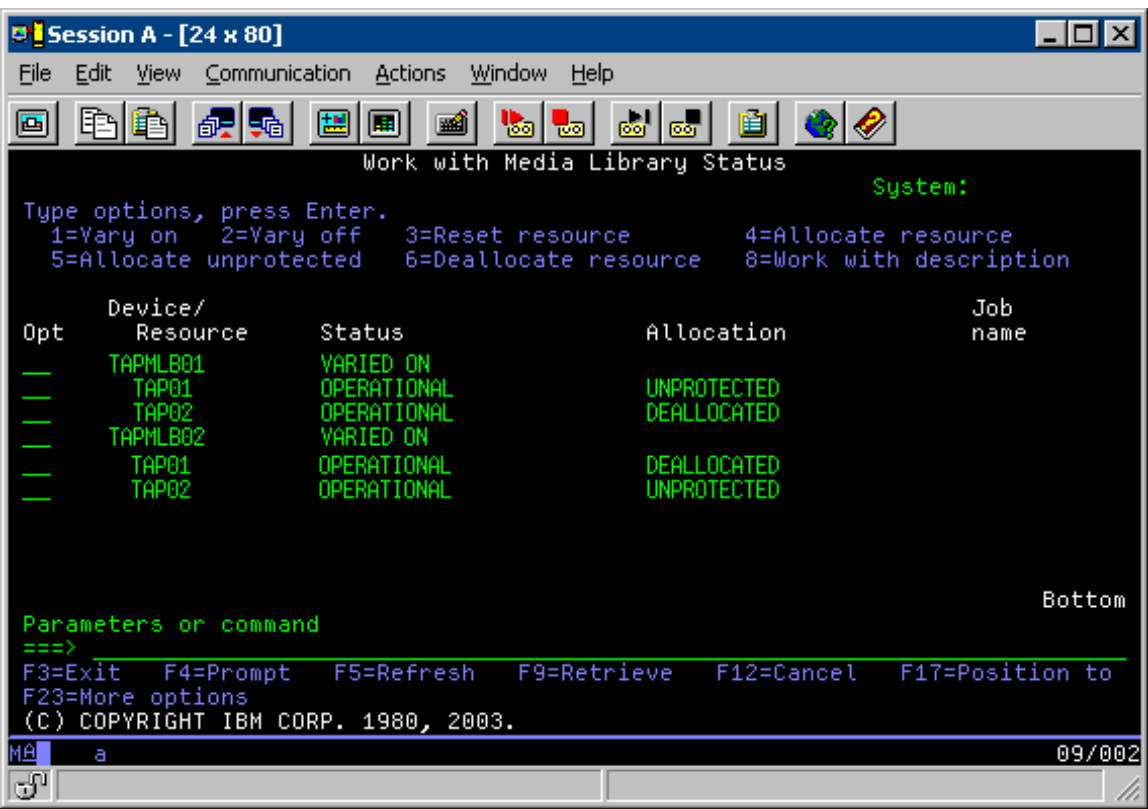

В следующей таблице описана стратегия применения данного способа в рассматриваемом примере.

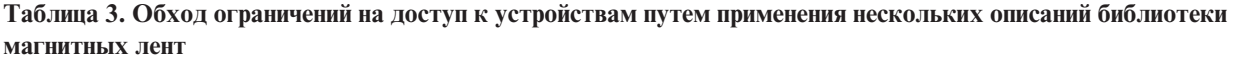

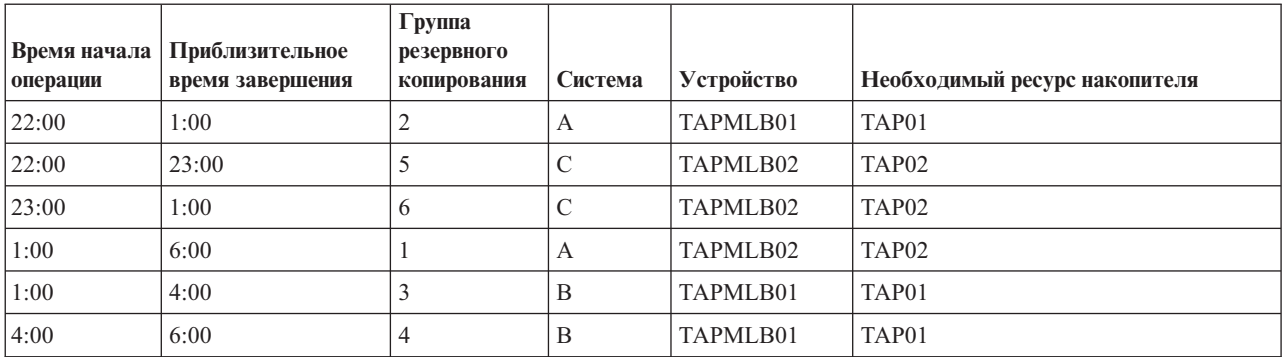

# $\overline{\mathbf{x}}$

# **Устранение неполадок ресурсов накопителей**

Информация об устранении неполадок ресурсов накопителей приведена в следующих разделах:

### **Проверка правильности работы [лентопротяжного](#page-67-0) устройства**

В этом разделе описана процедура проверки правильности работы лентопротяжного устройства.

### <span id="page-67-0"></span>**Сбор информации о библиотеке для анализа неполадок**

В этом разделе описана процедура сбора информации о библиотеке, необходимой сотруднику сервисного представительства для устранения неполадок библиотеки.

### **Устранение неполадок библиотек магнитных лент**

В этом разделе приведена информация об устранении неполадок некоторых библиотек магнитных лент.

# $\propto$

### **Проверка правильности работы лентопротяжного устройства**

Для проверки правильности работы лентопротяжного устройства выполните следующие действия:

- 1. Извлеките кассету из лентопротяжного устройства.
- 2. Введите команду WRKCFGSTS \*DEV \*TAP и выключите лентопротяжное устройство на сервере iSeries(TM).
- 3. Выполните очистку лентопротяжного устройства. Инструкции по очистке можно найти в документации по применяемому лентопротяжному устройству.
- 4. Введите команду Проверить лентопротяжное устройство (VFYTAP) и нажмите Enter.

# ≪

### **Сбор информации о библиотеке для анализа неполадок**

Если необходимо проанализировать или локализовать неполадку, соберите следующую информацию и отправьте ее в сервисное представительство:

- Информацию "черного ящика" лентопротяжного устройства.
- v Если вы используете BRMS, соберите информацию ″черного ящика″ BRMS.
- Если вы используете библиотеку магнитных лент 3494, получите протоколы транзакций диспетчера библиотек.

### ″**Черный ящик**″ **лентопротяжного устройства**

Для получения информации из ″черного ящика″ библиотеки магнитных лент введите следующую команду: CALL QTADMPDV TAPMLB*xx*

Вместо TAPMLB*xx* введите имя вашей библиотеки магнитных лент.

### ″**Черный ящик**″ **BMRS**

Для получения информации ″черного ящика″ BMRS введите команду Создать дамп BRMS (DMPBRM).

### **Протоколы транзакций диспетчера библиотек**

Скопируйте протоколы транзакций, дату и время возникновения неполадки и информацию о соответствующих томах:

- v Вставьте чистую дискету в дисковод A персонального компьютера.
- Выберите Обслуживание.
- v Выберите Скопировать файлы.
- Укажите, какие протоколы транзакций следует скопировать.
- Нажмите  $0$ К.
- v Выберите дисковод A. Введите имя файла и описание неполадки.
- v Выберите Скопировать файлы.

### ≪

### **Устранение неполадок библиотек магнитных лент** ≫

Ниже приведены инструкции по устранению неполадок библиотеки магнитных лент IBM<sup>(R)</sup> TotalStorage<sup>(R)</sup> Enterprise Tape Library 3494.

В обычных условиях оператор редко использует диспетчер библиотек. Программное обеспечение управляет работой библиотеки 3494, руководствуясь запросами, которые отправляет сервер iSeries<sup>(TM)</sup>. Для выполнения большинства задач достаточно открыть окно с обзором информации о системе в меню диспетчера библиотек. В этом окне указано состояние библиотеки 3494, включая сведения о том, требуется ли вмешательство оператора для устранения ошибок. Если на панели управления мигает световой индикатор Требуется вмешательство, то проверьте информацию, указанную в окне с обзором информации о системе. В тех случаях, когда требуется вмешательство оператора, в поле **Вмешательство**, расположенном в правом нижнем углу меню, будет указано значение Требуется вместо значения Нет.

Для проверки наличия ошибок и их устранения выполните следующие действия:

1. Для проверки наличия ошибок выберите опцию **Команды**, а затем выберите команду Вмешательство оператора.

Неполадки в работе библиотеки могут возникать в тех случаях, когда возникает ошибка, которую библиотека 3494 не может исправить самостоятельно. При возникновении некоторых ошибок и исключительных ситуаций работа библиотеки 3494 частично или полностью приостанавливается до тех пор, пока неполадка не будет исправлена.

- 2. При наличии ошибки выберите ее в списке, показанном в окне **Вмешательство оператора**, а затем выберите необходимые элементы.
- 3. Нажмите кнопку **OK** после устранения неполадки (во многих случаях для устранения неполадки требуется вручную выполнить некоторые действия, в частности открыть переднюю дверцу библиотеки 3494).
- 4. Повторите эти действия для каждой зафиксированной неполадки.

## ≪

### **Оптическая память**

### ≫

К **оптической памяти** относится любой оптический накопитель, в котором для чтения и записи данных применяется лазерный луч. Примерами оптических накопителей могут служить дисководы CD-ROM, DVD-ROM, DVD-RAM, приводы для кассет WORM и прочие аналогичные устройства.

Оптические накопители были разработаны позже, чем лентопротяжные устройства, и они все чаще применяются на серверах iSeries<sup>(TM)</sup>. Основные преимущества оптических накопителей:

- v **Срок службы.** При правильном уходе оптический носитель можно хранить в течение длительного времени.
- v **Удобство хранения архивов.** Многие оптические носители допускают только однократную запись, и на них невозможно по ошибке стереть или изменить данные. Это свойство идеально подходит для ведения архивов.
- v **Переносимость.** Оптические накопители используются на большом числе платформ, и в том числе на PC. Данные, записанные на диск DVD-RAM, можно без дополнительных преобразований считывать на PC и в любых других системах с аналогичными оптическими накопителями.
- v **Прямой доступ.** Для оптических накопителей характерен прямой доступ к данным, что значительно ускоряет поиск нужной информации.

Наряду с достоинствами, у оптической памяти есть и свои *недостатки*:

v **Повторное использование**. Носители, допускающие однократную запись (WORM), идеально подходят для ведения архивов, но не могут использоваться несколько раз.

**• Время записи**. При записи данных на оптический носитель применяется программное сжатие. На сжатие и развертывание данных тратится много вычислительных ресурсов, и иногда это приводит к замедлению операций записи и чтения.

Другой вариант оптической памяти - виртуальная оптическая память. При работе с виртуальной оптической памятью создаются образы оптических носителей, которые хранятся на дисках.

Дополнительная информация о физической и виртуальной оптической памяти приведена в следующих разделах:

- Работа с оптическими накопителями
- [Виртуальная](#page-71-0) оптическая память

Если у вас возникнут трудности при выборе между лентопротяжным устройством и оптическим накопителем, то обратитесь к разделу Сравнение [автономной](#page-17-0) памяти.

Информация о применении оптических носителей на сервере iSeries приведена в книге Поддержка

оптической памяти . Подробную информацию о технологиях, применяемых в оптических накопителях, можно найти на сайте Tape and Optical [Storage](http://www.storage.ibm.com/hardsoft/tape/index.html)  $\bullet$ .

# **Оптические накопители** ≫

Данный сервер поставляется со встроенным устройством CD-ROM или DVD-ROM. Отдельно можно заказать устройство DVD-RAM. Его можно установить вместо имеющегося накопителя или в дополнение к нему. Все оптические накопители являются многопользовательскими устройствами, то есть доступны нескольким пользователям одновременно.

**Примечание:** Оптические накопители сервера iSeries(TM) не поддерживают диски формата Digital audio.

### **Загрузка и выгрузка оптического диска**

1. Извлеките диск из защитного футляра, как показано на следующем рисунке.

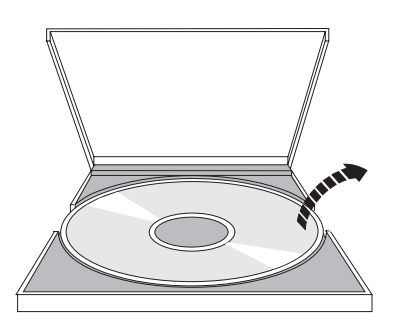

2. Положите диск в лоток наклейкой вверх. Если накопитель установлен вертикально, убедитесь, что диск надежно закреплен в лотке двумя фиксаторами, как показано в левой части следующего рисунка.

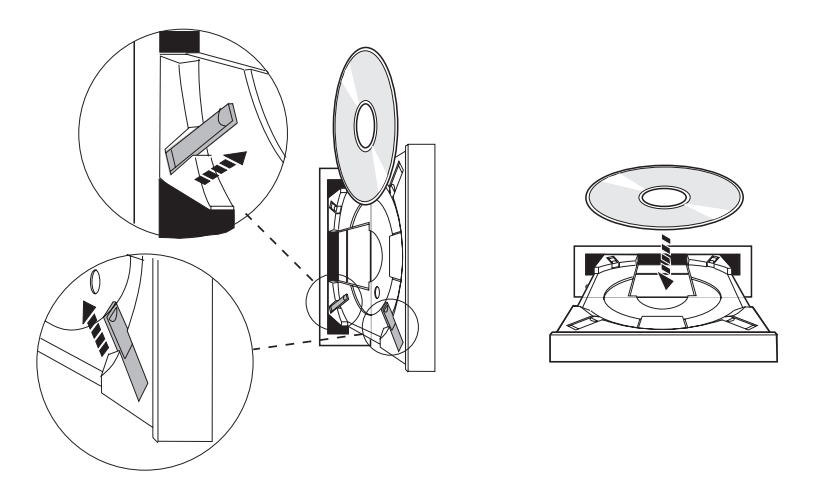

3. Правильно расположив диск в лотке, нажмите кнопку Eject или подтолкните лоток, как показано на рисунке.

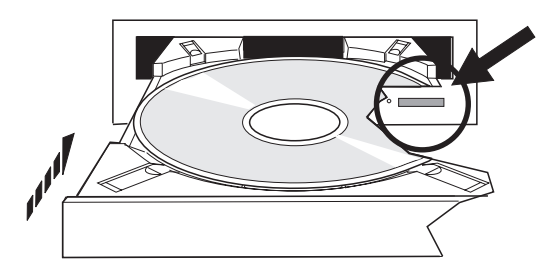

4. Для того чтобы извлечь диск из накопителя, нажмите кнопку Eject, как показано на рисунке.

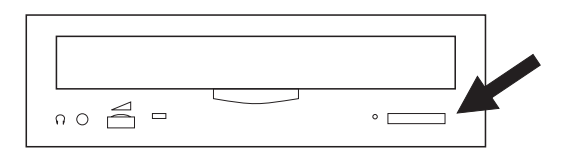

### **Очистка**

Оптические диски не требуют специального профилактического обслуживания. Держать диск следует за края, чтобы не оставлять на поверхности диска отпечатки пальцев. Оптические диски можно протирать мягкой тканью без ворса или салфеткой для линз. Протирать диск следует по прямой от центра к краю.

#### **Проверка оптического накопителя**

Команда Проверить оптический накопитель (VFYOPT) применяется для обнаружения аппаратных неполадок и проверки правильности работы устройства после устранения неполадок. Она может применяться для проверки накопителя CD-ROM или напрямую подключенной библиотеки оптических носителей.

Для вызова этой функции выполните следующее:

1. Введите VFYOPT DEV(*xxxxx*), где *xxxxx* - это имя устройства.

На экране появятся инструкции по выполнению контрольного теста.

2. Выполните указанные инструкции и нажмите Enter. Контрольный тест будет запущен.

<span id="page-71-0"></span>Если тест будет выполнен успешно, вы получите сообщение о его успешном завершении. Если же во время теста возникнет аппаратная ошибка, вы получите сообщение об ошибке.

#### **Библиотеки оптических носителей**

Сервер iSeries поддерживает как напрямую подключенные (SCSI) библиотеки оптических носителей, так и библиотеки, подключенные через локальную сеть. Эти устройства являются прекрасной альтернативой таким традиционным способам хранения информации, как бумага, дискеты, микрофильмы, микрофиши и магнитные ленты. Библиотеки оптических носителей - это устройства большой емкости с произвольным доступом, обеспечивающие быстрый доступ к большим объемам данных. Кроме того, оптические носители могут применяться для создания долговременного архива, что не поддерживается другими типами носителей.

К серверам iSeries можно подключать библиотеку Optical Library Dataserver IBM(R) 3995, а также библиотеки оптических носителей других фирм. Более подробную информацию об оптических накопителях можно найти в следующих источниках:

- Документ [Optical](http://www.storage.ibm.com/tape/optical/index.html) Drives
- Публикации с информацией о [лентопротяжных](http://www.storage.ibm.com/tape/pubs/index.html) устройствах и оптических накопителях
- Книга Optical Device [Support]( http://www-1.ibm.com/servers/eserver/iseries/optical/) on  $AS/400^{(R)}$  and iSeries
- Книга Поддержка оптических носителей

### ≪

# **Виртуальная оптическая память**

### X,

Под виртуальной оптической памятью понимаются виртуальные образы, то есть образы компакт-дисков или дисков DVD, хранящиеся на дисках сервера. Виртуальные образы могут применяться для выполнения различных задач, в том числе:

- v Установки программного обеспечения, в том числе Лицензионного внутреннего кода, временных исправлений программ (PTF), OS/400<sup>(R)</sup> и лицензионных программ
- Рассылки программного обеспечения
- Резервного копирования
- Создания дистрибутивного носителя для централизованной рассылки с головной системы
- Создания носителя с помощью команды Сохранить лицензионные программы

Информация о виртуальной оптической памяти и ее применении приведена в следующих разделах.

#### **Основные сведения о [виртуальной](#page-72-0) оптической памяти**

Общая информация о том, что такое виртуальная оптическая память и для чего она применяется.

#### **Подготовка к применению [виртуальной](#page-77-0) оптической памяти**

Список требований, которые необходимо выполнить перед тем, как приступать к работе с виртуальной оптической памятью.

#### **Настройка [виртуальной](#page-78-0) оптической памяти**

Обзор действий по настройке виртуальной оптической памяти. Дополнительно в этом разделе приведены ссылки на документы с подробным описанием процедуры настройки виртуальной оптической памяти.

#### **Защита от записи на [виртуальном](#page-80-0) оптическом носителе**

Информация об изменении режима доступа к виртуальному оптическому носителю.
### **Создание носителя на базе [виртуального](#page-80-0) образа**

Инструкции по копированию виртуального образа на оптический диск.

### **Передача [виртуальных](#page-82-0) образов между серверами**

Инструкции по перемещению виртуальных образов на другие серверы.

#### **Устранение неполадок [виртуальной](#page-82-0) оптической памяти**

Информация об устранении наиболее распространенных неполадок виртуальной оптической памяти.

### $\propto$

### **Основные сведения о виртуальной оптической памяти** ≫

Виртуальная оптическая память представляет собой набор объектов, которые хранятся на дисках сервера, но имитируют компакт-диск или диск DVD. Такая имитация носителя может применяться на сервере как физический носитель. Виртуальная оптическая память применяет следующие объекты:

### **Виртуальный образ**

**Виртуальный образ** - это объект, содержащий данные, которые как будто бы записаны на физический компакт-диск или диск DVD. Он представляет собой потоковый файл, расположенный в интегрированной файловой системе. Перед записью данных в виртуальный образ его необходимо инициализировать. Во время резервного копирования и восстановления данные можно разбивать на виртуальные образы.

### **Виртуальный оптический накопитель**

**Виртуальный оптический накопитель** - это описание устройства, применяемое для работы с виртуальной оптической памятью (так же как описание физического оптического накопителя применяется для работы с физической оптической памятью). В каждый момент времени на сервере могут быть активны от одного до 35 описаний виртуальных оптических накопителей.

Для создания виртуального оптического накопителя применяется команда Создать описание устройства (оптического) (CRTDEVOPT) с параметром RSRCNAME(\*VRT) или TYPE(632B).

### **Каталог образов**

**Каталог образов** - это объект, содержащий до 256 записей каталога образов. Каждый каталог образов связан с одним пользовательским каталогом интегрированной файловой системы. Системный идентификатор этого типа объектов равен \*IMGCLG. Каталог образов может находиться в одном из следующих состояний:

### **Готов**

Все загруженные и смонтированные записи каталога образов доступны для применения с помощью активного виртуального оптического накопителя. Каталог образов можно перевести в состояние Готов с помощью команды Загрузить каталог образов (LODIMGCLG) с параметром OPTION(\*LOAD).

#### **Не готов**

ни одна запись каталога образов недоступна для применения с помощью виртуального оптического накопителя.

Для просмотра и изменения записей каталога образов служит команда Работа с каталогами образов (WRKIMGCLG).

#### **Запись каталога образов**

**Запись каталога образов** - это строка каталога образов с определенным номером, содержащая информацию о виртуальном образе, хранящемся в каталоге файловой системы, связанном с каталогом образов. Такая информация может включать в себя имя файла виртуального образа, идентификатор тома, индекс в каталоге, информацию о доступе, сведения о защите от записи и текстовое описание образа.

Ниже описаны возможные состояния записи каталога образов. Если каталог образов находится в состоянии Готов, то значение состояния представляет текущее состояние записи каталога. Если каталог образов находится в состоянии Не готов, то значение состояния представляет то состояние, в котором запись будет находиться после перехода каталога в состояние Готов.

### **Смонтирован**

Виртуальный образ, связанный с записью каталога, активен и загружен в активный виртуальный оптический накопитель. Смонтированный виртуальный образ - это тот образ, который доступен в настоящий момент. Он будет показан в выводе команды Работа с оптическими томами (WRKOPTVOL). В каждый момент времени только один виртуальный образ может находиться в состоянии Смонтирован.

### **Загружен**

Виртуальный образ, связанный с выбранной записью каталога, активен и загружен в выбранный виртуальный оптический накопитель.

#### **Выгружен**

Виртуальный образ, связанный с записью каталога, активен, но не загружен в активный виртуальный оптический накопитель. С помощью виртуального оптического накопителя можно работать только с теми записями каталога образов, которые находятся в состоянии Смонтирован или Загружен.

### **Доступ**

Атрибут **Доступ** указывает, доступна ли запись каталога образов для записи, или же она допускает только чтение данных. Существуют следующие режимы доступа к записи каталога образов:

### **\*READONLY**

Виртуальный образ, связанный с записью каталога образов, доступен только для чтения.

### **\*READWRITE**

Виртуальный образ, связанный с записью каталога, доступен для чтения и записи.

### **Защита от записи**

Атрибут **Защита от записи** указывает, установлен ли переключатель защиты от записи для записи каталога образов. Возможны следующие значения этого атрибута:

### **Д**

Для записи каталога образов включена защита от записи. Запись данных в виртуальный образ, связанный с записью каталога, запрещена.

### **Н**

Для записи каталога образов не включена защита от записи. В виртуальный образ, связанный с этой записью, можно записывать данные.

Когда режим доступа к записи каталога образов равен \*READWRITE, то атрибуту защиты от записи можно присвоить значение **Д** или **Н**. Если режим доступа к записи каталога равен \*READONLY, то атрибут защиты от записи всегда равен Д.

<span id="page-74-0"></span>Для просмотра и изменения записей каталога образов служит команда Работа с записями каталога образов (WRKIMGCLGE). Она позволяет изменять записи каталога образов, когда каталог находится в состоянии Готов или Не готов. Текущее состояние каталога можно узнать с помощью этой же команды.

Для изменения записей каталога образов также можно ввести команду Загрузить/выгрузить/смонтировать запись IMGCLG (LODIMGCLGE) или команду GO IMGCLG.

Дополнительные сведения о виртуальной оптической памяти приведены в следующих разделах:

- Преимущества виртуальной оптической памяти
- Формат виртуальных образов
- [Разбиение](#page-75-0) на тома
- [Ограничения](#page-76-0) виртуальной оптической памяти

## ≪

### **Преимущества виртуальной оптической памяти:**

Применение виртуальной оптической памяти позволяет исключить ошибки носителей и минимизировать участие пользователя в выполнении операций. Кроме того, она позволяет повысить уровень готовности системы. Дополнительно можно отметить следующие преимущества виртуальной оптической памяти:

### **Возможность электронной рассылки**

Виртуальная оптическая память позволяет упростить рассылку программ и данных за счет создания образов компакт-дисков и дисков DVD на сервере. Эти образы можно рассылать с помощью FTP или другими способами. С полученными на другом сервере образами можно работать с помощью виртуального накопителя. Подобным же образом можно рассылать временные исправления программ (PTF).

#### **Создание подписей объектов**

Для обеспечения защиты виртуального образа можно создать цифровую подпись. OS/400<sup>(R)</sup> поддерживает создание цифровых подписей объектов с помощью цифровых сертификатов. Цифровая подпись создается с использованием шифрования. Она аналогична подписи, проставленной на обычном документе. Информация о создании цифровых подписей приведена в разделе Создание и проверка подписей объектов.

#### **Создание компакт-дисков и дисков DVD**

С помощью виртуальной оптической памяти можно записать данные на физический носитель.

#### **Резервное копирование и восстановление**

Поскольку виртуальный образ может состоять из нескольких томов, его можно использовать для резервного копирования и восстановления. При наличии достаточного объема дисковой памяти данные системы можно сохранить в виртуальных образах. Полученные виртуальные образы можно записать на несколько компакт-дисков или дисков DVD.

### ≪

### **Форматирование виртуальных образов:**

Существует два формата виртуальных образов:

- $\cdot$  ISO 9660
- $\cdot$  UDF

<span id="page-75-0"></span>Виртуальный образ в формате ISO 9660 доступен только для чтения. Кроме того, нельзя создавать многотомные виртуальные образы в формате ISO 9660.

### **UDF**

Виртуальный образ создается в формате UDF в одном из следующих случаев:

- При создании виртуального образа командой Добавить запись в каталог образов (ADDIMGCLGE) с параметром FROMFILE(\*NEW).
- При создании виртуального образа диска DVD.
- При создании виртуального образа диска CD-RW, записанного в формате UDF.

Параметр FROMFILE(\*NEW) обычно применяется в тех случаях, когда виртуальный образ планируется применять для сохранения данных или или для рассылки программного обеспечения. Формат UDP позволяет создавать многотомные виртуальные образы.

Если вы хотите записать виртуальный образ в формате UDF на физический носитель, то его необходимо передать на персональный компьютер или скопировать на носитель DVD-RAM на сервере с помощью команды Дублировать оптический том (DUPOPT).

Более подробная информация о копировании виртуальных образов на физические носители приведена в разделе Создание носителя на базе [виртуального](#page-80-0) образа.

### **Разбиение на тома:**

**Разбиение** на тома во время операции сохранения происходит в том случае, когда все данные не помещаются на одном носителе. При этом операция сохранения прерывается, а затем возобновляется после загрузки следующего носителя. В контексте резервного копирования и восстановления томом называется носитель, на котором сохранены данные. Разбиение требуется в том случае, если во время сохранения часть файла оказывается на одном томе, а часть - на другом.

Если данные сохранены в виде виртуальных образов носителей, то набор из нескольких томов виртуальных образов создается и применяется точно так же, как и набор из нескольких томов физических носителей.

Одно из преимуществ сохранения данных в виртуальной оптической памяти заключается в том, что при наличии достаточного объема дискового пространства резервное копирование данных может выполняться автоматически без помощи кассетной стойки с автоподачей или библиотеки носителей.

Как и при работе с физическими устройствами, при наличии нескольких томов виртуальных образов в параметре VOL любой команды сохранения можно задать список томов или значение \*MOUNTED. Если вы укажете список томов, то сервер будет автоматически монтировать тома виртуальных образов по мере необходимости. Значение \*MOUNTED предполагает, что перед запуском команды сохранения вы самостоятельно смонтировали виртуальные образы. Количество томов должно быть достаточно для выполнения операции сохранения.

Если было задано значение \*MOUNTED или список томов, и количество томов недостаточно для выполнения операции сохранения, то сервер отправит сообщение-вопрос OPT149F - Загрузите следующие том в оптическое устройство &1. В этом сообщении предусмотрено три варианта ответа:

- Отменить операцию
- Создать том автоматически
- Прервать операцию и создать том вручную

Если вы выберете вариант автоматического создания тома, то сервер выполнит следующие действия:

- Добавит том \*NEW и поместит его в каталог образов под номером 256
- Смонтирует том в виртуальном накопителе
- <span id="page-76-0"></span>• Инициализирует новый том
- Продолжит операцию сохранения

При создании тома сервер присваивает ему имя. В качестве идентификатора тома указывается системное время. Имя тома представляет собой сочетание идентификатора тома и его порядкового номера. Сервер добавляет новый виртуальный образ в каталог образов как запись с номером 256. Размер нового виртуального образа совпадает с размером предыдущего виртуального образа.

В следующей таблице описан пример операции сохранения, в ходе которой сервер добавляет в каталог образов два новых тома. Предполагается, что том 2 существовал до запуска операции сохранения.

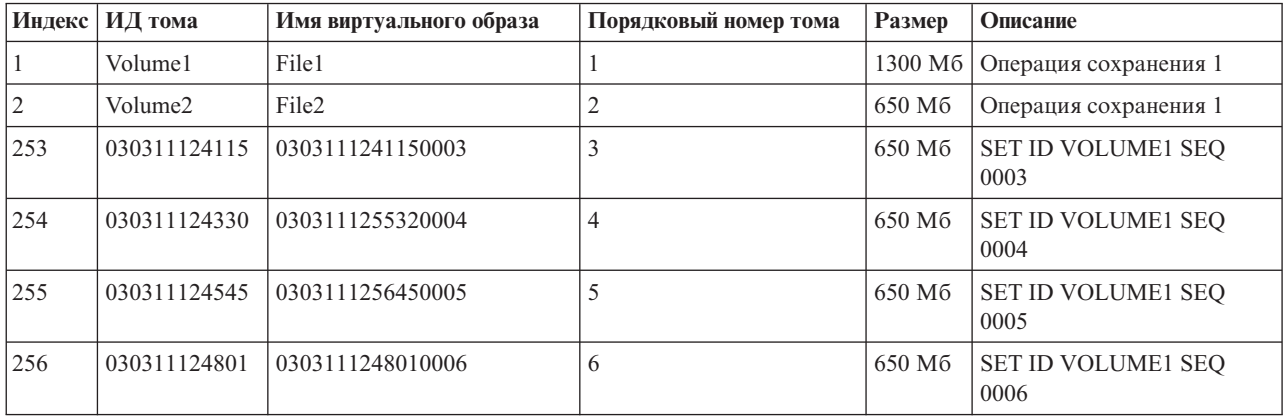

### **Замечания о резервном копировании всей системы**

При создании полной резервной копии (например, с помощью команды Сохранить систему (SAVSYS)) емкость первого тома должна составлять не менее 1489 Мб. Это связано с тем, что на этом томе сохраняется весь Лицензионный внутренний код. Емкость других томов может составлять менее 1489 Мб.

### ≪

### **Ограничения виртуальной оптической памяти:**

Виртуальную оптическую память можно применять для выполнения всех операций, поддерживающих запись на физический носитель, за исключением следующих:

#### **Создание дампа оперативной памяти в SST и DST**

В Системном инструментарии (SST) и Специальных сервисных средствах (DST) предусмотрена возможность создания дампа оперативной памяти на носителе данных. Виртуальную оптическую память нельзя использовать в качестве носителя для создания дампа оперативной памяти.

#### **Сохранение Лицензионного внутреннего кода**

Функция Сохранить Лицензионный внутренний код доступна только в меню Загрузка начальной программы (IPL) и Установить операционную систему. Поскольку в момент появления этих меню интегрированная файловая система недоступна, в виртуальный оптический накопитель не будет загружен никакой носитель.

### **PTF**

При сохранении пользовательского пакета исправлений в виртуальном образе функция разбиения на тома недоступна. Весь пакет должен помещаться на одном томе.

### **IBM(R) Integrated xSeries(R) Server for iSeries(TM)**

Аппаратное обеспечение Integrated xSeries Server не поддерживает запись данных в виртуальные образы.

### Резервное копирование и восстановление

Восстановление данных из виртуальных образов можно выполнить только в том случае, если сервер включен и работает. Для выполнения установки с помощью каталога образов необходима командная строка.

### ≪

### Подготовка к применению виртуальной оптической памяти ≫

Перед применением виртуальной оптической памяти необходимо ответить на следующие вопросы:

- Предоставлены ли вам права доступа, необходимые для создания виртуальных образов
- Сколько места свободно на дисках
- Сколько томов виртуальных образов требуется создать

### Права доступа, необходимые для создания виртуальных образов

Для применения команд создания виртуальных образов необходимы специальные права администратора защиты (\*SECADM) и права доступа ко всем объектам (\*ALLOBJ).

### Определение объема свободного дискового пространства

Поскольку виртуальные образы сохраняются в дисковой памяти, они могут быстро заполнить все свободное дисковое пространства. Перед их созданием необходимо убедиться, что в системе свободно достаточно места на дисках. Минимальный размер файла образа оптического носителя составляет 48 Мб. Максимальный размер составляет 16 Гб.

Для определения объема свободного дискового пространства выполните следующие действия:

- 1. В Навигаторе iSeries<sup>(TM)</sup> разверните значок Мои соединения —> значок сервера iSeries —> Настройка и обслуживание -> Аппаратное обеспечение -> Диски -> Пулы дисков.
- 2. Щелкните правой кнопкой мыши на имени пула дисков, информацию о котором вы хотите просмотреть, и выберите пункт Свойства.
- 3. Перейдите на страницу Емкость.

На странице Емкость указан объем занятой памяти, объем свободной памяти, общая емкость пула, пороговое значение и доля памяти, занятой в пуле дисков (в процентах).

Объем свободной дисковой памяти можно узнать и с помощью команды Работа с состоянием дисков (WRKDSKSTS).

Если вам требуется освободить место на диске, перейдите к разделу Очистка дисковой памяти.

### Вычисление количества томов виртуальных образов

Для того чтобы узнать, сколько томов виртуальных образов вам потребуется, выполните следующие лействия:

- 1. Определите объем сохраняемых данных.
- 2. Определите размер виртуальных образов. Размер образа зависит от того, для каких целей создается образ. Например, если вы планируете скопировать образ на компакт-диск, то его размер не должен превышать 650 Мб.
- 3. Поделите объем сохраняемых данных на размер тома. Например, если вы планируете сохранить 1 Гб данных и записать полученные образы на компакт-диск, то вам потребуется создать два тома.

### Замечания о резервном копировании всей системы

При создании полной резервной копии (например, с помощью команды Сохранить систему (SAVSYS)) размер первого тома должен составлять не менее 1489 Мб. Это связано с тем, что на первом томе сохраняется весь Лицензионный внутренний код. Размер других томов может составлять менее 1489 Мб.

## ≪

### Настройка виртуальной оптической памяти ≫

Ниже приведен обзор процедуры настройки виртуальной оптической памяти для выполнения некоторых стандартных задач. Точные инструкции по настройке виртуальной оптической памяти зависят от типа задачи, которую требуется выполнить с ее помощью. Примером таких задач может служить сохранение данных и рассылка программного обеспечения.

В следующем списке задач приведены ссылки на инструкции по настройке виртуальной оптической памяти для выполнения этих задач.

Примечание: Для применения команд работы с каталогом образов необходимы права доступа \*ALLOBJ и \*SECADM.

Возможные задачи:

- Установка системы из каталога образов
- Создание виртуальных образов, допускающих запись, в каталоге образов
- Работа с виртуальными образами из каталога образов
- Другие задачи

### Установка системы из каталога образов

- 1. Создайте каталог образов: CRTIMGCLG IMGCLG(MYCATALOG) DIR('/MYCATALOGDIRECTORY') CRTDIR(\*YES)
- 2. Добавьте образ физического носителя или образ из файла, полученного из другой системы:
	- Для добавления образа физического носителя введите следующую команду: ADDIMGCLGE IMGCLG(MYCATALOG) FROMDEV(OPTXX) TOFILE(\*fromfile)
		- Повторите эту команду для каждого оптического диска.
	- Для добавления образа из файла образа: ADDIMGCLGE IMGCLG(MYCATALOG) FROMFILE(SLIC N) TOFILE(\*fromfile) Повторите эту команду для каждого файла. Предполагается, что образ уже находится в том каталоге файловой системы, который связан с каталогом образов.
- 3. Создайте и включите виртуальный накопитель: CRTDEVOPT DEVD(OPTVRT01) RSRCNAME(\*VRT) VRYCFG CFGOBJ(OPTVRT01) CFGTYPE(\*DEV) STATUS(\*ON)
- 4. Загрузите каталог образов в виртуальный накопитель: LODIMGCLG IMGCLG(MYCATALOG) DEV(OPTVRT01)
- 5. Проверьте каталог на наличие обновлений. Введите следующую команду: VFYIMGCLG IMGCLG(MYCATALOG) TYPE(\*UPGRADE) SORT(\*YES)

Для выполнения такой проверки необходимо следующее:

- а. Лицензионный внутренний код для OS/400<sup>(R)</sup>
- b. Operating System/400<sup>(R)</sup>
- с. ОS/400 Библиотека QGPL
- d. OS/400 Библиотека QUSRSYS
- 6. Запустите установку:

<span id="page-79-0"></span>PWRDWNSYS OPTION(\*IMMED) RESTART(\*YES) IPLSRC(\*IMGCLG) IMGCLG(AL)

### **Создание виртуальных образов, допускающих запись, в каталоге образов**

- 1. Создайте каталог образов: CRTIMGCLG IMGCLG(MYCATALOG) DIR('/MYCATALOGDIRECTORY') CRTDIR(\*YES)
- 2. Добавьте образ физического носителя или образ из файла, полученного из другой системы. Для добавления пустого образа введите следующую команду: ADDIMGCLGE IMGCLG(MYCATALOG) FROMFILE(\*NEW) TOFILE(NEWIMAGEFILE) IMGSIZ(16000) Повторите этот шаг для каждого оптического диска.
- 3. Если в системе еще нет виртуального оптического накопителя типа 632B, создайте и включите его: CRTDEVOPT DEVD(OPTVRT01) RSRCNAME(\*VRT) VRYCFG CFGOBJ(OPTVRT01) CFGTYPE(\*DEV) STATUS(\*ON)
- 4. Загрузите каталог образов в виртуальный накопитель: LODIMGCLG IMGCLG(MYCATALOG) DEV(OPTVRT01)
- 5. Инициализируйте виртуальный образ: INZOPT NEWVOL(MYVOLUMEID) DEV(OPTVRT01) CHECK(\*NO) TEXT(MYTEXTDESCRIPTION)

### **Работа с виртуальными образами из каталога образов**

- 1. Создайте каталог образов:
	- CRTIMGCLG IMGCLG(MYCATALOG) DIR('/MYCATALOGDIRECTORY') CRTDIR(\*YES)
- 2. Добавьте образ физического носителя или образ из файла, полученного из другой системы.
	- Для добавления образа физического носителя введите следующую команду: ADDIMGCLGE IMGCLG(MYCATALOG) FROMDEV(OPTXX) TOFILE(\*fromfile)

Повторите эту команду для каждого оптического диска.

• Для добавления образа из файла образа: ADDIMGCLGE IMGCLG(MYCATALOG) FROMFILE(SLIC\_N) TOFILE(\*fromfile)

Повторите эту команду для каждого файла. Предполагается, что образ уже находится в том каталоге файловой системы, который связан с каталогом образов.

- 3. Создайте и включите виртуальный накопитель: CRTDEVOPT DEVD(OPTVRT01) RSRCNAME(\*VRT) VRYCFG CFGOBJ(OPTVRT01) CFGTYPE(\*DEV) STATUS(\*ON)
- 4. Загрузите каталог образов в виртуальный накопитель: LODIMGCLG IMGCLG(MYCATALOG) DEV(OPTVRT01)

### **Другие задачи**

Ниже приведены ссылки на инструкции по выполнению других задач с помощью виртуальной оптической памяти.

#### **Установка и замена программного обеспечения**

Для установки или замены программного обеспечения с помощью виртуальной оптической памяти перейдите к разделу Подготовка к обновлению или замене программного обеспечения с помощью каталога образов.

### **Рассылка программного обеспечения**

Информация о настройке виртуальной оптической памяти для рассылки программного обеспечения приведена в подразделе Подготовка головной системы к рассылке виртуальных образов раздела Рассылка программного обеспечения.

### <span id="page-80-0"></span>**Установка исправлений**

Информация об установке исправлений с помощью виртуальной оптической памяти приведена в разделе Установка исправлений из каталога образов.

### **Выполнение операции сохранения**

Информация о сохранении данных в виртуальной оптической памяти приведена в подразделе Сведения о применении виртуальной оптической памяти раздела Резервное копирование сервера.

### **Выполнение операции восстановления**

Информация о восстановлении данных из виртуальных образов приведена в книге Резервное

копирование и восстановление .

## ≪

### **Изменение состояния защиты от записи для записей каталога образов**  $\ddot{\triangleright}$

У всех записей каталога образов есть атрибут защиты от записи, который работает так же, как переключатель защиты от записи на физическом носителе. Изначально этот атрибут включен для носителей, допускающих только чтение, и выключен для носителей, допускающих запись. Виртуальные образы в формате ISO 9660 поддерживают только чтение, тогда как виртуальные образы в универсальном дисковом формате (UDF) могут быть доступны как для чтения, так и для записи.

При добавлении записи в каталог образов для нее не включается атрибут защиты от записи. Атрибут защиты от записи любого элемента каталога образов можно изменить с помощью команды Изменить запись каталога образов (CHGIMGCLGE).

Для включения атрибута защиты от записи данных для записи каталога образов введите следующую команду (MYCAT - каталог образов, а 3 - индекс в каталоге образов):

CHGIMGCLGE IMGCLG(MYCAT) IMGCLGIDX(3) WRTPTC(\*YES)

Для выключения атрибута защиты от записи для записи каталога образов введите следующую команду (MYCAT - каталог образов, а 3 - индекс в каталоге образов):

CHGIMGCLGE IMGCLG(MYCAT) IMGCLGIDX(3) WRTPTC(\*NO)

## ≪

### **Создание носителя на базе виртуального образа** ≫

Одним из достоинств виртуальной оптической памяти является то, что виртуальный образ можно скопировать на физический носитель. Перед копированием виртуальных образов нужно убедиться, что их формат и размер подходят для записи на носитель.

Размер образа задается в параметре IMGSIZ команды Добавить запись каталога образов (ADDIMGCLGE). Предусмотрены следующие варианты значений:

### **\*CD650**

Размер виртуального образа составляет 650 Мб. Такой образ можно записать на любой стандартный носитель емкостью не менее 650 Мб.

### **\*DVD2600**

Размер виртуального образа составляет 2,6 Гб. Такой образ можно записать на любой носитель емкостью 2,6 Гб.

### **\*DVD4700**

Размер виртуального образа составляет 4,7 Гб. Такой образ можно записать на любой носитель емкостью 4,7 Гб.

Виртуальный образ представляет собой точную побайтовую копию данных. Сервер не добавляет к нему никаких заголовков и не применяет сжатие данных.

### **Формат виртуального образа**

Существует два формата виртуальных образов: ISO 9660 и универсальный дисковый формат (UDF). На физический носитель можно копировать только виртуальные образы в формате UDF. Дополнительная информация о формате файла приведена в разделе Формат [виртуальных](#page-74-0) образов.

### **Создание физического носителя на PC**

Для создания физического носителя на PC необходимо переместить файл на персональный компьютер, содержащий программу записи данных на носитель. Это можно сделать различными способами, в том числе с помощью FTP и Навигатора iSeries(TM).

Для создания физического носителя выполните следующие действия:

1. Переместите файл образа на PC одним из возможных способов, например с помощью FTP или Навигатора iSeries. Инструкции по перемещению файлов с помощью FTP приведены в разделе Передача файлов с помощью FTP.

С помощью Навигатора iSeries это можно сделать следующим образом:

- a. В Навигаторе iSeries разверните значок **Мои соединения** —> **значок сервера iSeries** —> **Файловые системы** —> **Интегрированная файловая система**.
- b. Перейдите в каталог, содержащий виртуальный образ.
- c. Выделите образ и перенесите его на рабочий стол персонального компьютера с помощью мыши.
- 2. Запишите образ на компакт-диск или диск DVD с помощью соответствующей программы. Рекомендуется использовать режим записи диска, а не режим записи дорожки или режим сеанса.

### **Создание физического носителя с помощью накопителя DVD-RAM**

Если на сервере установлен накопитель DVD-RAM, то виртуальный образ можно записать на носитель с помощью команды DUPOPT.

Размер виртуального образа не должен превышать емкость носителя, загруженного в устройство DVD-RAM.

Для создания носителя выполните следующие действия:

- 1. Включите виртуальный оптический накопитель с помощью следующей команды: VRYCFG CFGOBJ(*имя-виртуального-накопителя*) CFGTYPE(\*DEV) STATUS(\*ON)
- 2. Загрузите каталог образов с помощью следующей команды:

LODIMGCLG IMGCLG(*имя-каталога*) DEV(*имя-виртуального-накопителя*) OPTION(\* LOAD)

- 3. Введите команду WRKIMGCLGE (Работа с каталогом образов) и убедитесь, что запись каталога образов загружена и смонтирована. Если это не так, выполните следующие действия:
	- a. Если запись каталога образов не загружена, введите 8(LOAD) и нажмите Enter.
	- b. Если запись каталога образов не смонтирована, введите 6(MOUNT) и нажмите Enter.
	- c. Включите накопитель DVD-RAM с помощью следующей команды: VRYCFG CFGOBJ(*имя-накопителя-DVD*) CFGTYPE(\*DEV) STATUS(\*ON)
- 4. Загрузите носитель в накопитель DVD.
- 5. Скопируйте виртуальный образ на диск DVD с помощью следующей команды:

<span id="page-82-0"></span>DUPOPT FROMVOL(\*MOUNTED) TOVOL(\*MOUNTED) NEWVOL(\*FROMVOL) CLEAR(\*YES) FROMDEV(*имя-виртуального-накопителя*) TODEV(*имя-накопителя-DVD*)

## ≪

### **Передача виртуальных образов другому серверу**

Одно из преимуществ виртуальной оптической памяти заключается в том, что виртуальные образы могут применяться сразу на нескольких серверах. Для передачи виртуального образа другому серверу можно воспользоваться одним из следующих способов.

### **FTP**

Виртуальный образ можно передать на другой сервер с помощью Протокола передачи файлов (FTP). Для применения FTP необходимо, чтобы на сервере был настроен и запущен TCP/IP. За дополнительной информацией обратитесь к разделу FTP. Инструкции по передаче файлов с помощью FTP можно найти в разделе Передача файлов с помощью FTP.

### **Навигатор iSeries(TM)**

Существует два способа передачи файлов между системами с помощью Навигатора iSeries. Простейший способ заключается в переносе значка файла на другой сервер с помощью мыши в окне Навигатора.

Кроме того, файлы можно перемещать с помощью программы Централизованное управление, входящей в состав Навигатора. Централизованное управление содержит большой набор функций управления системами, которые делают управление несколькими системами таким же простым, как и управление одной системой. Дополнительная информация приведена в разделе Централизованное управление. Инструкции по передаче файлов с помощью Централизованного управления можно найти в разделе Формирование пакетов объектов и их отправка с помощью Централизованного управления.

### **QFilesvr.400**

 $\rm{OFileSvr}.400^{(R)}$  - это встроенная файловая система Файлового сервера  $\rm{OS}/400^{(R)}$ , которая предоставляет прозрачный доступ к другим файловым системам, расположенным на удаленных серверах. Дополнительная информация о QFileSvr.400 приведена в разделе Файловая система Файлового сервера OS/400 (QFileSvr.400).

**Примечание:** С помощью QFileSvr.400 можно передавать только те файлы, размер которых не превышает 4 Гб.

### **Устранение ошибок виртуальной оптической памяти**

Если при работе с виртуальной оптической памятью возникает ошибка, то, как правило, выполнение операции прекращается, а пользователю отправляется сообщение-вопрос или аварийное сообщение. В сообщении указывается, что при работе с томом возникла ошибка, и приводятся рекомендуемые действия по исправлению ошибки. При получении такого сообщения следует выполнить указанные в нем действия.

Ниже приведен список сообщений-вопросов и аварийных сообщений, которые чаще всего встречаются при работе с виртуальной оптической памятью:

### **Сообщения-вопросы**

- OPT1260 На томе &1 обнаружен активный файл. OPT1314 - Том защищен от записи или доступен только для чтения. OPT1321 - При обработке тома &2 возникла ошибка. OPT1486 - Загрузите следующий том в оптический накопитель &1. OPT1487 - Загрузите том &2 в оптический накопитель &1. OPT1488 - Том &2 в оптическом накопителе &1 не инициализирован. OPT1495 - Исчерпан список томов для устройства &1.
- OPT1496 Загрузите том с порядковым номером &5 в устройство &1.

OPT149B - Загрузите правильный начальный том в устройство &1.

OPT149C - Загрузите том с продолжением в устройство &1.

OPT149D - Оптический том входит в состав набора томов.

- OPT149E В устройстве &1 обнаружен непредвиденный том.
- OPT149F Загрузите следующий том в оптический накопитель &1.
- OPT1503 Оптический том содержит активные файлы.
- OPT1504 В оптический накопитель &1 не загружен носитель.

### **Аварийные сообщения**

OPT1390 - Ошибка в виртуальном образе тома.

OPT1605 - Возникла ошибка носителя или устройства.

Для просмотра любого из этих сообщений введите команду DSPMSGD OPT*xxxx* и нажмите Enter.

## **Сети хранения данных (SAN)**

Сети хранения данных (SAN) - это новая разработка в области интеграции жестких дисков и лентопротяжных устройств. Устройства хранения данных, расположенные на нескольких разнородных платформах, объединяются в единый набор с централизованным управлением. Для реализации SAN разработаны специальные технологии в области программного и аппаратного обеспечения, а также сетевого взаимодействия. Для SAN характерны прямые соединения между серверами и устройствами хранения данных и высокоскоростные каналы связи:

- v **Сервер - память.** Традиционная схема взаимодействия с запоминающими устройствами. В этой схеме достоинство SAN заключается в том, что произвольное число серверов может одновременно обращаться к устройству хранения данных.
- v **Сервер - сервер.** SAN может применяться для организации высокоскоростных соединений между серверами для передачи больших объемов информации.
- v **Память - память.** Передача данных между устройствами осуществляется напрямую, без участия сервера и без затрат его вычислительных ресурсов. Характерные примеры - создание резервной копии жесткого диска на магнитной ленте без вмешательства сервера или организация зеркальной защиты в пределах SAN. Эта схема передачи данных пока не поддерживается серверами iSeries<sup>(TM)</sup>.

Дополнительная информация о принципах работы сетей хранения данных приведена в руководстве

[Introduction](http://www.redbooks.ibm.com/abstracts/sg245470.html) to Storage Area Networks

Серверы iSeries могут воспользоваться следующими достоинствами SAN:

- Масштабируемость. Память не связана с сервером, поэтому нет ограничений на число дисков и т.п.
- v **Высокий коэффициент готовности приложений.** Память не связана с приложениями, для вызова приложений и работы с памятью используются разные ресурсы.
- v **Повышение производительности приложений.** Выполнение операций, связанных с памятью, не занимает ресурсы сервера и происходит в отдельной сети.
- v **Централизованное хранилище.** Физическое расстояние между запоминающими устройствами и серверами практически несущественно, запоминающие устройства подключаются к серверам в индивидуальном порядке. Такой подход существенно повышает гибкость и возможности управления, а также позволяет снизить издержки.
- v **Физическая удаленность данных.** Значительно упрощается создание удаленных копий данных на случай стихийных бедствий.
- v **Упрощенное управление.** С точки зрения сервера, SAN это единый объект, и это существенно упрощает управление.

Дополнительная информация о применении сетей хранения данных на сервере iSeries приведена в руководстве IBM<sup>(R)</sup> e(logo)server iSeries in Storage Area Networks: Implementing Fibre Channel Disk and Tape with

iSeries

## Связанная информация

Ниже перечислены книги по iSeries<sup>(TM)</sup> (в формате PDF), руководства IBM<sup>(R)</sup> Redbooks<sup>(TM)</sup> (в формате PDF) и Web-сайты, содержащие дополнительную информацию о хранении данных. Все файлы в формате PDF можно как просмотреть, так и напечатать.

### Книги

- Backup, Recovery and Media Services for iSeries (OKOJIO 2,5 M6)
- Hierarchical Storage Management ( $\sim$  ( $\sim$  ( $\sim$  0KOJIO 943 K6)
- Optical Support ( $\circ$  ( $\circ$ коло 1,3 Мб)

### Руководства Redbook

- Introduction to Storage Area Network, SAN  $\sim$  ( $\alpha$ коло 4,1 M<sub>6</sub>)
- iSeries in Storage Area Networks (OKOJIO 6.8 M6)

### Сайты

- Backup, Recovery and Media Services
- Hierarchical Storage Management
- iSeries Storage Solutions
- IBM TotalStorage<sup>(R)</sup>

Для сохранения документа в формате PDF на рабочей станции для последующего просмотра или печати выполните следующие действия:

- 1. Откройте документ в формате PDF в окне браузера (щелкните на вышеприведенной ссылке).
- 2. В меню браузера выберите Файл.
- 3. Выберите Сохранить как...
- 4. Перейдите в каталог, в котором следует сохранить документ в формате PDF.
- 5. Нажмите Сохранить.

Для просмотра и печати документов в формате PDF применяется программа Adobe Acrobat Reader. Копию этой программы можно загрузить с Web-сайта Adobe (www.adobe.com/prodindex/acrobat/readstep.html)

# Приложение. Примечания

Настоящая документация была разработана для продуктов и услуг, предлагаемых на территории США.

IBM<sup>(R)</sup> может не предлагать продукты и услуги, упомянутые в этом документе, в других странах. Информацию о продуктах и услугах, предлагаемых в вашей стране, вы можете получить в местном представительстве IBM. Ссылка на продукт, программу или услугу IBM не означает, что может применяться только этот продукт, программа или услуга IBM. Вместо них можно использовать любые другие функционально эквивалентные продукты, программы или услуги, не нарушающие прав IBM на интеллектуальную собственность. Однако в этом случае ответственность за проверку работы этих продуктов, программ и услуг возлагается на пользователя.

IBM могут принадлежать патенты или заявки на патенты, относящиеся к материалам этого документа. Предоставление вам настоящего документа не означает предоставления каких-либо лицензий на эти патенты. Запросы на приобретение лицензий можно отправлять по следующему адресу:

IBM Director of Licensing IBM Corporation 500 Columbus Avenue Thornwood, NY 10594-1785  $U.S.A.$ 

Запросы на лицензии, связанные с информацией DBCS, следует направлять в отдел интеллектуальной собственности в местном представительстве IBM или в письменном виде по следующему адресу:

IBM World Trade Asia Corporation licensing 2-31 Roppongi 3-chome, Minato-ku Tokyo 106, Japan

Следующий абзац не относится к Великобритании, а также к другим странам, в которых это заявление не противоречит местному законодательству: ФИРМА INTERNATIONAL BUSINESS MACHINES СОRРОRАТІОН ПРЕДОСТАВЛЯЕТ НАСТОЯЩУЮ ПУБЛИКАЦИЮ НА УСЛОВИЯХ "КАК ЕСТЬ", БЕЗ КАКИХ-ЛИБО ЯВНЫХ ИЛИ ПОДРАЗУМЕВАЕМЫХ ГАРАНТИЙ, ВКЛЮЧАЯ, НО НЕ ОГРАНИЧИВАЯСЬ ЭТИМ. НЕЯВНЫЕ ГАРАНТИИ СОБЛЮЛЕНИЯ ПРАВ. КОММЕРЧЕСКОЙ ЦЕННОСТИ И ПРИГОДНОСТИ ДЛЯ КАКОЙ-ЛИБО ЦЕЛИ. В некоторых странах запрещается отказ от каких-либо явных и подразумеваемых гарантий при заключении определенных договоров, поэтому данное заявление может не действовать в вашем случае.

В данной публикации могут встретиться технические неточности и типографские опечатки. В информацию периодически вносятся изменения, которые будут учтены во всех последующих изданиях настоящей публикации. IBM оставляет за собой право в любое время и без дополнительного уведомления исправлять и обновлять продукты и программы, упоминаемые в настоящей публикации.

ІВМ может использовать и распространять любую предоставленную вами информацию по своему усмотрению без каких-либо обязательств перед вами.

Для получения информации об этой программе для обеспечения: (і) обмена информацией между независимо созданными программами и другими программами (включая данную) и (ii) взаимного использования информации, полученной в ходе обмена, пользователи данной программы могут обращаться по адресу:

IBM Corporation Software Interoperability Coordinator, Department 49XA 3605 Highway 52 N Rochester, MN 55901  $U.S.A.$ 

Такая информация может предоставляться на определенных условиях, включая, в некоторых случаях, уплату вознаграждения.

Описанная в этой информации лицензионная программа и все связанные с ней лицензионные материалы предоставляются IBM в соответствии с условиями Соглашения с заказчиком IBM, Международного соглашения о лицензии на программу IBM или любого другого эквивалентного соглашения.

В электронной версии этого документа могут отсутствовать фотографии и цветные иллюстрации.

## **Товарные знаки**

Ниже перечислены товарные знаки International Business Machines Corporation в Соединенных Штатах и/или других странах:

 $AS/400^{(R)}$ e (эмблема)  $ES/9000^{(R)}$ IBM iSeries(TM)  $OS/400^{(R)}$ pSeries(R)  $Magstar<sup>(R)</sup>$ QFilesvr.400(R) Redbooks(TM)  $RS/6000^{(R)}$ TotalStorage<sup>(R)</sup>  $x$ Series<sup>(R)</sup>

Названия других компаний продуктов и услуг могут быть товарными или служебными знаками других компаний.

# **Условия загрузки и печати публикаций**

Разрешение на использование выбранных для загрузки публикаций предоставляется в соответствии со следующими условиями после подтверждения вашего с ними согласия.

**Использование в личных целях:** Вы можете воспроизводить эти публикации для личного, некоммерческого использования при условии сохранения информации об авторских правах. Эти публикации и их фрагменты запрещается распространять, демонстрировать или использовать для создания других продуктов без явного согласия  $IBM^{(R)}$ .

**Коммерческое использование:** Вы можете воспроизводить, распространять и демонстрировать данные публикации в рамках своей организации при условии сохранения информации об авторских правах. Эти публикации и их фрагменты запрещается воспроизводить, распространять и демонстрировать вне вашей организации без явного согласия IBM.

На данные публикации, а также на содержащиеся в них сведения, данные, программное обеспечение и другую интеллектуальную собственность, не распространяются никакие другие разрешения, лицензии и права, как явные, так и подразумеваемые, кроме оговоренных в настоящем документе.

IBM сохраняет за собой право аннулировать предоставленные настоящим документом разрешения в том случае, если по мнению IBM использование этих публикаций может нанести ущерб интересам IBM или если IBM будет установлено, что приведенные выше инструкции не соблюдаются.

При загрузке, экспорте и реэкспорте этой информации должны соблюдаться все законы и нормативные акты, в том числе все законы США в отношении экспорта. IBM не несет ответственности за содержание этих публикаций. Публикации предоставляются на условиях ″как есть″, без предоставления каких-либо явных или подразумеваемых гарантий, включая, но не ограничиваясь этим, подразумеваемые гарантии коммерческой ценности или применения для каких-либо конкретных целей.

Авторские права на все материалы принадлежат IBM Corporation.

Загружая или печатая публикации с этого сайта, вы тем самым подтверждаете свое согласие с приведенными условиями.

## Отказ от гарантий на предоставляемый код

Данный документ содержит примеры программного кода.

Фирма IBM<sup>(R)</sup> предоставляет вам неисключительное право на использование всех примеров программного кода, на основе которых вы можете создавать собственные программы.

Все примеры кода приведены фирмой IBM исключительно для иллюстрации. Они не были тщательно и всесторонне протестированы. По этой причине фирма IBM не может гарантировать их надежность, удобство их использования и отсутствие в них ошибок.

Все приведенные программы предоставляются на условиях "КАК ЕСТЬ" без каких-либо гарантий, включая гарантии соблюдения прав, коммерческой ценности и пригодности для какой-либо цели.

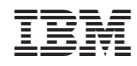

Напечатано в Дании